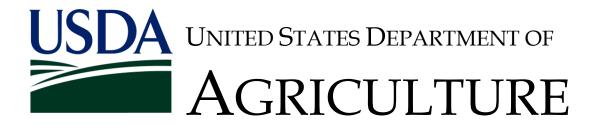

# Office of the Chief Financial Officer Controller Operations Division

Annual Close Guide Fiscal Year 2012

### Table of Contents

| 1 | Ove  | rview  |                                                                                     | 1-1 |
|---|------|--------|-------------------------------------------------------------------------------------|-----|
| 2 | Purp | ose o  | f the FFIS Annual Close Guide                                                       | 2-1 |
|   | 2.1  | Roles  | and Responsibilities                                                                | 2-2 |
|   | 2.2  | Basic  | Governmental and FFIS Elements                                                      | 2-2 |
|   | 2.3  | Year-e | nd Closing Plan                                                                     | 2-2 |
|   | 2.4  | Financ | ial Operations                                                                      | 2-2 |
|   | 2.5  |        | ial Analysis and Standard General Ledger (SGL)                                      | 2-2 |
|   | 2.6  | Cash I | ransactions, Obligations, and Commitments                                           | 2-3 |
|   | 2.7  | Accrua | ls                                                                                  | 2-3 |
|   | 2.8  | Adjust | ing Entries                                                                         | 2-3 |
|   | 2.9  | Cancel | ed Authority                                                                        | 2-3 |
|   | 2.10 | FFIS S | ystem Assurance                                                                     | 2-3 |
|   | 2.11 | Prelim | inary Annual Close                                                                  | 2-3 |
|   | 2.12 | Final  | Annual Close                                                                        | 2-4 |
|   | 2.13 | Extern | al Reporting                                                                        | 2-4 |
|   | 2.14 | Financ | ial Statements                                                                      | 2-4 |
| 3 | Role | es and | Responsibilities                                                                    | 3-1 |
|   | 3.1  |        | Year-end Coordinator                                                                |     |
|   | 3.2  |        | Functional Administrator                                                            |     |
|   | 3.3  |        | Budget Officer                                                                      |     |
|   | 3.4  | Associ | ate Chief Financial Officer for Financial                                           |     |
|   | 3.5  | Associ | ate Chief Financial Officer for Financial                                           |     |
|   |      | Operat | ions                                                                                | 3-2 |
| 4 | Basi | ic Gov | ernmental and FFIS Elements                                                         | 4-1 |
|   | 4.1  | Accoun | ting Code Classification Structure (ACCS)                                           | 4-1 |
|   | 4.2  | Accoun | ting Period                                                                         | 4-1 |
|   | 4.3  | Adjust | ing Entries                                                                         | 4-3 |
|   |      | 4.3.1  | Adjusting entry to allocate a portion of an asset's cost to an expense              | 4-3 |
|   |      | 4.3.2  | Adjusting entry to record revenue that was collected in advance (unearned revenues) | 4-3 |
|   |      | 4.3.3  | Adjusting entry to record interest expense incurred, but not yet paid               |     |

|      | 4.3.4 Adjusting entry to record interest revenue earned in the current accounting period but not billed |
|------|----------------------------------------------------------------------------------------------------|
|      | until a future accounting period4-4                                                                     |
|      | 4.3.5 Adjusting entry to revalue assets 4-4                                                             |
| 4.4  | Anti-Deficiency Act (ADA) 4-4                                                                           |
| 4.5  | Appropriations 4-5                                                                                      |
| 4.6  | Annual Close BE Utility 4-5                                                                             |
| 4.7  | Beginning Balance Entries 4-6                                                                           |
| 4.8  | Budget Fiscal Year (BFY) 4-6                                                                            |
| 4.9  | Budgetary Resources 4-7                                                                                 |
| 4.10 | Canceled Authority 4-7                                                                                  |
| 4.11 | Carryover Authority4-7                                                                                  |
| 4.12 | Closing Entries 4-7                                                                                     |
| 4.13 | Current Year Closed Month Journal (CMGJ) 4-7                                                            |
| 4.14 | Current Year to Date General Journal (YTDGENJ) 4-8                                                      |
| 4.15 | Current Year Open General Journal 4-8                                                                   |
| 4.16 | Deviation 4-8                                                                                           |
| 4.17 | Downward Spending Adjustment4-9                                                                         |
| 4.18 | Expired Authority (Single and Multi-year) 4-9                                                           |
| 4.19 | Fund                                                                                                    |
| 4.20 | Final Annual Close Process 4-10                                                                         |
| 4.21 | Fiscal Year (FY)4-10                                                                                    |
| 4.22 | General Journal (GENJ) 4-11                                                                             |
| 4.23 | Monthly Close Process 4-11                                                                              |
| 4.24 | Preliminary Annual Close Process                                                                        |
| 4.25 | Prior Period Adjustments 4-11                                                                           |
| 4.26 | Recoveries 4-12                                                                                         |
| 4.27 | System Assurance Process 4-12                                                                           |
| 4.28 | Treasury Symbol 4-13                                                                                    |
| 4.29 | Trial Balance Report 4-13                                                                               |
| 4.30 | Upward Spending Adjustment4-13                                                                          |
| Year | e-end Closing Plan 5-1                                                                                  |
| 5.1  | Content and Schedule 5-1                                                                                |
| 5.2  | Coordination 5-1                                                                                        |
| 5.3  | Task Definition 5-2                                                                                     |
| 5.4  | Communication 5-2                                                                                       |
| 5.5  | Execution 5-2                                                                                           |
| 5.6  | Accountability 5-3                                                                                      |

5

| 6 | Fina | ancial | Operations                                                                         | 6-1   |
|---|------|--------|------------------------------------------------------------------------------------|-------|
|   | 6.1  | FFIS I | Document Suspense File Review                                                      | . 6-1 |
|   | 6.2  | Treası | ary Reconciliation Process                                                         | . 6-1 |
|   | 6.3  | FFIS S | System Assurance Process                                                           | . 6-3 |
|   | 6.4  | FFIS N | Monthly Close Process                                                              | . 6-3 |
|   | 6.5  | Cost A | Allocation                                                                         | . 6-4 |
|   | 6.6  | Projec | ct Distribution and Billing Processes                                              | . 6-5 |
|   | 6.7  | Automa | ated Disbursement Year-end Cut-off Policy                                          | . 6-5 |
| 7 |      |        | Analysis and Standard General Ledger                                               |       |
|   | (SG  | L)     |                                                                                    | 7-1   |
|   | 7.1  |        | al Rules for Reviewing an Agency's Financial                                       |       |
|   |      |        | nation                                                                             | . 7-1 |
|   |      | 7.1.1  | Understanding the Agency's Mission, Business Activities and Workflow               | . 7-2 |
|   |      | 7.1.2  | Standard General Ledger                                                            | . 7-4 |
|   |      | 7.1.3  | Basic Accounting Equation                                                          | . 7-7 |
|   |      | 7.1.4  | Basic Fund Transactions                                                            | . 7-8 |
|   |      | 7.1.5  | Life Cycle of an Appropriation                                                     | . 7-9 |
|   |      | 7.1.6  | Life Cycle of Reimbursable Agreement                                               | 7-11  |
|   |      | 7.1.7  | Conducting Report Analysis                                                         | 7-14  |
|   | 7.2  | Genera | al Guidelines for Trial Balance Report Analysis                                    | 7-16  |
|   |      | 7.2.1  | Review the Trial Balance Report by Fund and Treasury Symbol                        | 7-16  |
|   |      | 7.2.2  | Verify "Budgetary Resources = Status of Resources"                                 |       |
|   |      | 7.2.3  | Proprietary Accounts and the Basic Accounting Equation                             | 7-18  |
|   |      | 7.2.4  | Verification of the Proprietary and Budgetary General Ledger Account Relationships |       |
|   |      | 7 2 5  | Abnormal Balances                                                                  |       |
|   |      |        | Trend Analysis in General Ledger Account Balances.                                 |       |
|   |      |        | New Year Carryover Analysis                                                        |       |
| 8 | Casl | h Tran | asactions, Obligations, and Commitments .                                          | 8-1   |
|   | 8.1  | Cash 1 | Transactions                                                                       | . 8-1 |
|   | 8.2  | FMS 22 | 24 Process                                                                         | . 8-1 |
|   |      |        | Closed Appropriations                                                              |       |
|   | 8.3  |        | tments                                                                             |       |
|   |      |        | Review Process                                                                     |       |
|   |      |        | Annual Close Requisition Reversal Processing and                                   |       |
|   |      |        | Report (XXXACRQ)                                                                   | . 8-3 |

|    | 8.4  | Obligations                                                                               | 8-4  |
|----|------|-------------------------------------------------------------------------------------------|------|
|    |      | 8.4.1 Responsibility                                                                      | 8-4  |
|    |      | 8.4.2 Review Process                                                                      | 8-4  |
|    |      | 8.4.3 Feeder System Interface                                                             | 8-5  |
| 9  | Accr | ruals                                                                                     | 9-1  |
|    | 9.1  | Responsibility                                                                            | 9-1  |
|    | 9.2  | Reversal Period                                                                           | 9-1  |
|    | 9.3  | Analyzing and Recording Accruals                                                          | 9-1  |
|    |      | 9.3.1 Personnel Costs                                                                     | 9-1  |
|    |      | 9.3.2 Travel and Transportation                                                           | 9-3  |
|    |      | 9.3.3 Procurement of Supplies, Materials, Equipment and Services                          | 9-3  |
|    |      | 9.3.4 Telephone and Utilities                                                             | 9-4  |
|    |      | 9.3.5 USDA SmartPay Charge Card Program                                                   | 9-4  |
|    |      | 9.3.6 Computer Center Service Agreements                                                  | 9-4  |
|    |      | 9.3.7 Other Accruals                                                                      | 9-4  |
| 10 | Adju | sting Entries 1                                                                           | 0-1  |
|    | 10.1 | Depreciation                                                                              | 10-1 |
|    | 10.2 | Budget Clearing Accounts                                                                  | 10-2 |
|    |      | 10.2.1 Budget Clearing Account - Undistributed Intergovernmental Payments (12F3885)       | 10-2 |
|    |      | 10.2.2 Budget Clearing Account - Proceeds of Sales, Personal Property (12F3845)           | 10-2 |
|    | 10.3 | Pension                                                                                   | 10-3 |
|    | 10.4 | Accrual of Unrecorded Receivables Earned                                                  | 10-3 |
|    |      | 10.4.1 Accrual of Unrecorded Receivables Earned for Working Capital Funds (Category "W")  | 10-3 |
|    |      | 10.4.2 Accrual of Unrecorded Receivables Earned for Reimbursable Funds (Category "R")     |      |
|    | 10.5 | Anticipated Appropriations                                                                | 10-4 |
|    |      | 10.5.1 Adjusting Anticipated Amounts in Working Capital Funds (Category "W")              | 10-5 |
|    |      | 10.5.2 Adjusting Anticipated Amounts in Reimbursable Funds (Category "R")                 | 10-6 |
|    |      | 10.5.3 Adjusting Anticipated Amounts in Trust/Special Receipt Funds (Category "T" or "V") | 10-7 |
|    | 10.6 | Miscellaneous Receipts Accounts                                                           |      |
|    |      | Standard Voucher and Journal Voucher Guidance                                             |      |
|    |      | 10.7.1 Purpose                                                                            | 10-9 |
|    |      | 10.7.2 Definition                                                                         | 10-9 |

|    |      | 10.7.3 Background                                                                                           | 10-9  |
|----|------|----------------------------------------------------------------------------------------------------|-------|
|    |      | 10.7.4 Responsibilities                                                                                     | 10-9  |
| 11 | Cano | celed Authority                                                                                             | 11-1  |
|    |      | Overview                                                                                                    |       |
|    | 11.2 | Parent/Child Treasury Symbols                                                                               |       |
|    | 11.3 | Impact of Cancellation on Payables, Accruals,                                                               |       |
|    |      | Obligations, and Receivables                                                                                | 11-2  |
|    |      | 11.3.1 Obligations                                                                                          | 11-3  |
|    |      | 11.3.2 Accruals                                                                                             | 11-3  |
|    |      | 11.3.3 Receivables                                                                                          | 11-3  |
|    |      | 11.3.4 Payables                                                                                             | 11-3  |
|    | 11.4 | FFIS Off-Line Processes                                                                                     | 11-4  |
|    |      | 11.4.1 Annual Close Payable Reversal Process (XXXACPY)                                                      | 11-4  |
|    |      | 11.4.2 Annual Close Accrual Reversal Process (XXXACRC)                                                      | 11-6  |
|    |      | 11.4.3 Annual Close Obligation Reversal Process (XXXACOB)                                                   | 11-7  |
|    |      | 11.4.4 Annual Close Receivable Transfer (XXXACBD)                                                           | 11-8  |
|    | 11.5 | Feeder System Processing                                                                                    | 11-9  |
|    | 11.6 | Unexpended Appropriations Adjustment                                                                        | 11-10 |
| 12 | Syst | tem Assurance                                                                                               | 12-1  |
|    | _    | Overview                                                                                                    |       |
|    |      | 12.1.1 System Assurance Offline Job Processes                                                               |       |
| 13 | Prel | Liminary Annual Close                                                                                       | 13-1  |
|    |      | Overview                                                                                                    |       |
|    |      | Checklist for the Preliminary Annual Close                                                                  |       |
|    |      | Recommended Offline Jobs                                                                                    |       |
|    |      | 13.3.1 Offline Job Processes - Descriptions                                                                 |       |
| 14 | Fina | al Annual Close                                                                                             | 14-1  |
|    |      | Annual Closing - Final Run (XXXACFI)                                                                        |       |
| 15 | Exte | ernal Reporting                                                                                             | 15-1  |
|    |      | The Federal Agencies' Centralized Trial Balance System                                                      |       |
|    |      | (FACTS) II                                                                                                  | 15-5  |
|    |      | 15.1.1 FSDW-II FACTS II Reporting Job (PXXNCSF2)                                                            | 15-6  |
|    | 15.2 | The Federal Agencies' Centralized Trial Balance System (FACTS), Officially the Adjusted Trial Balance (ATB) | 15-12 |
| 16 | Fina | ancial Statements                                                                                           | 16-1  |
|    | 16.1 | The Balance Sheet                                                                                           | 16-1  |

|    | 16.2  | The Sta | tement of Net Cost                                                                    | 16-2  |
|----|-------|---------|---------------------------------------------------------------------------------------|-------|
|    | 16.3  | The Sta | tement of Changes in Net Position                                                     | 16-2  |
|    | 16.4  | The Sta | tement of Budgetary Resources                                                         | 16-2  |
|    | 16.5  |         | conciliation of Budgetary Resources Obligated to st of Operations                     | 16-3  |
|    | 16.6  | Additio | onal Line Instructions                                                                | 16-3  |
| 17 | Appe  | ndix .  |                                                                                       | 1     |
|    |       |         | ct Dispute Claims Accrual                                                             |       |
|    |       |         | ture Refund Accruals                                                                  |       |
|    |       |         | nange in Actuarial Liability                                                          |       |
|    |       |         | rfunded Liability                                                                     |       |
|    |       |         | arters Allocation                                                                     |       |
|    | 17.6  | Judgmen | nt Fund                                                                               | 32    |
|    | 17.7  | OPM and | State Department Imputed Cost                                                         | 38    |
|    | 17.8  | Probabl | e Contingent Liabilities                                                              | 44    |
|    | 17.9  |         | of Goods and Services or Property, Plant and                                          |       |
|    |       |         | ent                                                                                   |       |
|    |       |         | yment Compensation                                                                    | 56    |
|    | 17.11 |         | sify Unemployment Compensation Expenses (GL 6100 to GL Account 6400)                  | 62    |
|    | 17 12 |         | ed Revenue                                                                            |       |
|    |       |         | vered Orders                                                                          |       |
|    |       |         | ed Leave Balance                                                                      |       |
|    | 1/•14 | onranac | de leave barance                                                                      | 00    |
| Li |       | Exhi    |                                                                                       |       |
|    |       |         | FY 2012 - Accounting Periods                                                          |       |
|    | Exhib | it 7-1  | SGL Summary Account Structure                                                         | . 7-6 |
|    | Exhib | it 7-2  | SGL Normal Balances                                                                   | . 7-7 |
|    | Exhib | it 7-3  | General Ledger Accounts-Major Categories                                              | 7-24  |
|    | Exhib | it 7-4  | Accounts Receivable Normal and Abnormal Balance-Comparison                            | 7-25  |
|    | Exhib | it 7-5  | Accumulated Depreciation and Equipment Normal and Abnormal Balances-Comparison        | 7-26  |
|    | Exhib | it 7-6  | General Ledger Account Trend Direction                                                | 7-27  |
|    | Exhib | it 8−1  | Annual Close Requisition Reversal Processing and Report Process-Sample Parameter Card | . 8-4 |
|    | Exhib | it 9-1  | Additional Year-end Accruals                                                          | . 9-5 |
|    |       |         | Annual Close Payable Reversal Process-Sample                                          | 11-5  |

| Exhibit | 11-2 Annual Close Accrual Reversal Process-Sample Parameter Card    |
|---------|---------------------------------------------------------------------|
| Exhibit | 11-3 Annual Close Obligation Reversal Process-Sample Parameter Card |
| Exhibit | 11-4 Annual Close Receivable Transfer Process-Sample Parameter Card |
| Exhibit | 12-1 General Ledger to Journal System Assurance-<br>Parameter       |
| Exhibit | 12-2 Budget Inter-level System Assurance-Parameter 12-5             |
| Exhibit | 12-3 General Ledger to Budget System Assurance- Parameter           |
| Exhibit | 12-4 General Ledger Inter-level System Assurance-<br>Parameter      |
| Exhibit | 13-1 Parameter Settings - SAGLBL                                    |
| Exhibit | 13-2 Parameter Settings - SAGLBUD                                   |
| Exhibit | 13-3 Parameter Settings - RGLATF                                    |
| Exhibit | 13-4 Recommend Offline Jobs for Preliminary Annual Close            |
| Exhibit | 13-5 Parameter Settings - XXXACPY                                   |
| Exhibit | 13-6 Parameter Settings - XXXACRC                                   |
| Exhibit | 13-7 Parameter Settings - XXXACOB                                   |
| Exhibit | 13-8 Parameter Settings - XXXACRQ                                   |
| Exhibit | 13-9 Parameter Settings - XXXACBD                                   |
| Exhibit | 13-10Parameter Settings - XXXACBD 13-24                             |
| Exhibit | 13-11Parameter Settings - XXXRGLF 13-25                             |
| Exhibit | 14-1 Parameter Settings - XXXACFI                                   |
| Exhibit | 14-2 Parameter Settings - XXXACFI                                   |
| Exhibit | 14-3 Parameter Settings - XXXACFI                                   |
| Exhibit | 15-1 PMAGCSF2 Standard Parameter File 15-7                          |
| Exhibit | 15-2 SLAGCSF2 Multi-select Parameter File 15-9                      |
| Exhibit | 15-3 SLGCF22 Multi-Select Parameter File 15-10                      |
| Exhibit | 15-4 Sample FACTS II Report 15-11                                   |

### 1 Overview

The Annual Close event is a year-end process that finalizes the accounting records for one fiscal year and prepares the accounting records for the upcoming fiscal year. This action is accomplished via manual and automated processes throughout the fiscal year, and beginning on October 1st of the new fiscal year.

The Annual Close process requires manual intervention to ensure that the financial reporting actually reflects the activities of the organization. This task is accomplished by an in-depth review and analysis of the transactions posted to the general ledger accounts to ensure that these activities are in accordance with statutory requirements mandated by Congress. There may also be adjusting entries posted to ensure that all financial activities are properly captured in the financial records of the Department.

The automated process primarily consists of offline batch processes that include various table setup, data editing, and closing functions. The Foundation Financial Information System (FFIS) Annual Close offline processes accomplish the following:

- ♦ Closes all nominal and budgetary accounts to real accounts;
- Computes the beginning balances for the new fiscal year;
- Generates closing entries for the old fiscal year; and
- Carries over available budget authority for user-defined no-year funds.

### 2 Purpose of the FFIS Annual Close Guide

The FFIS Annual Close Guide (the Guide) was developed to serve as a comprehensive, year-end procedures reference manual. The Guide is intended to be applicable from year to year and, for this reason, certain special topics and issues may not be within the scope of this Guide.

Due to the complex nature of the Annual Close process, completion and coordination of a wide range of tasks at every level of an agency is required, from the national office to the field office level. To accomplish all required Annual Close tasks in compliance with established policies and procedures; an Annual Close Plan must be developed at each FFIS agency. This Guide will be used as a basis for developing individual Annual Close plans for each agency. In addition, year-end coordinators must be designated at each agency to serve as the focal point for facilitating and monitoring the entire Annual Close process.

In order to facilitate a better understanding of the Annual Close process, the following chapters have been included in this Guide:

- Roles and Responsibilities
- ♦ Basic Governmental and FFIS Elements
- ♦ Year-End Closing Plan
- Financial Operations
- ♦ Financial Analysis and Standard General Ledger (SGL) Review
- ♦ Cash Transactions, Obligations, and Commitments
- ♦ Accruals
- ♦ Adjusting Entries
- ♦ Canceled Authority
- System Assurance
- Preliminary Annual Close
- ♦ Final Annual Close
- ♦ External Reporting
- ♦ Financial Statements

A brief description of each chapter follows.

#### 2.1 Roles and Responsibilities

This chapter details the specific roles and responsibilities for each function during the Annual Close process. A brief discussion will be included for the following roles:

- ♦ Agency Year-End Coordinator
- ♦ Agency Functional Administrator
- Associate Chief Financial Officer for Financial Operations (ACFO-FO)
- Associate Chief Financial Officer for Financial Systems (ACFO-FS)
- ♦ Agency Budget Office

#### 2.2 Basic Governmental and FFIS Elements

This chapter provides a brief description of the concepts and terminology used in the Guide. The elements defined reflect terminology used in both the Federal Government financial management sector and FFIS.

#### 2.3 Year-end Closing Plan

This chapter provides guidance for developing a Year-end Closing plan that will assist agencies with executing a successful Annual Close.

#### 2.4 Financial Operations

This chapter discusses a broad range of topics relating to financial operations and the Annual Close process. This chapter will include subjects such as SUSF management, the monthly close process, Treasury reconciliation, and cost allocation.

## 2.5 Financial Analysis and Standard General Ledger (SGL) Review

This chapter of the Guide will provide guidelines to conduct a comprehensive review of the trial balance and the standard general ledger. This analysis is essential to a successful Annual Close process and the generation of the external reports.

## 2.6 Cash Transactions, Obligations, and Commitments

This chapter discusses transactions relating to cash, accruals, unliquidated obligations, and commitments in the Annual Close process. Appropriate treatment of these transactions is critical for reporting and closure of the financial records.

#### 2.7 Accruals

This chapter discusses the procedures and requirements for recording accruals of obligations and expenditures for Annual Close.

#### 2.8 Adjusting Entries

To ensure that all general ledger account balances are properly stated, adjusting entries may be necessary prior to or as part of the Annual Close. This chapter will discuss the various types of adjusting entries and their impact on the Annual Close.

#### 2.9 Canceled Authority

The appropriate treatment of a Canceled Authority is critical to a successful Annual Close. Therefore, this chapter will discuss the impact of several areas within the financial system that are affected by the Annual Close process.

#### 2.10 FFIS System Assurance

The primary goal of the FFIS System Assurance process is to ensure that the data contained in the agency's application is accurate and reliable. This chapter will explain the importance of this process and how it affects the Annual Close process.

#### 2.11 Preliminary Annual Close

The Preliminary Annual Close process is a "dry run" of how the accounting records will be processed for the old fiscal year and the new fiscal year. The Preliminary Annual Close verifies the correctness and completeness of the agency's financial data before executing the Final Annual Close. This chapter will discuss the importance of this

process and its impact on the Final Annual Close. This chapter will also discuss the inputs, outputs, and parameter values for the offline job processes.

#### 2.12 Final Annual Close

The Final Annual Close finalizes the accounting records for one fiscal year and prepares the accounting records for the upcoming fiscal year. The Final Annual Close is generated after the Preliminary Annual Close. This chapter will discuss the Final Annual Close processes and steps needed to generate a successful Final Annual Close.

#### 2.13 External Reporting

In order to meet reporting requirements, the Annual Close process must be executed to generate this information in a timely and consistent manner. This chapter will discuss the importance of external reporting and the impact of the Annual Close process on this requirement.

#### 2.14 Financial Statements

Due to the requirement that the financial statements provide relevant, timely, and reliable information, the Annual Close process will influence the information presented in those statements. This chapter will discuss why the Annual Close process is key to the Department's financial reporting.

### 3 Roles and Responsibilities

This chapter details the specific roles and responsibilities of each function during the Annual Close process. A brief discussion will be included for the following roles:

- ♦ Agency Year-End Coordinator
- ♦ Agency Functional Administrator
- ♦ Agency Budget Office
- ◆ Associate Chief Financial Officer for Financial Systems (ACFO-FS)
- Associate Chief Financial Officer for Financial Operations (ACFO-FO)

#### 3.1 Agency Year-end Coordinator

The agency Year-end Coordinator is the point of contact for the FFIS Year-end Close process for their agency's respective FFIS application. The Year-end Coordinator may be the agency Functional Administrator, or another individual in the agency financial management organization. Whoever performs the lead role in the Annual Close process, the Year-end Coordinator must have an understanding of the accounting and budgetary processes, be familiar with agency business processes, and be in a position to coordinate the efforts of all parties involved in carrying out the required tasks.

The Year-end Coordinator's responsibilities include the following:

- Formulate and execute an approved agency-specific Year-end Closing Plan;
- Develop and monitor a Year-end Closing Calendar of events. The year-end calendar should specify all required tasks to be performed during the year, as well as at yearend;
- Initiate the year-end roll over of FFIS tables (e.g., fiscal year tables);
- Organize the clean-up and review of rolled over FFIS tables;
- Coordinate budgetary data loads (zero dollar AA documents) for the upcoming fiscal year; and
- Ensure that all pre-closing and post-closing activities are executed as outlined in the Year-end Close checklist.

#### 3.2 Agency Functional Administrator

As indicated above, the duties of the Functional Administrator may overlap and include those of the Year-End Coordinator. In addition, the Functional Administrator's responsibilities include the following:

- Maintain agency-specific reference tables;
- Manage the scheduling of year-end jobs;
- Coordinate the scheduling of migrating new software into the production environment; and
- Coordinate the scheduling of offline cycle executions that perform document processing, automated disbursements, general ledger and journal updates, external reporting, system assurance monitoring, and other maintenance functions.

#### 3.3 Agency Budget Officer

The Budget Officer is responsible for reviewing available budget authority and creating the FFIS documents that establish budget authority in FFIS. The Budget Officer also works with the Year-End Coordinator to ensure that all status of funds and budget execution reports are in agreement with the general ledger.

## 3.4 Associate Chief Financial Officer for Financial Systems

The ACFO-FS provides technical support to ensure that all closing activities are completed in accordance with the agency Year-end Closing Plan.

ACFO-FS responsibilities include the following:

- Respond to technical issues (e.g., allocation of space, Job Control Language (JCL), system assurance imbalances) related to the execution of the year-end close offline cycles; and
- Provide assistance in executing the offline closing cycles that generate a series of internal and external reports to determine agreement with General Ledger balances.

# 3.5 Associate Chief Financial Officer for Financial Operations

The Associate Chief Financial Officer for Financial Operations (ACFO-FO) serves in an oversight capacity during the Year-end Close process and provides functional support as well as various financial accounting and reporting services to customer agencies. ACFO-FO issue policies and procedures, monitors agency progress and provides recommendations to resolve problems as they occur. The ACFO-FO is responsible for the following Annual Close processes:

- ♦ Update General Ledger Tables
- Execute offline Annual Close jobs that produce internal and external reports;
- ♦ Provide oversight and assist agencies with data cleanup and year-end adjustments; and
- Support the agency sub-ledger reconciliation tasks.

# 4 Basic Governmental and FFIS Elements

This chapter provides a brief description of the concepts and terminology used in the Guide. The elements defined reflect terminology used in both the Federal Government financial management sector and FFIS.

# 4.1 Accounting Code Classification Structure (ACCS)

The Accounting Code Classification Structure (also known as the Accounting Strip) provides the framework for (1) establishing budget structures, (2) collecting and distributing costs, and (3) producing agency and department-wide reports. FFIS uses standard accounting elements to represent accounting information on all tables, documents and reports. For an agency that is using FFIS, an ACCS was developed listing the standard FFIS accounting elements for budgetary, spending, and revenue portions of the accounting structure. These elements are mapped to current agency codes or field names in order to meet the agency's specific requirements. Examples of some FFIS accounting elements are Fund, Division, Budget Organization, Budget Object Code, Program, and Reporting Category.

#### 4.2 Accounting Period

An accounting period is a specified length of time used to group information for management and reporting purposes. In FFIS, the length of time an accounting period remains open is defined in the Accounting Period Reference Table (APRD). USDA defines their accounting periods to correspond to a fiscal month and a fiscal year. For example, accounting period 01 corresponds to October of the year. For reporting purposes, all transactions processed during the month of October are grouped under accounting period 01. FFIS uses data by accounting period to produce trial balance reports and to determine which transactions should be closed during the Monthly Close process.

To illustrate, the accounting periods for FY 2012 correspond to the fiscal months as follows:

Exhibit 4-1 FY 2012 - Accounting Periods

| Month              | Fiscal Month | Accounting Period |
|--------------------|--------------|-------------------|
| Beginning Balances | 00           | 00 2012           |
| October            | 01           | 01 2012           |
| November           | 02           | 02 2012           |
| December           | 03           | 03 2012           |
| January            | 04           | 04 2012           |
| February           | 05           | 05 2012           |
| March              | 06           | 06 2012           |
| April              | 07           | 07 2012           |
| May                | 08           | 08 2012           |
| June               | 09           | 09 2012           |
| July               | 10           | 10 2012           |
| August             | 11           | 11 2012           |
| September          | 12           | 12 2012           |
| Adjustments        | 13           | 13 2012           |
| TBD                | 14           | TBD               |
| TBD                | 15           | TBD               |
| TBD                | 16           | TBD               |
| Final Annual Close | 17           | 17 2012           |

#### 4.3 Adjusting Entries

Adjusting entries normally are required at the end of the period to update the accounts before financial statements are prepared. Adjusting entries serve to apportion transactions properly between the accounting periods affected and to record any revenue earned or expenses incurred, which have not been recorded prior to the end of the period. In addition, adjusting entries are used to adjust earlier entries or redistribute allocable costs to more appropriate accounts.

Most adjusting entries fall into one of five general categories. The following illustration lists these categories and it gives an example of an entry that would fall into the category.

### 4.3.1 Adjusting entry to allocate a portion of an asset's cost to an expense

#### **Proprietary**

DEBIT 6710 – Depreciation, Amortization, and Depletion CREDIT 1759 – Accumulated Depreciation on Equipment

#### **Budgetary**

None

### 4.3.2 Adjusting entry to record revenue that was collected in advance (unearned revenues)

#### **Proprietary**

DEBIT 2320 – Other Deferred Revenue CREDIT 5900 – Other Revenue

#### **Budgetary**

None

### 4.3.3 Adjusting entry to record interest expense incurred, but not yet paid

#### **Proprietary**

DEBIT 6330 – Other Interest Expenses CREDIT 2140 – Accrued Interest Payable

#### **Budgetary**

DEBIT 4610 – Allotments – Realized Resource CREDIT 4901 – Delivered Orders, Obligations Unpaid DEBIT 3107 – Unexpended Appropriations - Used CREDIT 5700 – Expended Appropriations

# 4.3.4 Adjusting entry to record interest revenue earned in the current accounting period but not billed until a future accounting period

#### **Proprietary**

DEBIT 1340 – Interest Receivable
CREDIT 5310 – Interest Revenue - Other

#### **Budgetary**

None

#### 4.3.5 Adjusting entry to revalue assets

#### **Proprietary**

DEBIT 1524 – Inventory – Excess, Obsolete, and Unserviceable DEBIT 7290 – Other Losses

CREDIT 1521 - Inventory Purchased for Resale

#### **Budgetary**

None

It should be noted that most adjusting entries (i.e., entries that accrue expenses or revenue) are recorded in FFIS using predefined Standard Voucher Documents (SVs). When appropriate, these SVs are *reversed* automatically in the next accounting period followed by the actual cash payments or receipts. The purpose of SVs and their subsequent reversal is to permit agencies to record routine transactions in a standard manner without referring to prior adjusting entries.

#### 4.4 Anti-Deficiency Act (ADA)

The Anti-Deficiency Act is legislation that prevents executive departments and agencies from making obligations or expenditures in excess of the amounts appropriated by Congress.

ADA provides that an officer or employee of the United States shall not:

- Make or authorize an expenditure from, or create, or authorize an obligation under any appropriation or fund in excess of the amount available therein;
- Involve the government in any contract or obligation for the payment of money for any purpose in advance of appropriations made for that purpose unless law authorizes such contract or obligation;
- Accept voluntary service for the United States or employ personal service in excess of that authorized by law except in cases of emergency involving the safety of human life or the protection of property; and

 Authorize or create any obligation or make any expenditure in excess of apportionment or reapportionment or in excess of the amount permitted by agency regulations prescribed and approved pursuant to the act.

"Should a violation occur, laws and Federal regulations require that the head of the violating Federal entity immediately furnish to the President of the United States, through the director of the OMB, and Congress through the Speaker of the House and the President of the Senate, information on these violations."

#### 4.5 Appropriations

Appropriation bills are initiated in the House and provide the budget authority for the majority of Federal programs. Budget authority permits agencies to incur obligations that will result in future outlays and expenditures. An appropriation may make funds available from the general fund, special funds, trust funds, or authorize the spending of offsetting collections credited to expenditure accounts, including revolving funds. Congress appropriates funds in three ways:

- ♦ *Single-year appropriation* Budgetary resources that are available to incur new obligations for one fiscal year. The Treasury Symbol for single-year appropriations uses the last digit of the authorized year to designate the year of availability (e.g., 12<u>3</u>14609).
- Multi-year appropriation Budgetary resources that are available to incur new obligations for two or more fiscal years. The Treasury Symbol for multi-year appropriations uses the last digit of the first and last years to designate the availability (e.g., 122/334609).
- ♦ No-year appropriation Budgetary resources that are available to incur new obligations until the purposes for which they were provided are carried out. Unlike single and multi-year appropriations, no-year authority does not expire. OMB or the agency head may, however, cancel no-year authority provided that: (1) the purposes for which the authority was provided have been carried out, or (2) disbursements against the authority have not occurred for at least two years. The Treasury Symbol for no-year appropriations uses an X to designate the availability (e.g., 12X4609).

#### 4.6 Annual Close BE Utility

The BE Utility, ACBEGEN, is executed to reduce the available authority for lower level budgets from the lowest to the highest levels. ACBEGEN generates DOCLOAD-formatted budget document header and line records that are loaded to SUSF in a HELD

<sup>&</sup>lt;sup>1</sup> Definition adapted from the Federal Accounting Handbook by Cornelius E. Tierney.

status via DOCLOAD. This is an "on request" job that may be used during the annual close as appropriate.

#### 4.7 Beginning Balance Entries

Beginning balances are balances from the prior fiscal year's Annual Close or balances converted from the Payroll Accounting System (PAS) if post close strategy is used. These balances consist of real accounts, fund sources, unliquidated obligations, and unfilled customer orders that have non-zero balances. Beginning balance entries are posted in accounting period "00" of the new fiscal year.

#### 4.8 Budget Fiscal Year (BFY)

An FFIS term used to define the initial period for which appropriated funds are available to incur obligations. FFIS was designed to distinguish between the Fiscal Year in which a <u>transaction takes place</u> (FY) and the Fiscal Year for which the <u>funds are authorized or available</u> (BFY). Comparing the FY with the BFY indicates whether the fund is expired or unexpired.

OMB requires agencies to report separately how much new spending occurred against "old" or expired year funds and how much monies were freed up because of the reduction or cancellation of prior year obligations and expenditures. The use of Budget Fiscal Years enables funding and spending to be tracked appropriately.

Within FFIS, single-year and no-year appropriations have only a Beginning Budget Fiscal Year. For single-year appropriations, the BFY is always the last two digits of the authorized year. For no-year appropriations, the BFY is the current year or any previous year that has budget authority. For multi-year appropriations, there is a beginning and ending BFY and it consists of the last two digits of both the first and last authorized years.

In FFIS terminology, all new spending should come out of the current year (where BFY= FY).

It is possible, however, to have transactions where the BFY is less than the current FY. This would indicate that a prior year obligation or expenditure has been reduced or canceled and that an upward/downward spending adjustment or prior year recovery will be invoked.

#### 4.9 Budgetary Resources

Budgetary resources represent funding from Congress at the appropriation level. The Standard General Ledger places budgetary resources in account 4119 for Appropriated (General) funds.

#### 4.10 Canceled Authority

Canceled authority represents budget authority that has been withdrawn from Federal entities and transferred to the Treasury because the period of expired authority has ended. For detailed information, refer to the chapter entitled *Canceled Authority*.

#### 4.11 Carryover Authority

Carryover authority represents available budget authority from a no-year fund that is carried over as new funding in the new year via the Annual Close process. In FFIS, a "Y" should be put in the EXPIRE/CARRYOVER field on the Year-End Account Reference Table (YACT) for all general ledger accounts that represent unobligated budget amounts. The sum of the general ledger accounts that calculate the carryover amount should have an overall credit balance. General ledger accounts that should be included in the carryover calculation are 4450, 4510, 4540, 4560, 4590, 4610, 4620, and 4630.

#### 4.12 Closing Entries

Closing entries are accounting transactions that are system-generated by FFIS via the Final Annual Close process. These transactions reduce selected budgetary and proprietary general ledger account balances to zero.

#### 4.13 Current Year Closed Month Journal (CMGJ)

The CMGJ file is a monthly compilation of the daily General Journal records for a specified accounting month, and it is created via the first program in the Monthly Close process.

#### 4.14 Current Year to Date General Journal (YTDGENJ)

The YTDGENJ file is a system-generated file containing a record of all transactions within the system whose accounting period is specified as <u>closed</u> on the Accounting Period Reference Table (APRD). Records in the YTDGENJ are accumulated and summarized via the second program in the Monthly Close process and are useful for summary-level reporting.

#### 4.15 Current Year Open General Journal

The Current Year Open Journal is a file containing a record of all transactions within the system whose accounting period is specified as <u>open</u> on the Accounting Period Reference Table (APRD). Records in the Current Year Open Journal are at the detailed level, and include the debit and credit entries for each FFIS transaction.

#### 4.16 Deviation

<u>FFIS Deviation Control Process for Fiscal Year End.</u> A deviation is a process or set of processes that must be executed, but are not a part of the established nightly, abbreviated, or monthly cycle batch processes. A deviation request to alter the established standard cycle processing should be submitted by FFIS agency Functional Administrators (FA) and must include a justification and impact analysis documenting the request. To request a deviation during fiscal yearend, follow the instructions below:

- FFIS agencies submit a Remedy ticket requesting the deviation to the ACFO-FS for approval and notify the Controller Operations Division (COD), Accounting Processing Branch (ACPRB) FAs of the request.
- ◆ The ACFO-FS Representative reviews the Remedy ticket and approves or disapproves the deviation for processing within 48 hours of submission. Deviations must be approved prior to 1:00 p.m. Central Time (CT) to be included in the next day's nightly cycle rotation.
- If the deviation is an emergency, special provisions will be made for it to run on the day of approval.
- ◆ CGI Federal prepares/establishes a file with the correct data for processing and submits to scheduling to copy over to production. CGI Federal informs ACPRB's FA via email of the deviation number, purpose, and time of execution.
- ◆ CGI Federal submits to ACPRB's FA supervisor or lead FA the original hardcopy deviation request for second approval no later than 11:00 a.m. CT. ACPRB's approving official reviews the deviation for the type of processing to be performed and consults with CGI Federal for run time estimate.

- ◆ ACPRB's FA presents the original hardcopy deviation request to the Financial Reporting Branch (FRB) branch chief or supervisor for approval of processing the deviation.
  - If FRB concurs with processing the deviation, ACPRB's FA will list the deviation on the nightly cycle cover sheet and attach it to the nightly cycle package for scheduling.
  - If FRB does not concur with processing the deviation, the FFIS agency requesting the deviation will be notified to discuss the concerns of not running the deviation.

#### 4.17 Downward Spending Adjustment

A downward spending adjustment is an adjustment recorded against an expired appropriation that produces a net increase in funds availability. A canceled obligation, an expenditure refund, a discount that has been applied to a payment, or a final expenditure that is less than the obligation it liquidates can trigger a downward spending adjustment. For a downward spending adjustment to be invoked in FFIS, the **No Year** Flag on the Fund Table must be set to **N**.

#### 4.18 Expired Authority (Single and Multi-year)

Expired authority is authority that is no longer available to enter into new obligations or to incur new liabilities, but from which outlays can be made to pay for obligations that were previously incurred during the unexpired period. Public Law 101-510 dictates that all Federal entities may expend their remaining budget authority for 5 years after the expiration of a definite appropriation to pay unliquidated obligations and liabilities still on the books. During this 5-year period, all funds are available for recording, adjusting and liquidating any obligations properly chargeable to the account prior to the time the balances expired. At the end of that 5-year period, all authority to spend, both obligated and unobligated, is canceled and the authority is transferred back to Treasury.

#### 4.19 Fund

Fund is a term used to define monies granted by Congress and is frequently used synonymously with the term "appropriation." In FFIS, depending on the agency's policy, an entire appropriation (that is granted by Congress) can be a fund, or an appropriation can be divided into several funds for internal reporting purposes.

Each fund contains its own budget and specific control options. In addition, although FFIS tracks spending by fund, for external reporting purposes, FFIS groups all funds by their corresponding appropriation symbol. Funds are self-balancing entities.

#### 4.20 Final Annual Close Process

A Final Annual Close is a year-end process that finalizes the accounting records for one fiscal year and prepares the accounting records for the upcoming fiscal year. The Annual Close process includes:

- Canceling all outstanding commitments (this applies only to expired funds);
- ◆ Canceling all outstanding obligations, accruals, and payables for closed single and multi-year funds;
- ◆ Transferring all outstanding receivables to a miscellaneous receipt account. (This applies only to closed funds);
- Closing all nominal accounts to real accounts;
- ♦ Closing budgetary accounts to permanent budgetary accounts;
- Generating closing entries for the old fiscal year;
- Generating beginning balances for the new fiscal year;
- Carrying over available budget authority for no-year appropriations; and
- Updating online General Ledger and Budget tables.

Prior to performing a Final Annual Close, multiple Preliminary Annual Closes are permitted to ensure that accounting records are stated correctly before finalizing the closing of the year. For detailed information, refer to the chapter entitled *Final Annual Close*.

#### 4.21 Fiscal Year (FY)

The fiscal year represents the Government's accounting year. It begins on October 1 and ends on September 30. In FFIS, the fiscal year is the year in which the transaction takes place. The fiscal year is used in conjunction with the Budget Fiscal Year (BFY) to track spending and to invoke upward/downward spending adjustments and prior year recoveries.

#### 4.22 General Journal (GENJ)

The GENJ is a file that contains a record of detailed debit and credit entries for each accounting transaction processed in FFIS. The General Journal is created on a nightly basis from system-maintained database journal files.

#### 4.23 Monthly Close Process

Monthly Close is a record summarization process consisting of two programs that separate the journal entries in closed accounting periods from journal entries in open accounting periods.

The first program takes the Current Year Open Journal and splits it into two journals: a closed month journal, which contains detailed records for the period being closed, and the new current year open journal, which contains detailed records for periods that have not been closed.

The second program summarizes and accumulates the new closed month journal into the year-to-date summary journal.

#### 4.24 Preliminary Annual Close Process

The Preliminary Annual Close is a "dry run" for processing accounting records for the old fiscal year and for the upcoming new fiscal year. It is used to verify the correctness and completeness of the agency's financial data before executing the final close. A preliminary run will produce all the appropriate closing records (i.e. closing entries, reinstatement, beginning balance entries, and carryover entries), however it will not perform any table updates. System-generated records from a Preliminary Annual Close are posted to a temporary set of journals, and are available for reporting purposes. For detailed information, refer to the Chapter entitled *Preliminary Annual Close*.

#### 4.25 Prior Period Adjustments

Prior period adjustments are corrections or adjustments to data reported for operations in a prior fiscal period. These adjustments are limited to the correction of errors and to accounting changes having a retroactive effect on the reported net position of the Federal entity. Prior period adjustments must be approved by ACFO-FO, Accounting Policy and Consolidated Reporting Division.

An example of a prior period adjustment would be:

Recording an upward adjustment of prior-year undelivered orders when the bill is more than the original undelivered order. The authority has expired.

#### **Proprietary**

DEBIT 1750 – Equipment

DEBIT 7400 – Prior Period Adjustments Due to Corrections

CREDIT 2110 – Accounts Payable

#### **Budgetary**

DEBIT 4650 - Allotments - Expired Authority

CREDIT 4881 - Upward Adjustments of PY Undelivered Orders,
Obligations Unpaid

#### 4.26 Recoveries

Recoveries occur when a prior year paid or unpaid undelivered order is reduced or canceled. For no-year and unexpired multi-year accounts, apportioned recoveries of prior year obligations are available for new obligations. Recoveries are considered budgetary resources and should be reflected in the trial balance report when applicable.

In FFIS, the following must exist in order for recoveries to be invoked:

- ◆ The **No Year** and **Carryover** Flags on the FUND table are set to **Y**;
- An entry for the fund exists in the current Fiscal Year and the Budget Fiscal Year on the Appropriation Inquiry Table (APPR);
- ◆ The entry for the fund has a Budget Fiscal Year that is less than the current Fiscal Year (i.e., BFY< FY);
- ◆ The transaction code used for the entry exists on the Transaction Category Reference Table (TCAT) with a Recovery Level Flag set to L, D, or Z.
- The posting performed will produce a net increase in funds availability.

#### 4.27 System Assurance Process

The system assurance processes ensure that data contained in an FFIS application is accurate and reliable. A System Assurance process may check for posting consistencies between particular journals and tables. For detailed information, refer to the Chapter entitled *System Assurance*.

#### 4.28 Treasury Symbol

The Treasury Symbol is a combination of numbers and letters or symbols denoting the agency responsible for the account, the period of availability of the account for new obligations, and the four-digit appropriation or fund account symbol.

#### 4.29 Trial Balance Report

The trial balance report is a report that lists an agency's general ledger accounts (both proprietary and budgetary) and the balances that exist in those accounts. The trial balance provides proof that the ledger is in balance when the total debits equal the total credits.

However, preparation of a trial balance with equal debit and credit balances does not prove that the transactions have been recorded in the proper general ledger accounts. For this reason trial balance reports should be analyzed monthly to ensure that:

- ♦ General ledger accounts have the appropriate normalized ending balance,
- Correct relationships exist between the proprietary and budgetary general ledger accounts,
- Proprietary and budgetary general ledger accounts are self-balancing and net to zero, and
- No conditions exist that would cause a fund to be anti-deficient.

#### 4.30 Upward Spending Adjustment

An upward spending adjustment is an adjustment recorded against an expired appropriation that produces a net decrease in funds availability. An upward spending adjustment can be triggered by an increase to a direct expenditure, an expenditure refund that has been canceled or reduced, interest that has been applied to a payment, or processing of an expenditure that is in excess of the obligation it liquidates. For an upward spending adjustment to be invoked in FFIS, the **No Year** Flag on the Fund Reference Table must be set to **N**.

### 5 Year-end Closing Plan

This chapter provides guidance for developing a Year-end Closing plan that will assist agencies with executing a successful Annual Close.

#### 5.1 Content and Schedule

A **Year-end Closing Plan** must be developed by each agency no later than the end of March of the fiscal year being closed. The plan should include the following:

- All required tasks to be performed at yearend;
- ♦ Instructions or procedural guidelines to perform the tasks;
- Due dates or timing of the tasks; and
- Individuals or organizations responsible for carrying out the tasks.

The Year-end Closing Plan should integrate both accounting and budget operational requirements and should include input from other functional areas such as procurement, support services, facilities management, etc. This input is critical to a successful Annual Close. Overall, the plan should be consistent with established policies and procedures included in this Guide. By developing and executing the year-end closing plan, the agency will ensure that the Year-end Closing Plan accomplishes all tasks within the required time frames.

The Year-end Closing Plan used for the prior year, as modified for actual experience, may be a good starting point. The basic steps to develop a Year-end Closing Plan include:

- ♦ Coordination;
- ♦ Task definition;
- ♦ Communication;
- ♦ Execution; and
- Accountability.

#### 5.2 Coordination

Solicit input for the closing plan from functional areas such as:

- ♦ Finance
- ♦ Procurement

- Support Services
- ♦ Facilities Management
- ♦ Human Resources
- **♦** Training
- Other areas, as appropriate.

#### 5.3 Task Definition

To define tasks clearly, solicit cutoff dates and any special processing requirements, such as micro-purchases and imprest fund obligations and payroll splits, etc. A complete list of all required tasks should be developed in detail. The process of task definition includes the following steps:

- ◆ Identify *major activities* required for year-end closing. An example of one activity is to conduct a review of financial plan balances.
- ◆ Identify the *tasks* for each major activity, functional and technical. An example of a task is to perform FTE and labor cost projections.
- ♦ Identify the *subtasks* for each task. An example of a subtask is to perform projection for overtime.

#### 5.4 Communication

Once the closing plan is developed, it is essential to communicate it to all parties involved. The form of communication can include:

- Issuance of a formal memorandum;
- ♦ Conference calls;
- ♦ Electronic mail; and
- ♦ Formal/informal status meetings.

#### 5.5 Execution

Once the closing plan is developed and communicated to all parties<sup>2</sup>, the plan's tasks must be defined to provide:

- ♦ Name of the responsible parties, including team leads;
- Task identification and responsible parties for completing; and

<sup>&</sup>lt;sup>2</sup> A copy of the plan must be forwarded to the ACFO for Financial Operations within 2 weeks of issuance.

♦ Targeted completion dates for each task.

# 5.6 Accountability

To ensure the process is completed within prescribed timeframes, specific goals must be identified. Once the goals are identified, progress obtaining these goals must be reported to the Chief Financial Officer of the agency, as well as the Department's Chief Financial Officer. This progress report should include:

- ♦ Tasks completed;
- Expected timelines for uncompleted tasks; and
- Problems encountered.

# 6 Financial Operations

This chapter describes the financial operations that an agency should perform in FFIS on an on-going basis throughout the fiscal year. The processes discussed in this chapter have a significant impact on the FFIS Annual Close and should be considered and monitored throughout the year. Incorrect data contained in the processes could cause errors impeding the performance of the Annual Close process or misrepresent the financial information shown on internal or external reports.

# 6.1 FFIS Document Suspense File Review

The Document Suspense File stores and maintains all documents entered in FFIS (*integrated, interfaced, and FFIS-generated documents*) until they are archived. This file also provides status information on transactions to identify if the document was accepted, rejected, held, awaiting approval, or deleted. Documents that fail to pass system edits reject to the FFIS Document Suspense File Table (SUSF), where they remain until corrected or approved. Documents placed in a *Held* status reside on SUSF until the FFIS user completes the appropriate action.

SUSF should be reviewed for rejected or held transactions. The status column of this table displays the current status of all documents. The rejected documents are marked by the status code REJCT. The held documents are marked by the status code HELD. All rejected or held transactions should be corrected and processed in the appropriate fund and accounting period. The timely resolution of these rejected or held documents will facilitate the FFIS Annual Close process. If the necessary action is not taken to correct the rejected documents or complete the held documents, the documents will remain on SUSF beyond fiscal yearend.

Unprocessed documents, held or rejected, will cause the financial statements and external reports to be misrepresented of a Federal entity's true position. Depending on the dollar amount and the entity's overall appropriation and business, this may be a material misstatement. The whole purpose of financial reporting is to give an accurate snapshot of the entity's overall position, which will not be accomplished if rejected or held documents remain on SUSF throughout the year and especially at yearend. For more information on SUSF clean-up procedures, please refer to the latest FFIS Suspense File Management Procedure Guide, issued by the ACFO-FS.

#### 6.2 Treasury Reconciliation Process

The Fund Balance with Treasury account is an asset account representing the future economic benefit of monies that can be spent for authorized transactions. The SGL

defines the Fund Balance with Treasury as consisting of all funds on deposit with Treasury, excluding seized cash deposited, and reported on the Statement of Transactions, Statement of Accountability and the Year-End Closing Statement. Federal agencies use the Fund Balance with Treasury account to record appropriation, receipt, transfer, and disbursement activity.

Federal agencies must use the Fund Balance with Treasury account to reconcile with the Department of Treasury, Financial Management Service (FMS) records. This reconciliation is essential to enhancing internal records, improving the integrity of various U.S. Government financial reports and providing a more accurate measurement of budget results. A detailed reconciliation assures that agency data accumulated in the fund balance account is accurate and allows the agency to resolve differences in a timely manner. This reconciliation should occur on a monthly basis.

A monthly review and reconciliation would ensure the accuracy and reliability of the financial information reported to Treasury, as well as the data reported internally and externally. This reconciliation would ensure that transactions that involve a cash receipt or cash disbursement are using a posting model that reflects cash impact on the general ledger. A discrepancy would exist between the agency's SF-224 and the Fund Balance with Treasury if the cash impact was not recorded correctly on the agency's books. The monthly reconciliation would identify any discrepancies between the agency and Treasury on an on-going basis and facilitate any adjustments that would need to be made to correctly reflect the fund balance at yearend before the Annual Close process is performed.

The FFIS offline process, YYYADTR, Treasury Reconciliation, is also part of the Treasury reconciliation Process. This offline process uses the confirmation or rejection information obtained from Treasury's notification of scheduled payments that were disbursed or payments that were not processed to update the Automated Disbursement, Accounts Payable, General Ledger, Budget Execution and other corresponding FFIS tables with the confirmation or rejection information. The information provided by the updated tables gives the agency the opportunity to identify any discrepancies between the scheduled disbursement information in FFIS and the actual payments processed by Treasury.

A discrepancy in this information would cause a difference between the Fund Balance recorded with Treasury and the fund balance carried by the agency. This job does not directly affect the Fund Balance With Treasury, but does provide an excellent tool to reconcile the scheduled disbursements with the disbursements actually processed by Treasury, which does have an impact on the fund balance.

The issue of cash management should also be considered when discussing the Treasury reconciliation process. A constant review and reconciliation of the cash balance will keep this balance in agreement with Treasury. This action will give the agency an accurate picture of the cash balance at all times, and will allow the agency to know how much cash is available for obligations and expenditures. If the cash balance is not

known or overstated, an anti-deficient condition may arise if funds are obligated or expended in excess of the true available cash balance.

# 6.3 FFIS System Assurance Process

The primary function of the FFIS System Assurance process is to ensure that data contained in the application is accurate and reliable. At various stages in the processing cycle, the System Assurance process verifies that the FFIS application is processing data correctly by checking that the data entered on a document is correct, transactions are posted correctly and records are stored properly. The process also checks for posting consistencies between specific FFIS Journals and Tables. For example, the Online General Ledger to Budget Table System Assurance job verifies that specific balances in the General Ledger Balance Inquiry Table equal those in the Fiscal Year Appropriation Inquiry Table.

Any discrepancies identified during the System Assurance Process are displayed on an error report generated by the process. Therefore, it is important to run System Assurance processes to ensure that data stored in the FFIS tables and journals are reliable and accurate. The System Assurance Processes are listed and discussed in Chapter 12, System Assurance, in this Guide.

It is recommended that the System Assurance reports be reviewed, not only on a monthly basis, but also on a daily basis. By utilizing the System Assurance process, errors can be identified and resolved as they occur. This will help prevent inconsistencies and discrepancies in the specific FFIS Journals and Tables that will be reconciled at Annual Close. If any inconsistencies or discrepancies exist at yearend, a successful Annual Close will not occur since the System Assurance processes are included as part of the overall FFIS Annual Close process.

# 6.4 FFIS Monthly Close Process

The Monthly Closing process is performed with the purpose of providing an accurate picture of an entity's financial position and status of resources for a given accounting period. This process is accomplished through internal and external reports generated from the closed and year-to-date journals. The year-to-date journals are also used as primary input to the Annual Closing programs.

The impact of the Monthly Closing process on the Annual Closing process is very significant since the year-to-date journals produced by the Monthly Closing process is the primary input to the Annual Closing process. The accuracy and reliability of this financial information is critical. This financial information from the summary and year-to-date journals is not only used as a primary input to the FFIS Annual Close process, but also to the many internal and external reports.

Also as part of the Monthly Financial Closing process, specific internal and external reports should be executed reviewed, and analyzed.

The following reports should be executed as part of the overall Monthly Closing process:

- FFIS Summary Trial Balance by Fund
- ♦ Trial Balance by Treasury Symbol
- ♦ FSDW-II FACTS II Trial Balance
- ♦ FSDW-II FACTS I
- ♦ FFIS Preliminary FMS 224, Statement of Transactions

The external reports should be run in their preliminary form. A review of these internal and external reports can be used to identify abnormal general ledger account balances and other discrepancies that may cause an unsuccessful Annual Close.

#### 6.5 Cost Allocation

Cost allocation is the process of distributing costs or revenues from a cost pool to one or more target entities, or bases. The Cost Allocation Subsystem (CA) defines the allocation of costs from pools (accumulated cost structures) to bases (the target entities to which costs are to be distributed). Based on the cost pools and the allocation bases defined, FFIS calculates, distributes, and posts the allocated costs to each target entity. This distribution of costs is accomplished through the execution of several offline Cost allocation jobs. FFIS can allocate costs for reporting purposes only or for posting actual entries to the FFIS journals and tables.

The Cost Allocation process should be monitored on a monthly basis to ensure the accumulated costs in the pool are properly distributed to the defined bases. If the allocation is performed incorrectly, then costs will be improperly allocated to the bases. This inaccuracy would cause one or more of the defined bases to burden the costs of another base erroneously.

The monitoring of the Cost Allocation process is an important procedure to ensure a successful Annual Close. An improper allocation of costs could be an issue at the fiscal yearend. The overburdening of a particular base may cause an anti-deficient condition for a particular fund. If FFIS identifies an anti-deficient condition, either on the fund or Treasury symbol level, a fatal warning is given, and the Annual Close process will not execute successfully.

# 6.6 Project Distribution and Billing Processes

The FFIS Project Cost Accounting System (PCAS) was developed to capture and track related costs in the form of projects and process billings for reimbursable agreements. PCAS accomplishes this by establishing projects. As costs are incurred by the Agency to provide goods or services to the customer, the costs are accumulated by project.

The accumulated costs are distributed from the project to the customer by using the Project-to-Customer Distribution process, XXXPCDT. When the Agency enters a spending document, the project to which the cost should be posted and accumulated is specified. The spending document does not specify the customer to which the costs apply. The Project-to-Customer Distribution process directs project costs to customers based on the relative share of funding that the customer specified in the customer agreement.

After costs are distributed to customers, they can be billed for the distributed costs using the Automatic Bill Generation program, XXXPCBL. By using billing information specified in Customer Agreement documents, the billing program creates the billing documents.

Upon execution, both the distribution and billing processes update various FFIS tables and files. The distribution and billing processes should be monitored on an on-going basis to ensure that the accumulated costs were properly distributed to the customers. An erroneous distribution would cause the customer to be billed an incorrect amount. The FFIS tables and files would be updated with this inaccurate data.

The improperly distributed and billed costs would have an impact in the Annual Close process. The incorrect financial data would not cause the Annual Close execution to abend, but it would produce inaccurate information. Since the FFIS tables and journals are used as input into the Annual Close process, the incorrect information used to update these tables would cause the internal and external reports to be inaccurate.

# 6.7 Automated Disbursement Year-end Cut-off Policy

The FFIS Automated Disbursement Subsystem records, monitors, and controls all activities associated with the disbursement of funds. These activities would include the disbursement of funds through the generation of Treasury disbursement files.

As part of the FFIS automated disbursement process, payment documents are selected, based on selection parameters, and scheduled for disbursement. A Treasury disbursement file is created from the agency's disbursement schedule. Treasury uses the disbursement files to transmit payment to a supplier of goods and services on behalf of the agency that received those goods or services.

The FFIS automated disbursement process is accelerated during the FFIS Annual Close process. It is necessary to accelerate the disbursement process to ensure that all payments are posted prior to closing the fiscal year. The payments acceleration also eliminates the possibility of having payments "in-transit" at Treasury during the final close. In other words, the payments are accelerated to ensure that Treasury has the opportunity to confirm the disbursement schedules and that the accounting impact of the disbursement and reconciliation process are recorded for an agency prior to the Annual Close. Typically, the automated disbursement cut-off date is 5-7 business days before the end of the fiscal year.

# 7 Financial Analysis and Standard General Ledger (SGL)

This chapter of the Guide was developed as guidance for the analysis of an agency's financial information. Additional guidance on financial analysis can be found in the Treasury Financial Manual (TFM) or at <a href="https://www.fms.treas.gov">www.fms.treas.gov</a>.

This chapter is divided into two areas of importance. The first section focuses on the general rules and guidelines for reviewing an agency's financial information. The second section provides overall guidance for analyzing the trial balance report to ensure compliance with the Department's overall mission.

Under General Rules for Reviewing an Agency's Financial Information, the following are included:

- Understanding the Agency's Mission, Business Activities and Workflow
- ♦ Standard General Ledger
- ♦ Basic Accounting Equation
- ♦ Basic Fund Transactions
- ◆ Life Cycle of An Appropriation
- ◆ Life Cycle of Reimbursable Agreement
- ♦ Conducting Report Analysis

Under General Guidelines for Trial Balance Report Analysis, the following are included:

- ◆ Review the Trial Balance Report
- ♦ Proprietary Accounts and the Basic Accounting Equation
- Verification of the Proprietary and Budgetary General Ledger Account Relationships
- ♦ Abnormal Balances
- Trend Analysis in General Ledger Account Balances
- ♦ New Year Carryover Analysis

# 7.1 General Rules for Reviewing an Agency's Financial Information

The following guidance should be used when reviewing financial information.

# 7.1.1 Understanding the Agency's Mission, Business Activities and Workflow

The primary objective of financial management in the Federal Government is to ensure fiscal accountability and compliance with congressional mandates. Because of these objectives, Congress has directed certain agencies such as the Office of Management and Budget (OMB) and the Department of Treasury to establish financial management policies, and issue specific accounting and reporting principles, standards, and administrative guidelines. These policies and standards provide guidance for the Financial Manager in fulfilling their responsibilities. However, to enhance financial management in any organization the Financial Manager must also possess an understanding of the agency's mission, its business activities, and workflow.

#### Understanding the Agency's Mission

Most managers in private companies must decide what to do or what they are trying to do. However, in the Federal Government, the legislative process already dictates each agency's responsibility. Congress has determined what each agency will do and dictated how much money is to be spent in fulfilling each agency's mission. Therefore, an understanding of an agency's mission will enhance the Financial Manager's ability to determine the appropriateness of activities performed within the agency and their effect on the overall mission of the agency.

For example, the U.S. Department of Agriculture's mission is:

"To provide leadership on food, agriculture, natural resources, and related issues based on sound public policy, the best available science, and efficient management." As a result of this mission, the Department's activities include:

- Ensuring a safe, affordable, nutritious, and accessible food supply;
- ◆ Caring for agricultural, forest, and range lands;
- Supporting sound development of rural communities;
- Providing economic opportunities for farm and rural residents;
- Expanding global markets for agricultural and forest products and services;
- Working to reduce hunger in America and throughout the world.

Therefore, the Financial Manager must ensure that the financial transactions resulting from these activities are consistent with the mission of each agency. The agency's activities ultimately affect the reporting requirements of the department's overall mission.

#### Understanding the Agency's Business Activities and Workflow

An agency's mission also has a direct link to its business activities and workflow. The business activities and workflow relate to the budget cycle, accounting cycle and the

related transactions generated from these cycles. In order to understand the business activities and workflow of an agency, a Financial Manager must possess an overall knowledge of the budget cycle and the accounting cycle.

An understanding of the Federal budget cycle is essential to understand how agencies get funds to spend, spend those funds, manage and report those funds and later evaluate and audit those funds. Each phase of the budget cycle will determine the type of transactions recorded in the organization's financial system. The type of funds such as trust funds, reimbursable funds, working capital and general funds will also determine the related transactions. Each type of fund requires specific types of transactions.

The Financial Manager must understand the agency's budgetary transactions. This understanding is critical because these activities affect the financial information sent forward to internal and external users. The Financial Manager is responsible for monitoring and periodic reporting on these activities. Therefore, this understanding prevents errors and ensures the reliability of the financial data presented in the reports.

Understanding of the U.S. Standard General Ledger (SGL) will also enhance the knowledge needed for the agency's transactions. The SGL provides guidance on the proper recording of transactions for various types of funds and related activities.

The accounting cycle has established procedures for the periodic reporting of the effects of transactions and selected other events on an entity in the form of financial statements and other external reports. The accounting cycle is completed once a year for the Federal Government.

The accounting cycle includes:

- ♦ Budget formulation,
- ♦ Budget execution and distribution,
- Procurement of goods and services,
- Payment for the goods and services,
- ♦ Generation of bills,
- Collection of funds,
- Generation of management and statutory reports.

During the accounting cycle, the Financial Manager must look for the usual transactions, unusual transactions, and the omission of various transactions.

In order to minimize processing errors, periodic monitoring and account analysis must be performed to ensure that the financial information is correct.

Analysis of transactions during the accounting and budget cycles must be performed to ensure that all possible events that affect the organization are recognized and properly

recorded. Due to the nature of the government, cash, and accrual accounting is used to properly record its transactions. Therefore, adjusting entries are necessary to achieve a proper matching of revenues and expenses and the proper recording of budgetary and proprietary transactions.

During the accounting cycle, transactions will occur on a daily, monthly, quarterly, or annual basis. On a daily cycle, various transactions occur that may impact the Fund Balance with Treasury accounts. As part of the monthly cycle, various transactions such as accruals and other adjustments are processed by the organization. The daily and monthly transactions will be used for reporting such as the FMS 224, Statement of Transactions, which is an important part of the monthly cycle.

As part of the quarterly cycle, external reports such as FACTS II are an integral element. However, all of the financial records will be used by the final phase of the accounting and budget cycles. The final phase includes the closing of the financial records in preparation for a new fiscal year and the generation of the consolidated financial statements.

#### 7.1.2 Standard General Ledger

Historically, each Federal agency developed its own accounting structure and reported to the Federal Government using its agency structure. Because each agency accounted for its funds differently, it was difficult to consolidate the data across the Federal Government. In order to provide consistent reports and to enhance financial control, the Federal Government adopted the Standard General Ledger (SGL), which is a standard chart of accounts that must be used by all Federal agencies.

The SGL chart of accounts provides the basic structure for an agency's chart of accounts. It identifies and defines budgetary, proprietary and memorandum accounts to be used in agencies' accounting systems. Each of these accounts is defined as follows:

- Proprietary accounts record all financial transactions in order to show actual financial position and results of operations of an agency. Recording expenses for a period is an example of a transaction affecting proprietary accounts. Examples of proprietary accounts are assets, liabilities, expenses, revenues, and equity.
- Budgetary accounts record all budget activity of an agency in order to measure and control the use of resources according to the purposes for which budget authority was enacted.

These accounts track the use of each appropriation for specified purposes in separate budget accounts through the various stages of budget execution from appropriation to apportionment and allotment to obligation and eventual outlay. Recording an appropriation from Congress is an example of a transaction affecting budgetary accounts. Examples of budgetary accounts include total resources, available resources, commitments, undelivered orders, and expenditures.

♦ Memorandum accounts are available for an agency to record and maintain any statistical and/or memorandum data. Tracking the discounts taken is an example of a transaction affecting memorandum accounts.

The SGL integrates proprietary and budgetary accounting for each transaction. When transactions are posted, both the proprietary and budgetary sides are recorded simultaneously, as necessary. Both the budgetary and proprietary sections of the trial balance are self-balancing within themselves (i.e., total debits of proprietary accounts equal total credits of proprietary accounts and total debits of budgetary accounts equal total credits of budgetary accounts).

Each account in the SGL consists of a four-digit number. Agencies are authorized to expand the basic SGL chart of accounts to accommodate agency specific needs. However, any expansion must continue to summarize or "roll-up" into the basic SGL account structure. The USDA's chart of accounts includes USDA-specific general ledger accounts that differentiate the accounting activity being recorded in each account. An example of an USDA-specific account is 1011 SF-224 DISBURSEMENTS, which rolls-up to SGL account 1010 FUND BALANCE WITH TREASURY.

The following table shows the SGL summary account structure. Also included are examples of SGL accounts and USDA-specific general ledger accounts within each SGL summary account.

Exhibit 7-1 SGL Summary Account Structure

| SGL<br>Classification | SGL<br>Classification<br>Description             | SGL<br>Account | SGL Account<br>Description                                     | USDA-<br>Specific<br>Account | USDA-Specific Account Description             |
|-----------------------|--------------------------------------------------|----------------|----------------------------------------------------------------|------------------------------|-----------------------------------------------|
| 1000                  | Assets                                           | 1010           | Fund Balance With<br>Treasury                                  | 1011                         | SF-224<br>Disbursements                       |
| 2000                  | Liabilities                                      | 2110           | Accounts Payable                                               | 2111                         | Accounts Payable<br>Billed - Federal          |
| 3000                  | Net Position                                     | 3310           | Cumulative<br>Results of<br>Operations                         | 3311                         | Reserve                                       |
| 4000                  | Budgetary                                        | 4510           | Apportionments                                                 | 4511                         | Apportionments-<br>Subsidy                    |
| 5000                  | Revenue and<br>Other Financing<br>Source         | 5100           | Revenue from<br>Goods Sold                                     | 5101                         | Revenue From<br>Goods Sold –<br>Federal       |
| 6000                  | Expenses                                         | 6100           | Operating<br>Expenses/Program<br>Costs                         | 6101                         | Operating/Program Expense                     |
| 7000                  | Gains/Losses/<br>Miscellaneous<br>Items          | 7400           | Prior Period<br>Adjustments Due<br>to Corrections of<br>Errors | N/A                          | Prior Period<br>Adjustments – Not<br>Restated |
| 8000                  | SGL<br>Memorandum<br>Accounts (Credit<br>Reform) | 8010           | Guaranteed Loan<br>Level                                       | N/A                          | Guaranteed Loan<br>Level                      |

Most SGL accounts have a normal balance, either a debit or credit. Under normal transaction processing, this normal balance should be maintained throughout the account life. The following table shows the normal balance for each series of accounts in the SGL chart of accounts.

Exhibit 7-2 SGL Normal Balances

| Account Number | Account Type                         | Normal Balance     |
|----------------|--------------------------------------|--------------------|
| 1000           | Assets                               | Debit <sup>3</sup> |
| 2000           | Liabilities                          | Credit             |
| 3000           | Net Position                         | Credit             |
| 5000           | Revenues and Other Financing Sources | Credit             |
| 6000           | Expenses                             | Debit              |
| 4000           | Budgetary Resource Accounts          | Debit <sup>4</sup> |
| 4000           | Status of Resource Accounts          | Credit⁵            |

# 7.1.3 Basic Accounting Equation

A basic accounting model has been developed that provides a framework for the accounting system. It serves as the basis for recording financial transactions. This model is usually expressed in equation form for a business entity as follows:

Assets = Liabilities + Owner's Equity

This accounting equation is the basis for commercial or proprietary accounting. It provides information on how an entity's operations are functioning. The basic logic of the accounting equation for Federal agencies remains the same as that for a commercial entity. However, it no longer contains the classification of owner's equity, but rather the equity of the U.S. Government. The Federal accounting equation may be expressed as:

Assets = Liabilities + Equity of the U.S. Government

<sup>&</sup>lt;sup>3</sup> A contra asset account appears as a deduction from the asset with which it is associated on the balance sheet. This account is merely a special subdivision of the credit side of the related asset account. An example of a contra asset account is accumulated depreciation. The normal balance of a contra asset account is a credit balance.

<sup>&</sup>lt;sup>4</sup> Generally, budgetary resource accounts have a normal debit balance. However, some budgetary resource accounts that record reductions to budgetary resources will have a normal credit balance. For example, budgetary accounts that record reductions to Authority or Transfers to Treasury have a normal credit balance.

<sup>&</sup>lt;sup>5</sup> Generally, budgetary status of resource accounts has a normal credit balance. However, some budgetary status of resource accounts that record spending adjustments will have a normal debit balance. For example, budgetary accounts that record downward adjustments of prior-year unpaid unexpended obligations will have a normal debit balance.

#### Where

Assets represent amounts of physical (tangible) items or rights to ownership (intangible) owned by the U.S. Government,

Liabilities represent amounts owed by the U.S. Government for items received, services received, expenses incurred, assets acquired, construction performed and amounts received but not yet earned, and

Equity of the U.S. Government represents the difference between the assets and liabilities of the U.S. Government

This equation must always be in balance. As an agency engages in financial activity, the dollar amounts, and the composition of its assets, liabilities and equity of the U.S. Government change. However, the equality of the basic equation always remains true.

#### 7.1.4 Basic Fund Transactions

Federal fund accounting is focused on fiscal accountability and compliance with the various laws Congress has directed regarding financial management policy, specific accounting and reporting principles, standards and administrative guidelines for the Federal departments and agencies of the government. In a step towards this fiscal accountability, Federal agencies are required to comply with Federal requirements, applicable accounting standards, and the SGL. The requirement to comply with the general ledger accounts defined in the SGL would aid the agencies in accurately reporting the financial conditions of a department and facilitate the consolidation of the department's financial statements at yearend.

The SGL was created to provide credible and reliable financial data, and to bring consistency to the accounting of the Federal agencies. The SGL contains defined general ledger accounts and accounting transactions, both proprietary and budgetary, for events that occur throughout the Federal Government. The SGL is not all-inclusive but it does provide the general ledger accounts of the basic Federal transactions used by most Federal agencies.

Basic Federal transactions contain both budgetary and proprietary impact. Although Federal entities have only one accounting system, there are two different accounting tracks, the budgetary accounting, and the proprietary accounting systems. Financial activity is reported to both the budgetary and the proprietary accounts. Many internal and external reports will contain both budgetary and proprietary data, since both are needed for proper financial accountability and management.

Budgetary accounting applies to the processes, controls, monitoring, and reporting that are required to track the execution of the budget laws of Congress. It is the reporting for

the legal, economic, and accounting events and actions that distinguishes Federal accounting from the accounting of private sector and other public-sector organizations.

The Budgetary accounting SGL accounts will typically provide the following financial information:

- Amount of initial or amended congressional appropriation or spending authority;
- ♦ Appropriation, budget or spending authority actually used; and
- Congressional spending authority still available for use.

The "4000" series of the SGL accounts are the basis of Budgetary Accounting. Understanding the budgetary accounting process and general ledger accounts is a prerequisite to understanding the uniqueness of Federal accounting.

Federal entities also rely on proprietary accounting for their non-budgetary accounts, which would be all other SGL accounts other than the "4000" series. Proprietary accounting is concerned with expenditures and costs – in other words, an entity's assets, liabilities, net residual Federal position or cumulative Federal investments, revenues or receipts, and expenses and costs. It is not concerned with OMB apportionments. Entries for allotments, commitments, obligations, and the expended appropriation affect only the budgetary accounts. Once performance is completed or goods and service are received, parallel entries must be made in the proprietary accounts.

### 7.1.5 Life Cycle of an Appropriation

The following Basic Federal Transactions will show the accounting posting models used to record the basic life cycle of an appropriation. The examples are basic SGL compliant transactions. These examples start with the receipt of appropriated authority from the Office of Management and Budget (OMB) and end with budgetary expended authority and the proprietary disbursement of cash. These examples show the different budgetary and proprietary entries that will occur in the life cycle of an appropriation and give a better understanding of budgetary and proprietary accounting.

#### **Budgetary Entry**

Debit 4119 Other Appropriations Realized

Credit 4450 Unapportioned Authority

# **Proprietary Entry**

Debit 1010 Fund Balance With Treasury

Credit 3101 Unexpended Appropriations - Appropriations Received

To record a simultaneous enactment of appropriations and receipt of warrant.

Debit 4450 Unapportioned Authority

Credit 4510 Apportionments

# **Proprietary**

None

To record budgetary authority apportioned by OMB and available for allotment.

# **Budgetary Entry**

Debit 4510 Apportionments

Credit 4610 Allotments - Realized Resources

# **Proprietary Entry**

None

To record the allotment of authority.

# **Budgetary Entry**

Debit 4610 Allotments - Realized Resources

Credit 4700 - Commitments - Programs Subject to Apportionment

# **Proprietary Entry**

None

To record a commitment.

# **Budgetary Entry**

Debit 4700 - Commitments- Programs Subject to Apportionment

Credit 4801 - Undelivered Orders - Obligations, Unpaid

#### **Proprietary Entry**

None

To record an obligation that was previously committed.

Debit 4801 – Undelivered Orders – Obligations, Unpaid Credit 4901 – Delivered Orders, Obligations Unpaid

# **Proprietary Entry**

Debit 1750/6100 - Equipment

Credit 2110 - Accounts Payable

To record goods or services received that were previously obligated.

#### **Budgetary Entry**

Debit 4901 – Delivered Orders, Obligations, Unpaid Credit 4902 – Delivered Orders, Obligations, Paid

## **Proprietary Entry**

Debit 2110 - Accounts Payable

Credit 1010 - Fund Balance with Treasury

To record payment for goods received.

The differences between the budgetary and proprietary accounting are subtle. The main difference relates to when an economic event transpires in the life cycle of a Federal appropriation. For example, proprietary accounting would not include the earlier entries relating to the OMB apportionment, or to obligations of a Federal entity. These are the details of budgetary accounting. Budgetary accounting is concerned with the accounting for funds from the apportionment level to the obligation level. It accounts for an entity's fiscal stewardship of all appropriations for which it is responsible, both on an individual appropriation basis and in total.

#### 7.1.6 Life Cycle of Reimbursable Agreement

The following Basic Federal Transactions show the accounting posting models used to record the basic life cycle of a reimbursable agreement. The examples are basic SGL compliant transactions. These examples start with the anticipation of reimbursement for the fiscal year and end with the collection of funds for the reimbursable work performed. These examples show the different budgetary and proprietary entries that occur in the life cycle of a reimbursable agreement and give a better understanding of budgetary and proprietary accounting.

Debit 4210 Anticipated Reimbursements and Other Income Credit 4450 Unapportioned Authority

#### **Proprietary Entry**

None

To record the anticipated reimbursements for the fiscal year.

# **Budgetary Entry**

Debit 4450 Unapportioned Authority

Credit 4590 Apportionments - Anticipated Resources - Programs Subject to Apportionment

### **Proprietary**

None

To record budgetary authority apportioned by OMB. These amounts are unavailable for obligation.

## **Budgetary** Entry

Debit 4221 Unfilled Customer Orders Without Advance

Credit 4210 Anticipated Reimbursements and Other Income

Debit 4590 Apportionments - Anticipated Resources - Programs Subject to Apportionment

Credit 4610 Allotment-Realized Resources

## **Proprietary**

None

To record the reimbursable agreement (customer order) and allotment of authority.

### **Budgetary Entry**

Debit 4610 Allotment-Realized Resources

Credit 4700 Commitments- Programs subject to Apportionment

#### **Proprietary**

None

To record the commitment of funds to fulfill the reimbursable agreement.

Debit 4700 Commitments- Programs Subject to Apportionment Credit 4801 Undelivered Orders, Obligations, Unpaid

# **Proprietary**

None

To record an obligation, previously committed, to fulfill the reimbursable agreement.

#### **Budgetary Entry**

Debit 4801 Undelivered Orders, Obligations, Unpaid

Credit 4901 Delivered Orders, Obligations, Unpaid

Debit 4251 Reimbursements and Other Income Earned - Receivable

Credit 4221 Unfilled Customer Order Without Advance

# **Proprietary**

Debit 6100 Operating Expenses/Program Costs

Credit 2110 Accounts Payable

Debit 1310 Accounts Receivable

Credit 5100 Revenue from Goods Sold

Credit 5200 Revenue from Services Provided

To record goods received or services performed in fulfillment of the reimbursable agreement.

#### **Budgetary** Entry

Debit 4901 Delivered Orders, Obligations, Unpaid

Credit 4902 Delivered Orders, Obligations, Paid

#### **Proprietary**

Debit 2110 Accounts Payable

Credit 1010 Funds Balance with Treasury

To record payment for goods received or services performed in fulfillment of the reimbursable agreement.

Debit 4252 Reimbursements and Other Income Earned - Collected

Credit 4251 Reimbursements and Other Income Earned - Receivable

#### **Proprietary**

Debit 1010 Funds Balance with Treasury

Credit 1310 Accounts Receivable

To record the collection after reimbursable work has been completed.

#### 7.1.7 Conducting Report Analysis

This section includes an overview of what is necessary to conduct a Trial Balance analysis.

#### Overview

In order to conduct a proper report analysis in preparation for the Annual Close process, the user will have to obtain and analyze one or more of the six Financial Statement Data Warehouse (FSDW) reports listed below, from the Reporting Center.

- ♦ FSDW Abnormal Balance by Treasury Symbol
- ♦ FSDW Abnormal Balance by Fund
- ◆ FSDW Crosswalk Trial Balance
- ♦ FSDW General Ledger Account Trial Balance
- ♦ FSDW Trial Balance
- ♦ FSDW Trial Balance by Treasury Symbol

These documents will be the focal point of conducting Trial Balance Analysis. The trial balance analysis should be an ongoing exercise throughout the fiscal year, but is particularly relevant to Annual Close after running a Preliminary Annual Close, before running the Final Annual Close process. Conducting a trial balance analysis is critical to Annual Close because it allows the user to identify general ledger abnormalities and correct these problems prior to running Final Annual Close.

In analyzing the trial balances, the user should confirm several checkpoints before proceeding with running the Final Annual Close process. Some of the checkpoints are summarized here, but will be covered in detail in *Financial Analysis and SGL Review*, *General Guidelines for Analyzing a Trial Balance*, which follows this section. The edit checks are as follows:

- Review the FSDW Abnormal Balance Report by Fund, and the FSDW Abnormal Balance Report by Treasury Symbol. Determine why the balances are abnormal and initiate the required corrective action.
- Review the FSDW Trial Balance. The user can determine which trial balance is suitable based on the level of detail required.
- Ensure budgetary GL accounts (4000 series) are self balancing;
- Ensure proprietary GL accounts (all non 4000 series) are self balancing;
- ♦ Validate the sum of all GL accounts total to zero;
- ♦ Validate that Budgetary Resources = Status of Resources;
- Ensure the proprietary accounts cash balance and accounts receivables is sufficient to cover payables;
- ♦ Validate that Assets = Liabilities + Equity <sup>6</sup>
- Review relationships between budgetary and proprietary accounts:
  - Accounts Payable (2110) and others should = 4901 Proprietary net disbursements = budgetary net disbursements.
  - The sum of FFIS accounts 1011, 1012, 1013, 1014, 1015, and 1017 = the sum of budgetary standard general ledger accounts listed in Treasury's Federal Agencies Centralized Trial Balance System II, FACTS II, as edit 12.
- Review the nature of GL accounts, as their presence can provide indications of the associated fund type:
  - The presence of GL account 4650 (Allotments Expired Authority) would indicate a single or multi year, expired fund
  - The presence of account 4873 (Prior Year Recovery Downward) would indicate a no year fund with actual recoveries
- Recognize trends while conducting the analysis, for example:
  - o Expenses will increase throughout the year
  - o Available appropriations will be reduced throughout the year
  - Undelivered orders should be getting smaller throughout the year for expired funds.

All of the bullets are some of the simple checkpoints the user should take in order to ensure a successful Final Annual Close. If a user overlooks an abnormal balance or an imbalance in one of the relationships, it may cause an error on the Annual Close Exception Report, and stop the Final Annual Close process completely.

<sup>&</sup>lt;sup>6</sup> The FSDW Preliminary Financial Statements Balance Sheet can be used for this validation.

#### **Description of the FSDW Reports**

#### FSDW Abnormal Balance by Treasury Symbol Report

The FSDW Abnormal Balance by Treasury Symbol Report displays abnormal balances at the Treasury symbol level. The report lists the USDA general ledger account.

#### FSDW Abnormal Balance by Fund Report

This report displays abnormal balances at the fund level. If there is more than one fund, this report may not reconcile to the report at the Treasury symbol level.

#### FSDW Crosswalk Trial Balance

The Crosswalk Trial Balance contains the details of the FFIS and Interfaced Non-FFIS columns of the financial statements by line number. It includes the titles, account numbers, accounting periods, fund categories, and vendor types.

#### FSDW General Ledger Account Trial Balance

The General Ledger Account Trial Balance includes all FFIS data and Interfaced Non-FFIS data. It provides the USDA account number, without any additional details.

#### **FSDW Trial Balance**

The trial balance displays the General Ledger Account Trial Balance with added details by budget fiscal year and fund.

#### FSDW Trial Balance by Treasury Symbol

This trial balance displays the General Ledger Account Trial Balance with added details by vendor type.

# 7.2 General Guidelines for Trial Balance Report Analysis

# 7.2.1 Review the Trial Balance Report by Fund and Treasury Symbol

The Trial Balance analysis, which begins at the Treasury Symbol level, using either the FSDW General Ledger Account Trial Balance or the FSDW Trial Balance by Treasury Symbol can be taken to detail by examining the FSDW Trial Balance.

## Application

By using the various FSDW reports, you can obtain further details about potential trouble spots on your Trial Balance. A problem appearing on your Trial Balance at the Treasury Symbol level can be reviewed at the fund level in order to obtain a clearer picture of the problem's source. Although the trial balance analysis may begin at the Treasury symbol level, the analysis should also include a review at the fund level. Apparent anti-deficient conditions at the Fund level should be examined upward to the Treasury Symbol level to verify the seriousness of the condition.

# 7.2.2 Verify "Budgetary Resources = Status of Resources"

**Example -** This example illustrates the process of verifying that Total Budgetary Resources equals Status of Resources on the Trial Balance; this example assumes that the entire budget authority was distributed to the allotment level. This illustration is not all-inclusive; the user should refer to Treasury's Financial Management Service's USSGL crosswalk for the SF 133 to obtain all standard general ledger accounts included in these categories. In addition, the user can review the FSDW SF 133 on the Reporting Center.

| General Ledger Accounts                              | Budgetary<br>Resources | Status of<br>Resources |
|------------------------------------------------------|------------------------|------------------------|
| 4119 – Appropriations                                | \$2,000,000.00         |                        |
| 4450 – Unapportioned Authority                       |                        | \$0.00                 |
| 4510 – Apportionment                                 |                        | \$0.00                 |
| 4560 – Sub- Allocation                               |                        | \$0.00                 |
| 4610 – Allotment                                     |                        | \$1,200,000.00         |
| 4700 – Commitment- Programs Subject to Apportionment |                        | \$300,000.00           |
| 4801 - Undelivered Order                             |                        | \$50,000.00            |
| 4901 - Delivered Order Unpaid                        |                        | \$50,000.00            |
| 4902 – Delivered Order Paid                          |                        | \$400,000.00           |
| Total                                                | \$2,000,000.00         | \$2,000,000.00         |

#### Application

This equation must always be in balance. Inequities in this equation represent serious problems, which need to be addressed immediately. An example of a potential inequity in this equation would be if your status of resources exceeded your budgetary resources. This inequity states that your agency is spending more authority than it has been

appropriated by Congress. If this equation is not in balance, steps must be taken to find and correct the cause of the inequity.

# 7.2.3 Proprietary Accounts and the Basic Accounting Equation

Analyzing a Trial Balance requires examining the general ledger proprietary accounts. Specifically, it should be examined to determine if the proprietary accounts on the trial balance adhere to the Basic Accounting Equation, which is:

# ASSETS = LIABILITIES + EQUITY

The Basic accounting equation can be stated in terms of proprietary accounts by calculating whether general ledger accounts in the 1000s (series) equal general ledger accounts in the 2000s, 3000s, 5000s, 6000s, and 7000s (series). (Note: This equation should net to zero.)

#### **Example of Relationship:**

Basic Accounting equation: Assets = Liabilities + Equity

Equation expanded to include all the proprietary accounts:

#### **Application**

Examine if these two proprietary totals equal in the Trial Balance. If inequities exist, further analysis must be performed. This analysis would include examining the individual components of the proprietary relationship for possible errors. An example of this examination would be to check the 2000 series of General Ledger for any accounts with abnormal debit balances. Errors, such as abnormal balances, have the ability to cause inequities in this proprietary relationship.

7-18

<sup>&</sup>lt;sup>7</sup>1000s (Assets), 2000s (Liabilities), 3000s (Equity), 5000s (Revenue), 6000s (Expenses), 7000s (Gains & Losses)

# 7.2.4 Verification of the Proprietary and Budgetary General Ledger Account Relationships

The Federal Accounting system combines both budgetary and proprietary transactions. The budgetary system is used to track an entity's stewardship of all appropriations for which it is responsible, both on an individual appropriation basis and in total. The proprietary system is used to track an entities assets, liabilities, net residual Federal position or cumulative Federal investments, revenues or receipts, and expenses and costs. Even though the budgetary and proprietary accounting systems focus on different aspects of financial management, financial relationships do exist between certain budgetary general ledger accounts and proprietary general ledger accounts.

Although the budgetary and proprietary entries may not occur at the same time, the activity of certain proprietary general ledger accounts should be equal to that of certain budgetary general ledger accounts. Relationships still exist between the two accounting tracks even though the actual accounting entries for the related budgetary and proprietary general ledger accounts may not occur simultaneously. The activity in certain budgetary general ledger accounts will be reflected in the general ledger account balances of certain proprietary accounts. The proprietary and budgetary general ledger accounts that have these relationships should carry the same general ledger account balances.

Relationships between the budgetary and proprietary general ledger accounts should be reviewed while performing financial analysis. This financial analysis should be performed on a monthly basis, with particular attention given at yearend, and should include the review of one or more of the FSDW Trial Balances. The relationship of the budgetary and proprietary general ledger account balances should be verified during the review of the Trial Balance. When reviewing an agency's Trial Balance, it is important to be familiar with the basic Federal transactions, especially those that reflect the agency's business practices. This will aid in the understanding of the general ledger account balances viewed on the Trial Balance and their relationships to other SGL accounts.

A review of these general ledger account balances would verify that the transactions were processed correctly and the proper relationships were maintained in the budgetary and proprietary accounts. Certain general ledger accounts have an interrelationship, which will be reflected in the general ledger account balances on the Trial Balance.

The following relationships between budgetary and proprietary general ledger account balances should be maintained on the Trial Balance.

Certain proprietary payable and accrued liabilities accounts should equal account 4901. A relationships tool has been developed to assist with this analysis.

General Ledger Accounts 1011, 1012, 1013, 1014, 1015, and 1017 should equal the budgetary disbursement and collection accounts

The sum of proprietary general ledger accounts 1011 and 1013, SF224 Disbursements, accounts 1012 and 1014, SF224 Collection accounts, 1015, Non-SF224 Disbursements, and 1017, Year End Cash Adjustments should equal the sum of the following budgetary standard general ledger accounts current year activity.

| 4802 | Undelivered Orders - Obligations, Prepaid/Advanced                                                      |
|------|----------------------------------------------------------------------------------------------------|
| 4902 | Delivered Orders – Obligations, Paid                                                                    |
| 4908 | Authority Outlayed Not Yet Disbursed                                                                    |
| 4972 | Downward Adjustment of Prior-Year Paid Delivered Orders-Obligations,<br>Refunds Collected               |
| 4982 | Upward Adjustments of Prior-Year Delivered Orders - Obligations Paid                                    |
| 4872 | Downward Adjustments of Prior-Year Prepaid/Advanced Undelivered Orders – Obligations, Refunds Collected |
| 4882 | Upward Adjustments of Prior-Year Undelivered Orders - Obligations, Prepaid/Advanced                     |
| 4222 | Unfilled Customer Orders With Advance                                                                   |
| 4252 | Reimbursements and Other Income Earned - Collected                                                      |
| 4255 | Appropriation Trust Fund Expenditure Transfers - Collected                                              |
| 4260 | Actual Collections of "governmental-type" Fees                                                          |
| 4261 | Actual Collections of Business-Type Fees                                                                |
| 4262 | Actual Collections of Loan Principle                                                                    |
| 4263 | Actual Collections of Loan Interest                                                                     |
| 4264 | Actual Collections of Rent                                                                              |
| 4265 | Actual Collections From Sale of Foreclosed Property                                                     |
| 4266 | Other Actual Business-Type Collections From Non-Federal Sources                                         |
| 4267 | Other Actual "governmental-type" Collections From Non-Federal Sources                                   |
| 4271 | Actual Program Fund Subsidy Collected                                                                   |
|      |                                                                                                    |

- 4273 Interest Collected from Treasury
- 4275 Actual Collections from Liquidating Fund
- 4276 Actual Collections from Financing Fund
- 4277 Other Actual Collections Federal
- 4290 Amortization and Market adjustment Investments in U. S. Treasury Zero Coupons Bonds

General ledger accounts 1011 and 1013 represent actual payments to another Federal or non-Federal entity for goods and other property ordered and received, and for services rendered by other than employees that are reported on the SF224 external report. General ledger accounts 1012 and 1014 represent actual collections that are reported on the SF 224 external report. General ledger account 1015 represents Non-224 disbursements. It should be noted that general ledger accounts 1011, 1012, 1013, 1014, 1015, and 1017 are USDA-specific and will roll up to general ledger account 1010 – Fund Balance with Treasury for the purposes of the Annual Close process.

#### **Budgetary Entry**

Debit 4901 – Delivered Orders, Obligations, Unpaid Credit 4902 – Delivered Orders, Obligations, Paid

#### **Proprietary Entry**

Debit 2110 - Accounts Payable

Credit 1010 - Fund Balance with Treasury

To record payment for goods or services received.

#### General Ledger Accounts 5700, 4901, and 4902

The proprietary general ledger account 5700, Expended Appropriations should equal the sum of the budgetary general ledger accounts 4902, Delivered Orders – Obligations, Paid and 4901, Delivered Orders – Obligations, Unpaid.

The general ledger account 5700 represents the amount of current period expenses and purchases of capital assets funded by appropriations. The balance in account 5700 should equal the budgetary expended authority for appropriated funds represented by general ledger accounts 4902 and 4901.

Debit 4901 – Delivered Orders, Obligations, Unpaid Credit 4902 – Delivered Orders, Obligations, Paid

# **Proprietary Entry**

Debit 2110 - Accounts Payable Credit 1010 - Fund Balance with Treasury

To record payment for goods or services received.

#### General Ledger Accounts 3100 thru 3109, 4450 thru 4882

For an appropriated fund, the sum of the proprietary general ledger accounts 3100 thru 3109 should equal the sum of the budgetary general ledger accounts 4450 through 4882.

The general ledger accounts 3100 thru 3109 represent the amounts appropriated by Congress, which have not been expended and current year changes to the unexpended balance. The general ledger accounts 4450 through 4902 represent the status of appropriated resources, or appropriations available for obligation. The net balance of these general ledger accounts would represent resources that have not been expended. Both the proprietary and budgetary accounts represent the unexpended portion of an appropriated fund from Congress and should carry the same general ledger account balances on the Trial Balance.

#### General Ledger Accounts 1410 and 4802

The proprietary general ledger account 1410, Advances and Prepayments should equal the budgetary general ledger account 4802, Undelivered Orders, Obligations, and Prepaid/Advanced.

The general ledger account 1410 represents payments made in contemplation of future performance of services, receipt of goods, incurrence of expenditures, or receipt of other assets. General ledger account 4802 would represent unexpended obligations relating to the amount of goods and services ordered and obligated which have not been actually or constructively received or transferred but have been prepaid or advanced. Both the proprietary and budgetary accounts represent the payment of cash or obligation of budgetary authority for a future receipt of goods or service and should carry the same general ledger account balances on the Trial Balance.

Debit 4700 – Commitments-Programs Subject to Apportionment Credit 4802 – Undelivered Orders, Obligations, Prepaid/Advanced

# **Proprietary Entry**

Debit 1410 – Advances and Prepayments

Credit 1010 – Fund Balance with Treasury

To record current-year undelivered orders with an advance.

# General Ledger Accounts 1010, 4201, 4222, and 4802

The sum of the proprietary general ledger account 1010, Fund Balance With Treasury and budgetary general ledger accounts 4201, Total Actual Resources – Collected 4802, Undelivered Orders, Obligations, Prepaid/Advanced, and 4222, Unfilled Customer Orders, With Advance should equal after the Annual Close closing entries have been posted to the general ledger.

After the closing entries have been posted to the general ledger, the budgetary general ledger account 4201, Total Actual Resources Collected, would reflect the amount of the unexpended appropriations. General ledger 4802 would reflect unexpended obligations relating to the amount of goods and services ordered and obligated but have not been actually or constructively received or transferred but have been prepaid or advanced. A transaction to record a current-year undelivered order with an advance decreases cash without recording the expenditure, since the goods or services have not yet been provided. The proprietary general ledger account 1010, Fund Balance With Treasury, would reflect the remainder (impact of disbursements) of the warrant set up with Treasury at the beginning of the budget fiscal year when the appropriation was received from Treasury.

The validation of the proprietary and budgetary general ledger accounts and their relationship helps to verify the accuracy of the financial data reported on the trial balance. This review will verify the proper processing of transactions in the FFIS application and give a greater comfort level of the data's accuracy. The review of the trial balance is a very important process that has a significant impact on the Annual Close process. This review helps to validate the accuracy and reliability of the financial data contained in FFIS. This financial data will be used as input to the external reports and if incorrect data is contained in the FFIS application, the external reports will be misstated and misrepresentative of the entity's true financial and budgetary position.

#### 7.2.5 Abnormal Balances

The trial balance report is a compilation of general ledger accounts and their balances, resulting from transaction processing. The trial balance report does not prove that transactions have been correctly recorded in the proper accounts. Therefore, analysis must be prepared to ensure that the general ledger accounts are in balance and financial transactions are properly recorded.

The trial balance report is a useful analysis tool, but it is also used in the preparation of financial statements and other external reports. Since the financial information contained in the trial balance is critical input to the financial statements and other external reports, the information should be verified for accuracy, so the financial reports are not misrepresented.

In order to understand the trial balance report, there must also be a thorough understanding of the general ledger accounts and their relationship to the trial balance based on the USSGL. The SGL categorizes the general ledger accounts, which will dictate each account's normal balance. In most instances, the normal balance of a general ledger account can be either a debit or credit balance.

The following table lists the major categories of the general ledger accounts and their normal balances.

| Exhibit 7-3 | General Ledger Accounts-Major Categories |
|-------------|------------------------------------------|
|             |                                          |

| SGL Category                         | SGL Chart of<br>Account Series | Normal Balance  |
|--------------------------------------|--------------------------------|-----------------|
| Assets                               | 1000                           | Debit           |
| Liabilities                          | 2000                           | Credit          |
| Net Position                         | 3000                           | Credit          |
| Budgetary Accounts                   | 4000                           | Debit or Credit |
| Revenues and Other Financing Sources | 5000                           | Credit          |
| Expense                              | 6000                           | Debit           |

The FSDW Abnormal Balance report identifies general ledger accounts with abnormal balances by Treasury Symbol and by Fund. A verification of the general account balances should be included as part of a periodic analysis of the trial balance report. During normal transaction processing, general ledger accounts may carry balances other than their normal balances, due to timing differences and incorrect transaction posting. However, at the end of a processing cycle, i.e., monthly or quarterly, the general ledger accounts should possess debit or credit balances based on their account category.

The existence of an abnormal balance indicates that transactions or adjustments may have been posted in error to the account. Further review and transaction analysis should be conducted to determine the nature of the error and necessary steps should be taken to correct the error.

# **Analyzing Accounts Receivable Abnormal Balances**

As part of a thorough review of the trial balance, special attention should also be given to other abnormalities in the general ledger accounts. The relationship of certain accounts should be monitored such as the relationship between offsetting allowance accounts to the asset accounts. For example, the balance in general ledger account 1319, Allowance for Loss on Accounts Receivable should not exceed general ledger account 1310, Accounts Receivable.

Since the Allowance for Loss on Accounts Receivable is based on an estimated amount of Accounts Receivable that are considered uncollectible, this amount should not exceed the total amount of Accounts Receivable. In this example, the Accounts Receivable account will have a normal debit balance and the Allowance account will have a normal credit balance because the allowance account is a contra or offsetting account to the accounts receivable account.

The following table illustrates an abnormal balance condition and a normal balance condition for the relationship of the Accounts Receivable account and the Allowance for Loss on Accounts Receivable account in a financial statement presentation.

Exhibit 7-4 Accounts Receivable Normal and Abnormal Balance-Comparison

| General Ledger Accounts                             | Normal<br>Balance | Abnormal<br>Balances | Normal<br>Balances |
|-----------------------------------------------------|-------------------|----------------------|--------------------|
| 1310 – Accounts Receivable                          | Debit             | \$ 1,235,000         | \$1,574,000        |
| 1319 – Allowance for Loss on Accounts<br>Receivable | Credit            | \$(1,650,950)        | \$( 576,000)       |
| Net Accounts Receivable                             |                   | \$(415,950)          | \$ 998,000         |

# Analyzing Accumulated Depreciation and Equipment Abnormal Balances

Another account relationship that should be monitored is the relationship between accumulated depreciation accounts and the equipment accounts. The accumulated depreciation represents the systematic allocation of the cost of equipment over its useful life. Therefore, the accumulated depreciation should not exceed the value of the equipment being expensed.

For example, general ledger account **1759**, **Accumulated Depreciation on Equipment**, represents the accumulation of depreciation charged to expense for equipment. General ledger account **1750**, **Equipment** represents the capitalized cost of tangible equipment. Since the accumulated depreciation account represents the allocation of the cost to the expense, the balance of this account should not exceed the actual carrying value of the capitalized equipment.

The following table illustrates an abnormal balance condition and a normal balance condition for the relationship of the Equipment account and the Accumulated Depreciation of Equipment in a financial statement presentation.

Exhibit 7-5 Accumulated Depreciation and Equipment Normal and Abnormal Balances-Comparison

| General Ledger Accounts                      | Normal<br>Balance | Abnormal<br>Balances | Normal<br>Balances |
|----------------------------------------------|-------------------|----------------------|--------------------|
| 1750 – Equipment                             | Debit             | \$10,235,675         | \$12,365,250       |
| 1759 – Accumulated Depreciation on Equipment | Credit            | \$(11,485,275)       | \$(10,855,150)     |
| Net Equipment                                |                   | \$(1,249,600)        | \$1,511,100        |

# **Analyzing Budgetary Abnormal Balances**

The account relationship is however more critical when reviewing and analyzing budgetary accounts. The 4000 series of the general ledger accounts represent the budgetary accounts, which record all budget activity of an agency to measure and control the use of resources according to the purposes for which the budget authority was enacted.

These accounts track the use of each appropriation for specified purposes in separate budget accounts through the various stages of budget execution, from appropriation to apportionment and allotment to obligation and eventual outlay. As a result, these accounts must be monitored to ensure compliance with regulatory requirements.

The normal balances of the budgetary accounts may vary from debit to credit, depending on the general ledger account used. For example, general ledger account 4119, Other Appropriations Realized has a normal debit balance, while general ledger account 4610, Allotments – Realized Resources has a normal credit balance. Budgetary accounts, which are considered resources, will have a normal debit balance. Budgetary general ledger accounts, which are considered status of resources, will have a normal credit balance. However, there are a few exceptions to this rule of thumb, analysis of the FSDW Abnormal Balance Reports will confirm the existence of incorrect balances for each account.

When reviewing the Abnormal Balance Reports for budgetary accounts, care must be taken to ensure that the accounts presented are accurate and reliable. This review is required due to the Anti-Deficiency Act of 1870, which requires agencies' spending not to exceed their appropriation from Congress and for the quarterly reporting of FACTS II data.

#### 7.2.6 Trend Analysis in General Ledger Account Balances

Trend analysis is a way of comparing data and identifying patterns of movement (i.e., increasing, decreasing or stagnant) over a period of time. Trend data can be useful for things such as cost projections for user fees or estimates for budget formulation. In addition, trend analysis is an effective tool for identifying the strengths and weaknesses in an agency's financial operations.

The trial balance, since it shows the balance for each general ledger account posted to an agency's General Ledger, is an excellent starting point for identifying unreasonable or undesirable trends. For example, basic accounting suggests that general ledger accounts representative of expenses most likely will have a balance that <u>increases</u> throughout the year. If upon analysis, an expense general ledger account (e.g., 6100 – Operating/Program Expense) is decreasing or even stagnant for an extended period, that is a "red flag" that additional investigation is needed to determine how that account is being posted to the General Ledger.

When performing a trend analysis on a trial balance report, one should compare the ending balance (which represents the cumulative total) in each general ledger account on a monthly basis.

The following table is a sampling of frequently encountered general ledger accounts, their normal balance, and the trend direction (increasing or decreasing) that should be maintained for appropriated funds (unexpired single year).

Exhibit 7-6 General Ledger Account Trend Direction

| General Ledger Account                      | Normal Balance | Trend Direction |
|---------------------------------------------|----------------|-----------------|
| Fund Balance with Treasury (1010)           | Debit          | Decreasing      |
| Equity                                      | Credit         | Decreasing      |
| Available Authority (4450, 4510, 4610,4620) | Credit         | Decreasing      |
| Undelivered Orders (4801,4802)              | Credit         | Increasing      |
| Revenue (5000 Series)                       | Credit         | Increasing      |
| Expenses (6000 Series)                      | Debit          | Increasing      |
| Expenditures                                | Credit         | Increasing      |

#### 7.2.7 New Year Carryover Analysis

In Federal accounting, <u>carryover</u> consists of all balances that constitute <u>unobligated</u> <u>authority</u>. Unobligated authority is the "unused" portion of budget authority that exists in an unexpired multi-year or no-year appropriation that is subsequently carried forward for (1) new obligations or (2) adjustments to previous obligations, in a following year.

As part of the FFIS Annual Close process, general ledger accounts that represent carryover amounts must be set-up on the Year End Accounts Reference Table (YACT). Since YACT is a rollover table, entries should already exist for the fiscal year that is being closed. These entries, however, need to be reviewed before running the Final Annual Close.

As part of your monthly analysis, the trial balance should be reviewed to ensure that the general ledger accounts representative of unobligated balances, for carryover purposes, have credit balances. In FFIS, the general ledger accounts used for carryover are **4450**, **4510**, **4560**, **4590**, **4610**, **4620**, **and 4630**.

The sum of the general ledger account balances that calculate the carryover amount should have an overall credit balance. The annual closing process will stop and generate a condition code "12l" fatal error if the expired/carryover amount is a debit balance. To FFIS this indicates the fund as <u>anti-deficient</u> and FFIS will not allow negative authority to be carried forward into the new fiscal year. However, it is important to note that *annual closing is not the time to discover an error of this magnitude.* 

Monthly analysis of the trial balance will quickly identify abnormal balances that may occur in any of the aforementioned general ledger accounts. The major advantage to monthly analysis is that the cause of the abnormal balance (or any other problem for that matter) can be resolved more easily. This is because there is a shorter time-period (i.e., the current month) in which the abnormal balance could have occurred. If analysis comes only at the end of the fiscal year, one would have to review transactions covering all 12 months to research what happened. Taking the time to do these analyses on a monthly basis can save a lot of time resolving annual closing errors at yearend.

It is also important to note that FFIS looks at and monitors anti-deficiency on the "fund" level. However, sometimes a fund can be anti-deficient, but the Treasury Symbol it falls under is not. In this case, it may be necessary to perform analysis to determine how to correct the anti-deficiency problem. This is a good reason for reviewing both the FSDW Trial Balance and the FSDW Trial Balance by Treasury Symbol reports.

In addition, unprocessed or rejected transactions may cause a no-year fund to appear anti-deficient when in actuality it is not. In this case, the proper adjusting entries must be entered into FFIS to correct the problem, and then reversed before the actual unprocessed or rejected transactions are processed. For more information on how

| carryover general ledger accounts affect Annual Close, see the Chapter entitled<br>Preliminary Annual Close. |  |  |  |  |  |  |
|----------------------------------------------------------------------------------------------------|--|--|--|--|--|--|
|                                                                                                    |  |  |  |  |  |  |
|                                                                                                    |  |  |  |  |  |  |
|                                                                                                    |  |  |  |  |  |  |
|                                                                                                    |  |  |  |  |  |  |
|                                                                                                    |  |  |  |  |  |  |
|                                                                                                    |  |  |  |  |  |  |
|                                                                                                    |  |  |  |  |  |  |
|                                                                                                    |  |  |  |  |  |  |
|                                                                                                    |  |  |  |  |  |  |
|                                                                                                    |  |  |  |  |  |  |
|                                                                                                    |  |  |  |  |  |  |
|                                                                                                    |  |  |  |  |  |  |
|                                                                                                    |  |  |  |  |  |  |
|                                                                                                    |  |  |  |  |  |  |
|                                                                                                    |  |  |  |  |  |  |

## 8 Cash Transactions, Obligations, and Commitments

## 8.1 Cash Transactions

Cash transactions are reportable to the Treasury via the Statement of Transactions (FMS 224). If the agency has a valid Agency Location Code (ALC), a monthly FMS 224 report must be submitted to Treasury. The transactions reported on the FMS 224 report changes the Fund Balance with Treasury (FBWT). The FBWT reflects the spending authority of the Federal Government. Non-FMS 224 collections and disbursements, recorded to an agencies general ledger, at some point, were reported by a different agency, on that agencies FMS 224 report or Statement of Accountability (1218, 1219, 1220, and 1221).

Two FBWT reconciliations are performed monthly: 1) Reconciliation between Treasury control totals and the agency FMS 224 and 2) Reconciliation between the Government-wide Accounting and Reporting (GWA) Account Statement and the agencies general ledger. It is necessary to balance with Treasury because Treasury reports to OMB and Congress, the financial condition of the Federal Government based on the Federal agencies reporting. At the end of the fiscal year, an adjusting entry is processed for the differences between these items.

### 8.2 FMS 224 Process

The FMS 224 is prepared and transmitted to Treasury via Governmentwide Accounting (GWA) by the third workday of each month. The report will include disbursements and collections processed in the FFIS system. The USDA reporting is based on the accomplished month, not the accounting period as stated on the FMS 224 report. Cash transactions, processed in a given month, will be recorded on that month's FMS 224 for the accomplished month indicated. (Example, Disbursement happened in the month of August by Treasury, not confirmed in the FFIS system until September, but prior to the FMS 224 cutoff; the accounting period ended is September but the accomplished month is August. Because the final FMS 224 has not run, all items with an accomplished date of August and prior will be reported on the August FMS 224 report).

The agency will classify the total amount of disbursements and collections in Section II and III, respectively, of the FMS 224 report. Sections II and III classify the transaction amounts by accomplished month. Sections I net total, and Section II line 3, net total Section II must agree. Section II line 2 and Section III line 2, collections received this month, must agree.

At yearend, no cash transactions should be processed for the current or prior fiscal years, after the FMS 224 cutoff date affecting September's activity. If there are large dollar amounts outstanding, Treasury will allow the agency to prepare a supplemental.

## 8.2.1 Closed Appropriations

September 30<sup>th</sup> of the sixth fiscal year of an annual appropriation is considered a closed year. **Example: Treasury symbol 1270600 will close September 30, 2012.** These accounts are no longer available for obligations or expenditures and the funds are returned to Treasury. The agencies Trial Balance, for the closing treasury symbol, should show a positive or zero balance. The ACFO-FO recommends that procedures be taken to contact vendors, for invoicing, prior to September 30<sup>th</sup>.

A review of outstanding accounts receivables, for the closing appropriation, must be performed and every effort to collect should be preformed prior to September 30<sup>th</sup>. Outstanding receivables must be moved to the miscellaneous receipt account, 3200, and collections received in subsequent years are applied to that account.

**Note:** Refer to the *Canceled Authority* chapter of this Guide for more details on these items.

### 8.3 Commitments

Commitment accounting is a tool to allow the budget personnel to oversee spending before a purchase order or contract being awarded. Commitments are normally requisitions for goods or services. The available budget is reduced by the amount of a commitment, at the time of processing, and is recorded as an unliquidated commitment. They are not legally binding and may be withdrawn prior to ordering goods and services. Obligating documents requiring commitments cannot be processed without referencing it; therefore, budget offices are aware of changes in the awarded amounts and commitments amounts.

Commitments are the first step in the purchasing chain. They reserve funds for future intent to purchase goods and services. They must be liquidated or canceled before year-end closing; they are not rolled into the new fiscal year. Commitments are established using annual, multi-year, and no-year funds.

### 8.3.1 Review Process

Prior to September 30th, unliquidated commitment reports are reviewed. Every effort must be taken to liquidate open commitments. Open commitments for do not rollover into the new fiscal year.

Budget offices will provide procurement offices with a report asking for a status of all open commitments. This process is necessary, because commitments are automatically reversed by the Annual Close Requisition Reversal Processing and Report program (XXXACRQ). If contracts are awarded but not processed in the accounting system or processed in the accounting system referencing an incorrect commitment document, a review of unliquidated commitment reports will reveal such activity.

## 8.3.2 Annual Close Requisition Reversal Processing and Report (XXXACRQ)

The Annual Close Requisition Reversal Processing and Report program selects requisitions for reversal at the end of a fiscal year. This reversal process needs to be executed and completed by 11:59 p.m. CT on September 30th.

The Annual Close Requisition Reversal Processing and Report process reverses all outstanding requisitions by generating the appropriate general ledger and budgetary updates and clearing requisition reference tables. However, this process will not reverse documents with a Transaction Category of SV.

The Annual Close Requisition Reversal Processing and Report process should be executed in "Preliminary" mode before executing in "Final" mode. In "Final" mode, the requisition reversals are posted to the accounting period specified in the parameter card for the Annual Close Requisition Reversal Processing and Report program, and updates FFIS tables and journals.

The primary input to the Annual Close Requisition Reversal Processing and Report process is the Requisition Header Inquiry Table (REQH). The expected outputs include, but not limited to updated FFIS tables and ledgers, Error Report, and Statistics Report.

The following is a sample parameter card for the Annual Close Requisition Reversal Processing and Report process.

Exhibit 8-1 Annual Close Requisition Reversal Processing and Report Process— Sample Parameter Card

| Card | Begin<br>Position | End<br>Position | Parameter Name            | Description | Example Parameter<br>for FY 2012                                                                                  |
|------|-------------------|-----------------|---------------------------|-------------|----------------------------------------------------------------------------------------------------|
| 1    | 1                 | 1               | Card Number               | 1           | 1                                                                                                    |
| 1    | 2                 | 9               | Program ID                | ACRXRV      | ACRXRV                                                                                                    |
| 1    | 10                | 14              | Current Accounting Period | YYQMM       | 12412                                                                                                    |
| 1    | 26                | 27              | Budget Fiscal Year        | YY          | 12                                                                                                    |
| 2    | 1                 | 1               | Card Number               | 2           | 2                                                                                                    |
| 2    | 2                 | 2               | Preliminary/Final<br>Flag | F           | Optional. Defaults to 'P'. P—indicates no database updates are to occur F—indicates database updates should occur |

## 8.4 Obligations

An **obligation** is a legal reservation of funds represented by orders placed, contracts awarded, services received, and similar transactions during a given period that will require a payment during the same or future period. It can also be an obligation for which the payment is occurring simultaneously.

Obligations can be recorded or modified through the end of accounting period 13. However, obligation changes between appropriations cannot be made after accounting period 12.

#### 8.4.1 Responsibility

<u>The authority to incur obligations for a fiscal year expires at midnight CT on September 30th.</u> Each agency should coordinate with their appropriate procurement personnel and accounting operations to ensure that all legal obligations are recorded in the procurement system and the FFIS.

### 8.4.2 Review Process

Each agency is responsible for monitoring and reviewing unliquidated obligations, in coordination with their appropriate accounting operations. Unliquidated obligations should be reviewed monthly and especially at yearend to:

- Ensure all obligations have been recorded in FFIS;
- ♦ Ensure obligations are accurate;
- Ensure invoices and receiving reports are obtained and submitted for payment;
- Ensure expenditures/payments reference the correct obligation;
- Deobligate remaining balances when appropriate; and
- Cancel invalid obligations.

The review of obligations conducted throughout the fiscal year will ensure that only valid obligations are carried on the books. Especially during the fiscal year closing process, each agency will need an accurate operating budget status to take appropriate actions and ensure the optimal utilization of resources.

After processing year-end obligations and estimates, agencies should review FFIS Tables such as the Orders Header Inquiry Screen (OBLH), and Purchase Order Accounting Line Inquiry Screen (OBLL), or review unliquidated obligation reports to ensure that all obligations processed successfully. In addition, agencies may also want to review the Travel Orders Header Inquiry (TOHT) and Travel Orders Line Inquiry Screens (TOLT) for outstanding travel orders (obligations).

Each agency's accounting operation must monitor obligations with the status "Held" or "Rejected" on the FFIS SUSF Table. These obligations must be reviewed and corrected prior to the close of month.

#### 8.4.3 Feeder System Interface

Each agency must verify feeder system transactions to ensure these transactions are processed in the correct accounting period, especially those transactions, which overlap accounting periods. Feeder transactions must be processed no later than the Department's final cutoff date (Refer to year-end closing schedule). This verification will ensure that feeder system interfaces process the accounting transactions separately and posts the transactions in the correct period. This will also ensure that all obligations are processed prior to September 30th for the current fiscal year. The feeder suspense and interface reject files must have valid transactions processed prior to the final cutoff period, to ensure all obligations are updated as of September 30th. The feeder system cutoff dates should also be verified by reviewing the Accounting Period Cutoff Reference Table (APCT) to ensure the correct transactions files will be processed for the correct accounting period.

## 9 Accruals

When obligations and expenditures have been incurred but not recorded, the best possible estimate should be used to record these obligations or expenditures. Where an estimate is used, the basis for the estimate and the computation must be documented. An adjustment must be made when events permit a more accurate estimate of the amount of the obligation or expenditure.

## 9.1 Responsibility

Each agency is responsible for determining their obligation and expenditure estimates. With the exception of ACFO-FO generated accruals for payroll, utilities, and telephones, agencies are responsible for entering period-end estimates to cover obligations and expenditures that have not been processed through the feeder systems at ACFO-FO.

### 9.2 Reversal Period

Reversal Period is a term used in FFIS to designate an accounting period in which a document (transaction code) should be reversed. Any of the accounting periods designated in FFIS can be used as a reversal period. Reversal period is usually associated with year-end accruals and is normally reflected in FFIS on the Header Input Screen. YEAR-END ACCRUALS MUST BE REVERSED IN THE FIRST ACCOUNTING PERIOD OF THE NEW FISCAL YEAR. The FFIS *Reversal Program* is executed during the nightly cycle on the first day of the accounting period designated as the reversal period. A typical use of reversal period is for the processing of payroll accruals/estimated obligations. This allows a payroll accrual to be recorded in the accounting records for one month and automatically reversed in the next month when the actual payroll costs are known.

## 9.3 Analyzing and Recording Accruals

The following sections provide guidance for recording year-end accruals.

#### 9.3.1 Personnel Costs

Regular payroll costs are chargeable to the fiscal year in which the salary is earned. Cash awards are chargeable to the fiscal year in which the award is approved. Lump sum payments are chargeable to the fiscal year in which the date of separation occurs. Agencies should prepare accruals for the following:

- Cash awards approved within the last 5 days of the month;
- Lump sum leave payments for separations during September; and
- ◆ Time and Attendance (T&A) forms will not be included in the September preliminary reports if ACFO-FO does not receive them before the cutoff date for the first schedule of pay period (PP) 19. Standard Voucher Documents (YEs) for period-end estimates should be entered for these payroll costs to ensure they are reflected in the final reports. For example, for FY2012, the basis for these estimates will be 150% (15 workdays in September 10 through 28 x 10%) of the actual PP 18 costs.

## Accounting Distribution for PP20 and PP21

Timekeepers who normally enter the full accounting classification code on each T&A must prepare a single T&A for PP20 to distribute the time and pay status to the correct fiscal year by using the appropriate accounting data.

Due to the fiscal year-end distribution of payroll accounting between two fiscal years in PP20, Code 1 (to stored accounting) cannot be used in the Accounting Data Usage Code block in PP20. Payroll accounting or the use of Code 1 in the Accounting Code can be stored beginning PP21 for the new fiscal year.

### **Stored Accounting**

ACFO-FO will convert stored accounting codes for PP21 by changing the first digit of the appropriation code to correspond with the new fiscal year starting October 1. The following procedures should be followed during PP20 and PP21.

- ♦ For agencies wanting to change stored accounting for the new fiscal year and override the stored accounting used for PP20, prepare a single T&A distributing time and pay status to the appropriate accounting classification for each fiscal period. To use new stored accounting for the new fiscal year, insert the appropriate coding on each T&A for PP21.
- For agencies wanting to use the stored accounting for the new fiscal year and use the stored accounting data for PP20, prepare a single T&A with a "2" in the accounting data usage block. ACFO-FO will distribute the payroll charges between fiscal years charging the appropriate percentage of regular time to the current fiscal year and the remaining percentage of regular time plus 100 percent of premium pay to the new fiscal year.
- ♦ Details regarding the reference may be found in Title I, Payroll/Personnel Manual, Chapter 7, Time and Attendance Procedures, Section 1, Time and Attendance Instructions contained in Bulletin TNAINST 12-1, Fiscal Year-End Reminder, dated May 2012.

## 9.3.2 Travel and Transportation

The following sections provide guidance for travel and transportation related expenses.

### Government Transportation System (GVTS)

When requesting transportation tickets from travel agencies, travel management centers or the scheduled airline ticket office (SATO)using a corporate credit card account, obligate as September business all travel beginning on or before September 30th. All requests for round-trip tickets procured for trips beginning on or before September 30th should be obligated as September business even though return travel will be after September 30th. Because ACFO-FO will not receive the billing for all tickets issued in September by the travel agency until October, period-end estimates should be prepared and entered for the value of all travel commencing before September 30th.

### Movement or Storage of Household Goods or Personal Effects

Movement or storage of household goods or personal effects of an employee transferred must be obligated in the fiscal year in which the AD-202, *Travel Authorization*, is issued. Accruals should be prepared and entered to cover the value of all AD-202's for employees being transferred when the Government Bills of Lading (GBLs) for these employees are not included on the listing of paid GBLs furnished to an agency near the end of September. Period-end estimates should also include the value of all AD-202's that were issued in September even though the transfer will not occur until the next fiscal year or later.

#### Per Diem, Mileage, and Other Incidental Expenses, Including Car Rental

Charges for per diem, mileage, and other incidental expenses are chargeable to the fiscal year in which they are actually incurred. If an agency is not using the obligation estimates feature in TRVL, period-end estimates should be prepared and entered for any unvouchered travel through September 30th or for travel vouchers not received at ACFO-FO by September 30th.

## 9.3.3 Procurement of Supplies, Materials, Equipment and Services

The following sections provide guidance for supplies, other requisitions, telephones and utilities, SMARTPAY, printing, security clearances, and uniform allowances.

### Other Requisitions

All other requisitions are not considered obligations until a purchase order, or other similar documents are issued. The actual order date governs the fiscal year to be charged. All documents received at ACFO-FO by September 30th will be included in the September reports. YE documents for accruals should be prepared and entered to

include all orders for the current fiscal year that were not received at ACFO-FO by September 30th.

### 9.3.4 Telephone and Utilities

ACFO-FO will charge current fiscal year funds established through the Telephone and Utilities Maintenance System (TUMS), when the period of service shown on the invoice ends on or before September 30th and new fiscal year funds when the period of service ends after September 30th.

ACFO-FO will develop and report estimates of telephone and utility obligations. These estimates will cover complete unbilled periods of service. Period-end estimates should not be prepared to cover the unbilled September service because the entire October bill will be charged to the new fiscal year. When the billing period is bimonthly, billings should be reviewed to ensure that charges are distributed to the proper fiscal year. Adjustments, if necessary, should be made by preparing and entering period-end estimates.

The accounting classification codes for the new fiscal year telephone and utility payments are changed by systematically rolling the first digit of the agency appropriation code to the new fiscal year (for most agencies). All other elements of the accounting code will remain as established in TUMS. To change any other elements of the accounting classification code, TUMS must be updated by the September cutoff date for accepting MASC accounting codes. This date is listed in ACFO-FO's Fiscal Year-End Schedule issued each year.

### 9.3.5 USDA SmartPay Charge Card Program

ACFO-FO will charge the current fiscal year profile accounting classification established for each credit card for purchases made by September 30th. All purchases made after September 30th should be charged to the new fiscal year. Agencies should contact their Local Agency Program Coordinator to facilitate any changes to the profile accounting.

#### 9.3.6 Computer Center Service Agreements

These agreements are a part of the Greenbook estimates. However, ACFO-FO will not submit accruals for these contracts. It is the agency's responsibility to record period-end estimates for all unbilled portions of Computer Center contracts.

#### 9.3.7 Other Accruals

The table below summarizes additional year-end accruals that each agency must record. Detail procedures for entering these accruals in FFIS are included in the *Appendix*.

Exhibit 9-1 Additional Year-end Accruals

| Accrual                               | Description                                                                                                    | TC/TP8 |
|---------------------------------------|----------------------------------------------------------------------------------------------------|--------|
| Contract Dispute<br>Claims Accrual    | FMS will notify agencies of claims at the transaction level that have been approved for payment from the Judgment Fund via the Judgment Fund Web Site at <a href="http://www.fms.treas.gov/judgefund/index.html">http://www.fms.treas.gov/judgefund/index.html</a>                                                                                                    | YE/DE  |
| Expenditure<br>Refund Accruals        | On a monthly basis, this transaction is used to accrue an expenditure refund that is recognized in the current period but will not be billed until a future accounting period. The document should be set to automatically reverse in the following accounting period.                                                                                                    | YE/RF  |
| FECA Change in<br>Actuarial Liability | The Federal Employees' Compensation Special Benefit Fund was established under the authority of the Federal Employees' Compensation Act (FECA). The FECA Special Benefits Fund pays for income lost and medical costs for Federal civilian employees injured on the job, employees who have incurred a work-related occupational disease and beneficiaries of employees whose death is attributable to a job-related injury or occupational disease.                                                                                                    | YE/FE  |
|                                       | Annually, Federal entities are allocated the portion of the long term FECA actuarial liability attributable to the entity. An actuarial liability is a liability based on statistical calculations and actuarial assumptions (actuarial assumptions are conditions used to resolve uncertainties in the absence of information concerning future events.) The FECA actuarial liability is an amount recorded by employer agencies for the actuarial present value of future FECA benefits provided to Federal employees or their beneficiaries as a result of work related deaths, disability or occupational disease. |        |
|                                       | Each Federal entity should record its portion of the FECA actuarial liability based on amounts provided by U.S. Department of Labor (DOL). The entity's actuarial liability balance should equal the amounts provided by DOL. The agencies' actuarial liability balance (General Ledger Account 2650N) must equal the amounts provided by DOL.                                                                                                    |        |
|                                       | Users should process a YE/FE document as follows:  1) Process the first line of the document using an Increase/Decrease Indicator equal to "D" for the total balance amount in General Ledger Account 2650N. This should bring the balance in the account to zero. (This amount should be the same as the amount recorded at the end of the prior fiscal year to GL 2650N. If it is not the same amount, you should understand why it is different and determine if other corrections are necessary.)                                                                                                    |        |
|                                       | 2) Process the second line of the document using an Increase/Decrease Indicator equal to "I" for the amount provided DOL.                                                                                                    |        |

<sup>&</sup>lt;sup>8</sup> Transaction Code/Transaction Type

| Accrual                    | Description                                                                                                    | TC/TP8 |
|----------------------------|----------------------------------------------------------------------------------------------------|--------|
| FECA Unfunded<br>Accrual   | The Federal Employees' Compensation Special Benefit Fund was established under the authority of the Federal Employees' Compensation Act (FECA). The FECA Special Benefits Fund pays for income lost and medical costs for Federal civilian employees injured on the job, employees who have incurred a work-related occupational disease and beneficiaries of employees whose death is attributable to a job-related injury or occupational disease.  The FECA Special Benefits Fund pays benefits on behalf of Federal entities as costs are incurred and bills the Federal entity annually for the costs. Federal entities fund the FECA payments through appropriations or operating revenues. These liabilities due to the FECA Special Benefits Fund are recorded by the Federal entities as unfunded at the time of receipt of the bill. | YE/UA  |
|                            | Each Federal entity should record its portion of the FECA unfunded liability based on amounts provided by U.S. Department of Labor (DOL). The entity's unfunded liability balance should equal the amounts provided by DOL. The entity's unfunded liability balance (General Ledger Account 2225F(16)) must equal the amounts provided by DOL                                                                                                    |        |
|                            | Users should process a YE/UA document as follows:                                                                                                    |        |
|                            | 1) Process the first line of the document using an Increase/Decrease Indicator equal to "D" for the total balance amount in General Ledger Account 2225(16). This should bring the balance in the account to zero. (This amount should be the same as the amount recorded in the previous quarter to GL 2225F(16)). If it is not the same amount, you should understand why it is different and determine if other corrections are necessary.)                                                                                                    |        |
|                            | 2) Process the second line of the document using an Increase/Decrease Indicator equal to "I" for the amount provided DOL.                                                                                                    |        |
| Headquarters<br>Allocation | USDA agencies are responsible for recording their share of the Washington, D.C. Headquarters overhead costs, including those related to the Department Headquarters Offices and the D.C. complex space, operations and maintenance.  The method used for allocating the Department Headquarters Offices costs to the agencies varies by the individual office. For example, the costs of the Office of Congressional Relations and Office of Communications are distributed equally among the mission areas, whereas the cost of the Office of the Chief Economist is allocated based on management's judgment as to the service provided to each mission area, agency, or corporation and the cost of the                                                                                                    | YE/JP  |
|                            | Office of Budget and Program Analysis is allocated based on budget and program staff assignments with support costs distributed proportionately based on staff distribution. The cost of General Services Administration (GSA) rent for other than the DC complex is allocated based on GSA's billing. The cost of the D.C. complex operation and maintenance is                                                                                                    |        |

| Accrual                                                                 | Description                                                                                                    | TC/TP <sup>8</sup> |
|-------------------------------------------------------------------------|----------------------------------------------------------------------------------------------------|--------------------|
|                                                                         | allocated based on the square footage of space assigned to each agency with maintenance costs for general areas reallocated proportionately to agencies based on DC-complex FTEs.                                                                                                    |                    |
| Judgment Fund                                                           | The agency will record an imputed cost and imputed financing source at the time it learns that the Judgment Fund will pay the settlement.                                                                                                    | YE/JP              |
|                                                                         | FMS will notify agencies of claims at the transaction level that have been approved for payment from the Judgment Fund via the Judgment Fund Web Site at <a href="http://www.fms.treas.gov/judgefund/index.html">http://www.fms.treas.gov/judgefund/index.html</a>                                                                                                    |                    |
| OPM and State<br>Department<br>Imputed Costs                            | The amounts that agencies remit to Office of Personnel Management (OPM) by and for employees covered by the Civil Service Retirement System (CSRS), Federal Employees Retirement System (FERS), Federal Employees Health Benefits Program (FEHB), and the Federal Employees' Group Life Insurance Program (FEGLI) do not fully cover the Government's cost to provide these benefits to the employees after they retire. Consequently, agencies must recognize an imputed cost equal to the difference between the Government's cost of providing these benefits to the employees and the contributions agencies remit currently by and for them.  Each year OPM provides agencies with the cost factors for each benefits program needed to calculate and record the imputed costs. Additionally, for agencies that have United States Department of State (State Department) foreign employees, a separate imputed cost accrual is required.  Note: SGL 5780/6730  OPM=Trading partner 24; Vendor Code 24000001F A State Department=Trading partner 19; Vendor Code 19000001F A | YE/JP              |
| Probable<br>Contingent<br>Liabilities                                   | Agencies are responsible for recognizing a contingent liability for pending litigation with a nonfederal entity in which the Office of the General Counsel (OGC) has determined that the outcome for the loss is probable and the amount is estimable.                                                                                                    | YE/80              |
| Receipt of Goods<br>and Services or<br>Property, Plant and<br>Equipment | On a monthly basis, this transaction is used to accrue an expense for goods and services or property, plant and equipment received but not paid for in the current period. The document should be set to automatically reverse in the following accounting period.                                                                                                    | YE/DE              |
| Unemployment<br>Compensation                                            | Section 909 of the Social Security Act established the Federal Employees Compensation Account. The account provides funding for the <u>Unemployment Compensation for Federal Employees (UCFE)</u> program. The UCFE program provides unemployment compensation (UC) benefits to Federal employees similar to those provided by State unemployment insurance laws in the private sector. States, through agreement with the Secretary of Labor, act as agents in administering this program. The account's major source of                                                                                                    | YE/13              |

| Accrual                                                                 | Description                                                                                                    | TC/TP8 |
|-------------------------------------------------------------------------|----------------------------------------------------------------------------------------------------|--------|
|                                                                         | funding is reimbursements from each employing agency. Per the Federal Intra-governmental Transactions Accounting Policy Guide each federal entity must record its portion of the UC unfunded liability based on amounts provided by U.S. Department of Labor (DOL) schedule. The entity's unfunded liability balance (General Ledger Account 2290F(16)) must be consistent with the amounts on the schedule that will be provided by DOL.                                                                                                    |        |
|                                                                         | 1) Process the first line of the document using an Increase/Decrease Indicator equal to "D" for the total balance amount in General Ledger Account 2290(16). This should bring the balance in the account to zero. (This amount should be the same as the amount recorded in the previous quarter to GL 2290F(16)). If it is not the same amount, you should understand why it is different and determine if other corrections are necessary.)  2) Process the second line of the document using an Increase/Decrease Indicator equal to "I" for the amount provided by DOL.          |        |
| Reclassify Unemployment Compensation GL Account 6100 to GL Account 6400 | Agencies must reclassify Unemployment Compensation expenses in GL Account 6100 to GL Account 6400                                                                                                    | SV/9C  |
| Unbilled Revenue                                                        | On a monthly basis, this transaction is used to accrue revenue that was earned in the current period but will not be billed until a future accounting period. The document should be set to automatically reverse in the following accounting period.                                                                                                    | YE/FS  |
| Undelivered Orders                                                      | On a monthly basis, this transaction is used to accrue an obligation for undelivered orders in the current period, which have not been actively or constructively received. The document should be set to automatically reverse in the following accounting period.                                                                                                    | YE/UN  |
| Unfunded Leave<br>Balance                                               | When employees accrue rights to take leave with pay, the government incurs an expense and liability measured by the salary cost of the time that may be taken.  The accrual of annual leave in the Federal Government is material and needs to be recognized annually in agency accounting records and financial statements. Federal employers, therefore, shall recognize the expense and related liability for annual leave as it accrues.  The liabilities for annual leave shall be adjusted to reflect pay increases and unused leave balances for financial statement purposes. | YE/UL  |
| Receiver Accrual<br>Goods/Services                                      | On a monthly basis, this transaction accrues an expense for goods and services received but not paid for in the current period                                                                                                    | YE/AC  |

| Accrual                              | Description                                                                                                    | TC/TP8 |
|--------------------------------------|----------------------------------------------------------------------------------------------------|--------|
| Accrual for Funded Payroll and Leave | On a quarterly basis, this transaction accrues an expense for funded payroll and leave                                                             | YE/H1  |
| Accrual for Unfunded Liability       | On a quarterly basis, this transaction accrues an expense for unfunded liabilities                                                                 | YE/FF  |
| Unbilled Revenue<br>Accrual          | On a monthly basis, this transaction accrues revenue that was earned in the current period but will not be billed until a future accounting period | YE/UB  |

## 10 Adjusting Entries

Several adjusting entries are required to ensure that financial statements and other related records are stated fairly. Adjustments are usually needed for the following items:

- ♦ Depreciation
- ♦ Budget Clearing Accounts
- ♦ Pension
- ♦ Accrual of Unrecorded Receivables Earned
- Anticipated Appropriations
- ♦ Miscellaneous Receipts Accounts

Further information can be obtained on adjusting entries from the Agriculture Financial Standards Manual (AFSM). The AFSM, dated May 2004, is available on the Office of the Chief Financial Officer home page, and can be accessed at <a href="http://www.ocfo.usda.gov/acctpol/pdf/fasm.pdf">http://www.ocfo.usda.gov/acctpol/pdf/fasm.pdf</a>.

## 10.1 Depreciation

Depreciation is defined as the process of allocating the cost of tangible assets to expense in a systematic and rational manner to periods expected to benefit from the use of the asset. This approach is used to match costs with the benefits received during the asset's estimated life. Therefore, in order to reflect this allocation of costs, the agency must prepare an asset analysis. The asset analysis will review the previous asset balances, additions, and retirements during the fiscal year. This analysis would also require a review of the accumulated depreciation contra-account. The accumulated depreciation provides information concerning the amount of depreciation charged to expense in past years.

Each agency should ensure that the method of depreciation complies with the agency's depreciation policy. The agency should also verify that each asset meets the Department's capitalization policies (i.e. threshold amounts for expense and capitalization) as outlined in the AFSM referenced above. The agency's personnel should also review the supplies accounts and other similar accounts to ensure that all assets have been captured in the correct asset/expense categories. In order to verify the asset balances under the control of each agency, a periodic physical inventory should be performed. This verification will confirm the existence of the asset and require adjustments for unrecorded acquisitions and disposals.

Based on the asset analysis, the adjusting journal entries for the depreciation can be derived and posted to the correct proprietary accounts. The asset balances, especially the additions, should also be properly reflected in the budgetary accounts.

## 10.2 Budget Clearing Accounts

Clearing accounts are established to temporarily hold unidentifiable general, special, or trust fund transactions that belong to the Federal Government until they are classified to the proper receipt or expenditure account by the Federal entity. An "F" preceding the last four digits of the fund account symbol identifies these accounts. Clearing accounts consist of the "3800" series fund groups.

These accounts allow agencies to temporarily record unresolved cash items pending final determination of the applicable appropriation or fund account to be credited. Each agency is responsible for reviewing the balances in their suspense accounts. Postings to these accounts should be cleared as **quickly** as possible **and** every effort should be made to clear <u>all</u> suspense account entries within 60 days.

The objective is to eliminate any material balances for fiscal yearend, clear all entries within 60 days, and to ensure that no budgetary general ledger accounts exist within the trial balances for these fund symbols.

## 10.2.1 Budget Clearing Account - Undistributed Intergovernmental Payments (12F3885)

The decision to discontinue use of suspense account 12F3885 for FMS 224 reporting does not affect the current accounting and reconciliation of collections and Intragovernmental Payment and Collection (IPAC) transactions. Collections and IPAC transactions without a proper Treasury Account Symbol (TAS) will continue to be recorded in 12F3885 in the FFIS general ledger accounts 1015, Non-224 Cash and 2400, Liability for Nonfiduciary Deposit Funds, Clearing Accounts and Undeposited Collections until destinations accounting is confirmed. As soon as the correct appropriation or fund account is identified, the budget clearing account should be cleared and the proper appropriation or fund account should be charged and/or credited and reported on the FMS-224.

## 

Agencies, unless directed otherwise in their specific legislation, have authority to collect proceeds from sales of personal property which can be applied to replace similar property during the fiscal year in which the property is sold and one fiscal year thereafter.

The sales proceeds are deposited to 12F3845 until money is needed to acquire replacement property, the agency determined that the replacement property will not be acquired, or the agency does not replace the property within the prescribed time limit. In the event that replacement property will not be acquired or that the time limit has elapsed, the receipts must be returned to Treasury using a miscellaneous receipt account. The transfer is reported on the FMS-224.

#### 10.3 Pension

Pension is defined as retirement benefits due from or to administrating agencies for eligible Federal civilian or military employee or their beneficiaries. Adjustments may be necessary to record the cost incurred that are paid in total or in part by other entities. See Chapter 9, Accruals, for additional information.

### 10.4 Accrual of Unrecorded Receivables Earned

**Accruing unrecorded receivables earned -** Analysis will have to be done by the agency to determine what amount represents *estimated receivables* by calculating the lesser of (1) Agreement amount – Collected and Recorded Receivable amounts or (2) Obligations + Expenditures – Collected and Recorded Receivable amounts.

Special attention should be given to estimated receivables with Federal vendors. As with all intra-governmental transactions, receivables with Federal customers must be communicated and agreed upon with the Federal trading partner to ensure that the Federal trading partner records their reciprocal accounts, corresponding standard general ledger (SGL) accounts, for elimination on the government-wide financial statements. For example, the providing agency's accounts receivable would normally be reconciled to the reciprocal account, accounts payable, on the receiving agency's records.

Additionally, all accruals to Federal trading partners having an Agriculture department code of "12" must equal the balances recorded in the Intradepartmental Transaction Reconciliation System (ITRS). The elimination of intradepartmental activity for the USDA consolidated financial statements requires that the same amount must exist in each trading partner's general ledger in reciprocal accounts as recorded in ITRS.

# 10.4.1 Accrual of Unrecorded Receivables Earned for Working Capital Funds (Category "W")

Agencies that direct-enter bills or use the Internet Billings (IBIL) System to process bills relating to reimbursable activity must process a year-end estimate to accrue unrecorded receivables earned. Once the amount is determined as discussed earlier, agencies should process a year-end accrual document using a Transaction Code and Transaction

Type of **YE/FS**, **Collect Revenue Pub Service** in accounting period 12. This document should be set to reverse in accounting period 01 of the subsequent fiscal year.

The following is the FFIS posting model for the YE/FS document:

## **Proprietary**

DEBIT 1312 – Account Receivable CREDIT 5200 – Revenue from Service Provided

## **Budgetary**

DEBIT 4251 - Reimbursements and Other Income Earned - Receivable CREDIT 4210 - Anticipated Reimbursements and Other Income

# 10.4.2 Accrual of Unrecorded Receivables Earned for Reimbursable Funds (Category "R")

All agencies using Fund Category "R" should be using the Project Cost Accounting Subsystem (PCAS) to record the reimbursable activity. As with the "W" funds, "R" funds must also be analyzed to determine the amount to be accrued at yearend for unrecorded receivables earned.

Agencies should process a Standard Voucher document using a Transaction Code and Transaction Type of **SV/PC**, **PCAS Adjustment**, in accounting period 12. This transaction should also be set to reverse in accounting period 01 of the subsequent fiscal year.

The following is the FFIS posting model for the SV/PC document:

### **Proprietary**

DEBIT 1310 – Account Receivable

CREDIT 5200 – Revenue from Service Provided

### **Budgetary**

DEBIT 4251 – Reimbursements and Other Income Earned - Receivable CREDIT 4221 – Unfilled Customer Orders Without Advances

## 10.5 Anticipated Appropriations

Treasury guidance stipulates that <u>the balance in an anticipated account must be zero at fiscal yearend</u>. Failure to process the necessary adjusting entries to reduce anticipated balances will cause a fatal error in FFIS Annual Close process. This error occurs because

FFIS has been configured via the Year End Account Reference Table (YACT) to disallow non-zero balances for these types of accounts.

The two most common anticipated adjustments occur in general ledger account 4120 Appropriations Anticipated and general ledger account 4210 Anticipated Reimbursements and Other Income. An Appropriations Anticipated is defined as the current estimate of amounts anticipated to become available under an existing law. An Anticipated Reimbursement is expected to be earned during the current fiscal year, subject to OMB apportionment, and other authorized reimbursements and/or other income for which current fiscal year obligated authority is automatically established based on customer orders received. While these accounts are the most common, there are other anticipated accounts available for use by the agencies. Each agency must review their trial balances for other anticipated activity that requires adjustment. After accruing for unrecorded receivables earned as discussed in the previous section, any remaining balances in anticipated accounts must be removed. Since agencies recorded the original anticipated amounts using Appropriation and Apportionment Documents (AA) and subsequent Apportionment Approval Documents (PA), agencies must process negative AA's and PA's to reduce the unrealized portion of the anticipated amounts. This action will ensure that the budgetary tables and the general ledger tables are in sync for System Assurance purposes.

As is with all of these negative documents, the AA transaction type is dependent upon the fund category and the original AA transaction type recorded. The sub-categories below this section discuss the general budgetary AA transaction types along with the processing of the associated PA/01 by fund category.

## 10.5.1 Adjusting Anticipated Amounts in Working Capital Funds (Category "W")

After accruing for unrecorded receivables earned as discussed in the previous section, any remaining balances in anticipated accounts must be removed. Since agencies recorded the original anticipated amount using AA and PA documents, reducing the unrealized portion of the anticipated amount must also be recorded using AA and PA documents. These documents must be processed to record a decrease equal to the difference in your actual and anticipated amounts. Processing a negative AA will update both the general ledger and budget tables to accurately reflect the agency's activity. The anticipated reimbursement must be reduced using a budget document with a Transaction Code and Transaction Type of AA/WC, Anticipated Reimbursement. This transaction must be processed with a negative amount in the INC/DEC AMOUNT field in both the Appropriation and Apportionment sections of the AA document.

Thereafter, a **PA/01**, **Budget Authority Apportioned**, must be processed for the revised budget authority as reflected in the ORIGINAL and APPROVED APPROPRIATION fields on the Appropriation Inquiry Table (APPR). This will reduce the

UNAPPORTIONED APPROPRIATION field. These transactions should be processed in accounting period 12.

The following is the FFIS posting model for the AA/WC document:

## **Proprietary**

None

### **Budgetary**

DEBIT 4210 - Appropriations Anticipated - Indefinite CREDIT 4450 - Unapportioned Authority

The following is the FFIS posting model for the PA/01 document:

## **Proprietary**

None

## **Budgetary**

DEBIT 4450 – Unapportioned Authority CREDIT 4510 – Apportionments

In addition to processing the negative AA and PA documents, some agencies may also have to process other negative Budget Execution documents (e.g., BE, BL, SA) depending on how far down the Budget chain funds have been distributed. For example, if an agency has allocated, sub-allocated and allotted anticipated appropriations, which had been overstated, those funds must be backed out from the lowest budget level <u>first</u> and then eventually pulled back up to the appropriation level via the negative AA.

## 10.5.2 Adjusting Anticipated Amounts in Reimbursable Funds (Category "R")

**After accruing for unrecorded receivables earned** as discussed in the previous section, any remaining balances in anticipated accounts must be removed. For fund category "R", anticipated reimbursement should be reduced using a Transaction Code and Transaction Type of **AA/RE, Anticipated Reimbursement**. This transaction must be processed with a negative amount in the INC/DEC AMOUNT field in both the Appropriation and Apportionment sections of the AA document.

Thereafter, a **PA/01, Budget Authority Apportioned**, must be processed for the revised budget authority as reflected in the ORIGINAL and APPROVED APPROPRIATION fields on the Appropriation Inquiry Table (APPR). This will reduce the

UNAPPORTIONED APPROPRIATION field. These transactions should be processed in accounting period 12.

The following is the FFIS posting model for the AA/RE document:

## **Proprietary**

None

### **Budgetary**

DEBIT 4210 - Anticipated Reimbursements and Other Income CREDIT 4450 - Unapportioned Authority

The following is the posting model for the PA/01 document.

### **Proprietary**

None

## **Budgetary**

DEBIT 4450 – Unapportioned Authority CREDIT 4510 – Apportionments

In addition to processing the negative AA and PA documents, some agencies may also have to process other negative Budget Execution documents (e.g., BE, BL, SA) depending on how far down the Budget chain funds have been distributed. For example, if an agency has allocated, sub-allocated and allotted anticipated appropriations, which had been overstated, those funds must be backed out from the lowest budget level <u>first</u> and then eventually pulled back up to the appropriation level via the negative AA.

# 10.5.3 Adjusting Anticipated Amounts in Trust/Special Receipt Funds (Category "T" or "V")

Agencies recording anticipated appropriations in fund categories "T" or "V" use Transaction Code and Transaction Type of **AA/AN**, **Anticipated Collections**. Similar to anticipated reimbursements, anticipated appropriations must also be reduced to zero. To reduce anticipated appropriations, a negative AA/AN document must be processed with a negative amount in the INC/DEC AMOUNT field in both the Appropriation and Apportionment sections of the AA document.

Thereafter, a **PA/01, Budget Authority Apportioned**, must be processed for the revised budget authority as reflected in the ORIGINAL and APPROVED APPROPRIATION fields on the Appropriation Inquiry Table (APPR). This will reduce the UNAPPORTIONED APPROPRIATION field. These transactions should be processed in accounting period 12.

The following is the FFIS posting model for the AA/AN document:

### **Proprietary**

None

## **Budgetary**

DEBIT 4120 – Reimbursements and Other Income Earned - Receivable CREDIT 4450 – Unapportioned Authority

In addition to processing the negative AA and PA documents, some agencies may also have to process other negative Budget Execution documents (e.g., BE, BL, SA) depending on how far down the Budget chain funds have been distributed. For example, if an agency has allocated, sub-allocated and allotted anticipated appropriations, which had been overstated, those funds must be backed out from the lowest budget level <u>first</u> and then eventually pulled back up to the appropriation level via the negative AA.

## 10.6 Miscellaneous Receipts Accounts

To properly reflect the return of miscellaneous receipts to the Treasury, agencies must process an adjusting entry to close the miscellaneous receipt accounts in FFIS by September 30th. This adjustment is recorded in FFIS by processing a Standard Voucher document with a Transaction Code and Transaction Type of **SV/CR**, **Close Misc Receipts at Yearend.** The following is the FFIS posting model for the SV/CR document.

### **Proprietary**

DEBIT 2980 - Custodial Liability
CREDIT 1010 - Fund Balance With Treasury

## **Budgetary**

None

### 10.7 Standard Voucher and Journal Voucher Guidance

The ACFO-FO has previously issued guidance regarding adjustments in FFIS. The Standard Voucher Document (SV) is used to make adjustments in FFIS, i.e., year-end adjustments.

Refer to OCFO Bulletin No. 06-03, Internal Controls Over Standard Vouchers in the Foundation Financial Information System (FFIS).

## 10.7.1 Purpose

The purpose of this policy announcement is to provide overarching guidance to USDA agencies for developing agency-specific manual adjustment procedures in FFIS to ensure that they are appropriate, authorized, documented, and processed accurately. This policy will also facilitate each agency's efforts in properly reconciling accounts, researching and analyzing out-of-balance conditions, and supporting management reviews.

#### 10.7.2 Definition

A manual adjustment is a corrective action in FFIS to an accounting error identified as a result of reconciliation or other detailed analysis. A manual adjustment is processed as a direct entry into FFIS using the Standard Voucher Document (SV) transactions. Processing a modification to an accepted FFIS document is not a manual adjustment.

### 10.7.3 Background

Previous Office of Inspector General (OIG) audits noted that manual adjustments continue to be misused in FFIS, or processed without sufficient documentation or authorization.

SVs use pre-established general ledger posting models that are coded at a detailed accounting level. SV transactions provide a mechanism to correct an accounting code after the original baseline FFIS document or feeder document citing the incorrect accounting code has posted to FFIS. Depending on the degree of decentralization in its business processes, an agency can process manual SV adjustments at the national headquarters level or at the lowest field level. Because these types of adjustments reflect agencies' unique business processes at various operating levels, agencies are responsible for implementing SV adjustment procedures and controls that are appropriate at each level of their organizational structure.

### 10.7.4 Responsibilities

Ultimately, agencies are responsible for the quality and integrity of the financial data in FFIS. Agency monitoring of financial data is an integral part of the Department-wide FFIS operations, and is supported by numerous online capabilities as well as report generation features through the baseline application and the Financial Data Warehouse (FDW). Each agency must also coordinate with the ACFO-FO to ensure the adjustments ACFO-FO makes on the agency's behalf are appropriate, documented, authorized, and processed accurately. Such monitoring and coordination will be key factors in developing an effective partnering alliance with ACFO-FO.

## 11 Canceled Authority

This chapter describes canceled authority and its impact on the FFIS Annual Close Process. Also discussed are the FFIS off-line jobs processes that should be run as part of the Annual Close process.

## 11.1 Overview

The authority associated with a transaction is canceled when a single or multi-year fund is expired after the five-year period of expired authority has ended. At the end of this period, the fund is considered closed and the authority associated with that transaction is canceled. Public Law 101-510 requires that all Federal entities may expend their remaining budget authority for five (5) years after the expiration of a definite (as to the time availability, purpose, or amount) appropriation to pay unliquidated obligations and liabilities still on the books. At the end of that five-year period, all authority to spend, both obligated and unobligated, is canceled. The unused budget authority is withdrawn from Federal entities and transferred to the Treasury, and any receivables and payables on the book are canceled for the expired appropriation. This means that any obligations, payables, or accruals are canceled, and receivables are transferred to Treasury's General Fund.

The obligation or expenditure authority of an appropriation that is available for obligation or expenditure for an indefinite period can also be canceled. An appropriation available for an indefinite period will be canceled only if the head of the department or agency concerned or the President determines that the purpose for which the appropriation was made has been carried out and no disbursements have been made for two consecutive fiscal years. If an indefinite appropriation is cancelled, all status accounts for that appropriation are closed.

This section of the Guide briefly describes the adjusting entry required for canceled authority. Also discussed is the impact on Payables, Accruals, Obligations, and Receivables and their treatment when expired authority is closed and canceled. The offline processes contained in FFIS to process the canceled Payables, Accruals, Obligations, and Receivables will be covered in this section.

At yearend, agencies must process a Standard Voucher document with a Transaction Code and Transaction Type of **SV/EA**, **Cancellation of Expired Authority** in FFIS to record the cancellation of expired authority and the withdrawal of funds. This entry should be processed in accounting period 13. This transaction will remove the cash and equity balances while allowing the budgetary accounts representing the canceled authority to remain for 1 percent subclass account purposes.

Agencies must make this entry for all canceling BFY 2006 appropriations <u>before</u> they complete their Final Annual Close. The following is the FFIS posting model for the SV/EA document.

## **Proprietary**

DEBIT 3106 - Unexpended - Adjustment
CREDIT 1010 - Fund Balance with Treasury

### **Budgetary**

DEBIT 4650 - Allotments - Expired Authority CREDIT 4350 - Canceled Authority

Furthermore, agencies that have canceled authority in older BFYs (e.g., 1998, 1999, 2000, 2001, 2002, 2003, 2004, 2005, and 2006), with cash and equity balances in their general ledger, a Standard Voucher must be processed to eliminate these balances.

Failure to process these required transactions in FFIS would result in erroneously reporting canceled year account balances in the financial statements. Inclusion of these canceled balances can significantly overstate Fund Balance With Treasury and Unexpended Appropriation amounts on the principal statements, thereby misrepresenting the overall financial position.

## 11.2 Parent/Child Treasury Symbols

Throughout the Federal Government, certain Treasury Symbols are shared between agencies for a specific purpose. For example, an appropriated fund under a given Treasury Symbol that is used for controlling hazardous waste may be used or shared between two agencies within the same Federal Department. The agency originally receiving these appropriated funds is designated as the "parent" agency. The parent agency allocates a portion of these funds to the other agency, designated as the "child" agency. These transfers are treated as non-expenditure transactions (issued to agency through an 1151, Non-expenditure Transfer Authorization) at the time of allocation and the accounts carry symbols that identify the original appropriation from which the funds were transferred (i.e., the parent agency). Funds cannot be withdrawn from transfer appropriations accounts (i.e., the child agency). Therefore, the child agency has to transfer any canceling authority (i.e., FY2005), back to the parent via a signed SF 1151: Non-expenditure Transfer Authorization, for disposition, prior to year-end closing.

## 11.3 Impact of Cancellation on Payables, Accruals, Obligations, and Receivables

The following sections include instructions for Obligations, Accruals, Receivables, and Payables.

## 11.3.1 Obligations

An obligation is a legal reservation of funds represented by orders placed, contracts awarded, services received, or similar transactions during a given period that will require a payment during the same period or future period.

All authority to spend, obligate, and unobligate is closed and canceled at the end of the five-year expiration period required by Public Law 101-510. When the authority is canceled, the unused budget authority is withdrawn from Federal entities and transferred to the Treasury. Any unpaid voucher documents dealing with the canceled budget fiscal year must be reversed as well and unliquidated obligation documents must be deobligated at this time.

### 11.3.2 Accruals

When the amount of an obligation is not known at the time it is incurred, the best possible estimate should be used to record the obligation. Where an estimate is used, the basis for the estimate and the computation must be documented. An adjustment must be made when events permit a more accurate estimate of the amount of the obligation and when the actual obligation is determined.

Accruals are used to record obligations. **Since obligated funds are canceled at the expiration of the 5-year period, accruals will also be canceled at this time.** The accrual represented an obligation and will be canceled and the authority associated with that transaction withdrawn and transferred to Treasury.

#### 11.3.3 Receivables

Accounts Receivables are claims against other Federal agencies, state and local governments and non-governmental entities when an agency provides goods or services resulting from reimbursable agreements or memorandums of understanding. Any receivables on Federal entities books at the end of the five-year period for expired appropriations are canceled.

Treasury guidance now provides that at the time of cancellation, an account receivable is established in a miscellaneous receipt account of the Treasury for future collection efforts. Upon collection, the funds are deposited in the miscellaneous receipt account of the Treasury.

#### 11.3.4 Payables

At the end of the five-year period, all the unused budget authority is withdrawn from Federal entities and transferred to the Treasury, and any payables on the book are

canceled for the expired appropriation. With respect to obligations and payables, if these claims prove valid, the Treasury will pay the claim, providing two tests are met:

- ◆ The first test is applied to the old appropriation in other words, the now-expired appropriation. There must be unused canceled appropriation or budgetary authority sufficient to have funded payments if such payments had been made from the old appropriation. The failure to meet this test will probably result in a violation of the Anti-Deficiency Act, prohibiting obligations and expenditures in excess of an apportionment approval of the Office of Management and Budget (OMB) or an appropriation of Congress<sup>9</sup>.
- ◆ The second test is applied to the new appropriation of the department or agency. The total payments from the new appropriation for obligations and payables of the old appropriation cannot exceed 1 percent of the new appropriation. The 1 percent amount will be separately apportioned. Unused amounts from the 1 percent may be transferred back to the remaining 99 percent and used to fund new transactions. If such payments to be made exceed the 1 percent limitation, additional budgetary authority must be sought from Congress¹o.

Under OMB guidance, the liabilities may not be recorded on the books of a subsequent appropriation until valid bills are received for payment and it is certain payment will be made from that subsequent appropriation.

### 11.4 FFIS Off-Line Processes

This section describes the FFIS off-line processes used to reverse and cancel the payable, accrual, obligation or receivable associated with canceled authority. The processes in this section will be listed in the order they should be performed, and provides a sample parameter card; refer to *Preliminary Annual Close* chapter for complete parameter requirements.

## 11.4.1 Annual Close Payable Reversal Process (XXXACPY)

The Annual Close Payables Reversal program liquidates outstanding payables of an appropriation that are being closed (i.e., the budget fiscal years that have been expired for 5 years). This reversal process needs to be executed and completed by September 30th.

The Annual Close Payables Reversal process reverses all outstanding payables, which have not been disbursed by generating the appropriate general ledger, and budgetary updates and clearing payables reference tables. However, this process will not reverse

<sup>&</sup>lt;sup>9</sup> Section 1405 (a) of Public Law No. 101-510 amended 31 U.S.C. 1553 (b)(1).

<sup>&</sup>lt;sup>10</sup> Section 1405 (a) of Public Law No. 101-510 amended 31 U.S.C. 1553 (b)(2).

documents with a Transaction Category of SV. This process should be executed prior to the Obligation and Accrual liquidation processes, because, it could re-open some obligations or accruals.

The Annual Close Payable Reversal process should be executed in "Preliminary" mode before executing in "Final" mode. In "Final" mode, the payable reversals are posted to the accounting period specified in the parameter card for the Annual Close Payables Reversal program, and updates FFIS tables and journals.

The primary inputs for this job are the Payment Voucher Header Inquiry Table (PVHT), Payment Voucher Line Inquiry Table (PVLT), and the Unpaid Vouchers Inquiry Table (UPVT). The expected outputs for the Annual Close Payable process are updated FFIS tables and ledgers, Canceled Payment Archive File, Payables Reversal Activity Report (ACPYRV), Error Report, Statistics Report, and the FFIS-IAS Annual Close Reversal File.

The following is a sample parameter card for the Annual Close Payables Reversal process.

Exhibit 11-1 Annual Close Payable Reversal Process-Sample Parameter Card

| Card | Begin<br>Position | End<br>Position | Parameter Name               | Description | Example Parameter<br>for FY 2012                                                                                  |
|------|-------------------|-----------------|------------------------------|-------------|----------------------------------------------------------------------------------------------------|
| 1    | 1                 | 1               | Card Number                  | 1           | 1                                                                                                    |
| 1    | 2                 | 9               | Program ID                   | ACPYRV      | ACPYRV                                                                                                    |
| 1    | 10                | 14              | Current<br>Accounting Period | YYQMM       | 12412                                                                                                    |
| 1    | 26                | 27              | Budget Fiscal Year           | YY          | 12                                                                                                    |
| 2    | 1                 | 1               | Card Number                  | 2           | 2                                                                                                    |
| 211  | 2                 | 2               | Preliminary/Final<br>Flag    | F           | Optional. Defaults to 'P'. P—indicates no database updates are to occur F—indicates database updates should occur |

\_

<sup>&</sup>lt;sup>11</sup> "P" represents Preliminary Mode and "F" represents Final Mode. During Preliminary mode, reports are generated detailing expected reversals and transfers, however FFIS is not updated. FFIS is updated using Final mode.

### 11.4.2 Annual Close Accrual Reversal Process (XXXACRC)

The Annual Close Accrual Reversal program liquidates outstanding accruals of an appropriation that are being closed (i.e., the budget fiscal years that have been expired for 5years). This reversal process needs to be executed and completed by September 30th.

The Annual Close Accrual Reversal process reverses all outstanding accruals by generating the appropriate general ledger and budgetary updates and clearing receiver reference tables. However, this process will not reverse documents with a Transaction Category of SV. This process must be executed prior to the Obligation liquidation process, because, it could re-open some obligations.

The Annual Close Accrual Reversal Process should be executed in "Preliminary" mode before executing in "Final" mode. In "Final" mode, the accrual reversals are posted to the accounting period specified in the parameter card for the Annual Close Accrual Reversal program, and updates FFIS tables and journals.

The primary inputs for this job are the Receiver Header Inquiry Table (RCHT) and the Receiver Accounting Line Inquiry Table (RCLA). The expected outputs for the Annual Close Accrual Reversal process are updated FFIS tables and ledgers, Canceled Accrual Archive File, Receiver Reversal Activity Report (ACRCRV), Error Report, Statistics Report, and the FFIS-IAS Annual Close Reversal File.

The following is a sample parameter card the Annual Close Accrual Reversal process.

Exhibit 11-2 Annual Close Accrual Reversal Process-Sample Parameter Card

| Card | Begin<br>Position | End<br>Position | Parameter Name            | Description | Example<br>Parameter for<br>FY 2012                                                                               |
|------|-------------------|-----------------|---------------------------|-------------|----------------------------------------------------------------------------------------------------|
| 1    | 1                 | 1               | Card Number               | 1           | 1                                                                                                    |
| 1    | 2                 | 9               | Program ID                | ACRCRV      | ACRCRV                                                                                                    |
| 1    | 10                | 14              | Current Accounting Period | YYQMM       | 12412                                                                                                    |
| 1    | 26                | 27              | Budget Fiscal Year        | YY          | 12                                                                                                    |
| 2    | 1                 | 1               | Card Number               | 2           | 2                                                                                                    |
| 211  | 2                 | 2               | Preliminary/Final<br>Flag | F           | Optional. Defaults to 'P'. P—indicates no database updates are to occur F—indicates database updates should occur |

## 11.4.3 Annual Close Obligation Reversal Process (XXXACOB)

The Annual Close Obligation Reversal program liquidates outstanding obligations of an appropriation that are being closed (i.e., the budget fiscal years that have been expired for 5years). This reversal process needs to be executed and completed by September 30th.

The Annual Close Obligation Reversal process reverses all outstanding obligations by generating the appropriate general ledger and budgetary updates and clearing obligation reference tables. However, this process will not reverse documents with a Transaction Category of an SV. This process should be executed prior to the Commitment liquidation processes, because, it could re-open some commitments.

The Annual Close Obligation Reversal process should be executed in "Preliminary" mode before executing in "Final" mode. In "Final" mode, the obligation reversals are posted to the accounting period specified in the parameter card for the Annual Close Obligation Reversal program, and updates FFIS tables and journals.

The primary inputs to the Annual Close Obligation Reversal process are the Orders Header Inquiry Table (OBLH) and the Purchase Order Accounting Line Inquiry

Table (OBLL). The expected outputs are updated FFIS tables and ledgers, Canceled Orders Archive Table, Orders Reversal Activity Report (ACOBRV), Error Report, Statistics Report, and the FFIS-IAS Annual Close Reversal File.

The following is a sample parameter card for the Annual Close Obligation Reversal process.

Exhibit 11-3 Annual Close Obligation Reversal Process-Sample Parameter Card

| Card | Begin<br>Position | End<br>Position | Parameter Name            | Description | Example Parameter for FY 2012                                                                                       |
|------|-------------------|-----------------|---------------------------|-------------|----------------------------------------------------------------------------------------------------|
| 1    | 1                 | 1               | Card Number               | 1           | 1                                                                                                    |
| 1    | 2                 | 9               | Program ID                | ACOBRV      | ACOBRV                                                                                                    |
| 1    | 10                | 14              | Current Accounting Period | YYQMM       | 124012                                                                                                    |
| 1    | 26                | 27              | Budget Fiscal Year        | YY          | 12                                                                                                    |
| 2    | 1                 | 1               | Card Number               | 2           | 2                                                                                                    |
| 211  | 2                 | 2               | Preliminary/Final<br>Flag | F           | Optional. Defaults to 'P'.  P—indicates no database updates are to occur  F—indicates database updates should occur |

## 11.4.4 Annual Close Receivable Transfer (XXXACBD)

The Annual Receivable Transfer program transfers uncollected receivables of an appropriation that are being closed (i.e., the budget fiscal years that have been expired for 5 years) to miscellaneous receipts. The Annual Receivable Transfer process transfers all outstanding receivables by generating modification documents of the original document to decrease the outstanding receivables to "zero" and creating new lines (i.e. creates line 501 and sequentially thereafter) to establish the outstanding receivables with the miscellaneous receipts accounting distribution. The modification documents generated to establish outstanding receivables in the miscellaneous receipts account are loaded to the FFIS Document Suspense File (SUSF) with a status of "scheduled." The documents are loaded to the SUSF File with a status of "scheduled" to allow users to review them and change accounting codes as necessary before update processing. This

process will not transfer documents with a Transaction Category of SV. This process needs to be executed and completed by September 30th.

The Annual Close Receivable Transfer process should be executed in "Preliminary" mode before executing in "Final" mode. In "Final" mode, the transfers are posted to the accounting period specified in the parameter card for the Annual Close Receivable Transfer program, and updates FFIS tables and journals.

The primary inputs to the Annual Close Receivable Transfer process are the Outstanding Billing Documents Reference Table (OBDT) and the Receivable Line Inquiry Table (ARLT). The expected outputs are the Document Suspense File (SUSF), Accounts Receivable Transfer Report, Accounts Receivable Transfer File, Error Report, and Statistics Report.

The following is a sample parameter card.

Exhibit 11-4 Annual Close Receivable Transfer Process-Sample Parameter Card

| Card | Begin<br>Position | End<br>Position | Parameter Name            | Description | Example<br>Parameter for<br>FY 2012                                                                                 |
|------|-------------------|-----------------|---------------------------|-------------|----------------------------------------------------------------------------------------------------|
| 1    | 1                 | 1               | Card Number               | 1           | 1                                                                                                    |
| 1    | 2                 | 9               | Program ID                | ACBDXF      | ACBDXF                                                                                                    |
| 1    | 10                | 14              | Current Accounting Period | YYQMM       | 12412                                                                                                    |
| 1    | 26                | 27              | Budget Fiscal Year        | YY          | 12                                                                                                    |
| 2    | 1                 | 1               | Card Number               | 2           | 2                                                                                                    |
| 211  | 2                 | 2               | Preliminary/Final<br>Flag | F           | Optional. Defaults to 'P'.  P—indicates no database updates are to occur  F—indicates database updates should occur |
| 2    | 3                 | 6               | Submitting Division       |             |                                                                                                    |

# 11.5 Feeder System Processing

FFIS has many feeder systems interfaced with the FFIS application, i.e., the Administrative Billings and Collections System (ABCO). Since these feeder systems are interfaced with FFIS, the actual receivable transfer and deobligation processes should occur within the respective feeder systems in order to keep these feeders in sync with

FFIS. Once the reversals are processed within the feeder system, the reversals are interfaced into FFIS. However, if reversals are not recorded in the respective feeder system, FFIS will reverse canceled balances upon executing the respective reversal job in Final mode. If these reversals are later recorded in the feeder systems, they will reject upon interfacing into FFIS, as FFIS has already recorded the reversal. Therefore, agencies should ensure all reversals are processed within the respective feeder system before the reversal jobs are executed in Final mode.

Although the actual reversal and transfer process for ABCO must take place within those feeder systems, FFIS can execute the reversals and transfers in a preliminary mode to indicate what should be reversed and transferred in the feeder system.

# 11.6 Unexpended Appropriations Adjustment

Upon completion of the above-referenced reversal jobs and the return of canceled funds to Treasury, the combined balance of all of the Unexpended Appropriation Equity Accounts (general ledger accounts 3100 through 3109) must be zero. Record an SV/AP increase or decrease to record a reclassification between cumulative results and unexpended appropriations. The following is the FFIS posting model for the SV/AP increase document.

#### **Proprietary**

DEBIT 3107 - Unexpended Appropriations - Used CREDIT 5700 - Expended Appropriations

## **Budgetary**

None.

# 12 System Assurance

#### 12.1 Overview

The system assurance processes ensure that data contained in an FFIS application is accurate and reliable. In general, the FFIS system assurance processes perform the following key functions:

- Ensure that all daily system postings and updates are performed correctly;
- ♦ Manage various Journal entries on a daily and monthly basis; and
- Periodically clear and archive records from the database.

The system assurance processes contained in this section are those that are essential to the annual closing process. Each System Assurance process checks for posting consistencies between particular journals and tables. Therefore, it is important to run every System Assurance process to ensure that data stored in all relevant FFIS tables and journals is reliable and accurate.

The following FFIS system assurance processes are generated on a daily basis:

- General Ledger Balance Table Journal System Assurance (XXXSAGL)
- ♦ Journal System Assurance (XXXSADB)
- Budget Inter-level System Assurance (XXXSABC)
- ♦ General Ledger to Budget System Assurance (XXXSAGB)
- ◆ General Ledger Inter-level System Assurance (XXXSAGM)

The following FFIS system assurance process is generated on a monthly basis:

General Ledger Balance Table to Journal System Assurance Report (XXXSAGL)

#### 12.1.1 System Assurance Offline Job Processes

Each of the system assurance processes contained herein is critical to the Annual Close process because of the potential problems they uncover. Uncovering these problems prior to running the Annual Close processes will minimize the number of errors obtained while running Annual Close and they will help to avoid jeopardizing the integrity of the data and producing misstated external reports and financial statements. The following is a checklist of items for systems assurance processing and a quick list of the problems that each of the jobs will help to uncover, thereby assisting in minimizing errors obtained when running the preliminary and Final Annual Close processes.

- Verify that the System Assurance process is clean between the fiscal year YTD journal and the fiscal year entries in the FFIS General Ledger Balance Inquiry Table (GLBL):
  - Uncovers differences within online General Ledger balance tables and journals
- Verify that the System Assurance process is clean between the Daily General Journal (GENJ) and the debit and credit totals balance with each FFIS Fund:
  - Uncovers blank general ledger accounts
  - Uncovers missing debits or credits
  - o Uncovers Non-numeric amounts
  - Uncovers missing accounting periods
- Verify that the Budget Inter-level System Assurance is clean and that there are no errors:
  - Uncovers differences in budget levels where one level does not roll up to the next highest level
  - Uncovers Partial Postings
- Verify that the System Assurance process is clean between the fiscal year entries in the FFIS GLBL table and the fiscal year entries in the FFIS Fiscal Year Appropriation Inquiry Table (FAPP):
  - Uncovers differences between GLBL and FAPP
- Verify that the System Assurance process is clean between the General Ledger Balance Inquiry Table (GLBL) and the Monthly Summary General Ledger Balance Inquiry Table (MSGL)
  - o Uncovers differences within online general ledger tables

These system assurance processes are critical to running a successful Annual Close. These processes uncover many problems giving the user time to make adjustments, which will result in less errors and greater timesaving when running the Annual Close process. The following pages contain a description of each system assurance offline job process relevant to Annual Close including how the job should be run, job parameters, when the job should be run, who is responsible for running the job, and why the job is important to the Annual Close process.

# General Ledger to Journal System Assurance (XXXSAGL)

The General Ledger to Journal System Assurance offline process is used to verify that the System Assurance process is clean between the fiscal year YTD journal and the fiscal year entries in the FFIS General Ledger Balance Inquiry Table (GLBL).

How: The General Ledger to Journal System Assurance Offline process (XXXSAGL) is used to compare and verify that the general ledger records within the General Journal are in sync with those general ledger records on the online General Ledger Balance Inquiry Table (GLBL). This system assurance process

uses the Year-To-Date General Journal (YTDGJYY), all daily General Journals (GENJ), and the General Ledger Balance Inquiry Table (GLBL). This offline process also generates a General Ledger to Journal System Assurance Report (XXXSAGL).

Parameters are entered in member **PMSAGLBL** in the parameter library or in the Run Parameters Table (RUNP).

Exhibit 12-1 General Ledger to Journal System Assurance-Parameter

| Card | Position | Parameter Name | Description                                                                                                    |
|------|----------|----------------|----------------------------------------------------------------------------------------------------|
| 1    | 1        | CARD NUMBER    | 1                                                                                                    |
| 1    | 2-9      | PROGRAM ID     | SAGLBL                                                                                                    |
| 1    | 26-27    | FISCAL YEAR    | Required. Format YY. Enter the Fiscal Year to select GLBL and journal records for processing. Must be a valid year in the Fiscal Year Reference Table (FSYR). |
| 2    | 1        | CARD NUMBER    | 2                                                                                                    |

**When:** The General Ledger to Journal system assurance process (XXXSAGL) is

executed on a daily basis.

**Who:** Agency Functional Administrator

**Why:** The system assurance processes ensure that data contained in an FFIS

application is accurate and reliable. If the system assurance process identifies discrepancies or differences among the online General Journals and the GLBL

table, the discrepancies are provided on the Report.

#### Journal System Assurance (XXXSADB)

The Journal System Assurance offline process if used to verify that the System Assurance process is clean between the Daily General Journal (GENJ) and the debit and credit totals balance with each FFIS Fund.

**How:** The Journal System Assurance offline process (XXXSADB) reads the current generation of the Daily General Journal (GENJ) and verifies that debit and credit totals balance with each FFIS Fund. The system assurance process also checks for the following attributes for each individual Journal record:

- Non-numeric amounts;
- Blank General Ledger accounts; and

Blank Accounting Periods.

There are no parameters for this report.

**When:** The Journal system assurance process (XXXSADB) is executed on a daily basis.

The system assurance report is executed after the Runsplit Job (XXXGLRS) because it uses the current generation of the Daily General Journal (GENJ)

entries as input.

**Who:** Agency Functional Administrator

**Why:** The conclusion of the system assurance process generates the Journal System

assurance Report (XXXSADB). If the system assurance process identifies differences between debit/credit balances, the discrepancies are provided on the report. This job is important to the Annual Close process because the daily journals are used to build the monthly journals, which in turn, build the year to date journals. The year to date journals is an input to the preliminary and

Final Annual Close offline processes.

## **Budget Inter-level System Assurance (XXXSABC)**

The Budget Inter-level System Assurance process is used to verify that the Budget Inter-level System Assurance is clean and that there are no errors.

**How:** The Budget Inter-level System Assurance process reads the Budget Execution

Tables, compares the amounts between budget levels, and produces the Budget Inter-level System Assurance Report. The system assurance process reads the Fund Reference Table (FUND), Division Reference Table (DVSN), and Allotment Inquiry Table (ALLT) to determine the budget dimensions for each Fund. Once the dimensions are established, the system assurance process compares Budget Execution table entries at a given level with the sum of all associated entries at the next level down (e.g., compares an entry in the Appropriation Inquiry Table (APPR) with the sum of the associated entries in the Allocation Inquiry Table (ALOC).

Parameters are entered in member **PMSABDGC** in the parameter library or in the Run Parameters Table (RUNP).

Exhibit 12-2 Budget Inter-level System Assurance-Parameter

| Card | Position | Parameter Name | Description                                                                                                    |
|------|----------|----------------|----------------------------------------------------------------------------------------------------|
| 1    | 1        | CARD NUMBER    | 1                                                                                                    |
| 1    | 2-9      | PROGRAM ID     | SABUDGC                                                                                                    |
| 2    | 1        | CARD NUMBER    | 2                                                                                                    |
| 2    | 2        | SPDX FLAG      | Optional, defaults to <b>N</b> . Enter <b>Y</b> to include the Spending Control Document Cross- Reference Inquiry Table (SPDX) in the comparisons. |

When: The Budget Inter-level System assurance process (XXXSABC) is executed on a

daily basis. The system assurance process should be executed following all of

the other FFIS jobs that update the Budget Execution Tables.

Who: Agency Functional Administrator

**Why:** The conclusion of the system assurance process generates the Budget Inter-

level System Assurance Report (XXXSABC). If the system assurance process identifies budgetary-level discrepancies or differences, the discrepancies are provided on the Report. This job is important to the Annual Close process because Annual Close performs budget table updates to the APPR and the

Fiscal Year Appropriation Inquiry Table (FAPP).

## General Ledger to Budget System Assurance (XXXSAGB)

The General Ledger to Budget System Assurance process is used to verify that the System Assurance process is clean between the fiscal year entries in the FFIS GLBL table and the fiscal year entries in the FFIS Fiscal Year Appropriation Inquiry Table (FAPP).

**How:** This system assurance process uses the online General Ledger Inquiry Table (GLBL) entries as input. The General Ledger to Budget System assurance process reads the General Ledger Balance Inquiry Table and the Fiscal Year Appropriation Inquiry Table (FAPP), compares the amounts in the two tables, and produces the General Ledger to Budget System Assurance Report.

Parameters are entered in member **PMSAGLB** in the parameter library or in the Run Parameters Table (RUNP).

Exhibit 12-3 General Ledger to Budget System Assurance-Parameter

| Card | Position | Parameter Name | Description                                                                                                    |
|------|----------|----------------|----------------------------------------------------------------------------------------------------|
| 1    | 1        | CARD NUMBER    | 1                                                                                                    |
| 1    | 2-9      | PROGRAM ID     | SAGLBUD                                                                                                    |
| 1    | 26-27    | FISCAL YEAR    | Required. Format YY. Enter the Fiscal Year to select GLBL and FAPP records for processing. Must be a valid year in the Fiscal Year Reference Table (FSYR). |

When: The General Ledger to Budget System assurance process (XXXSAGB) is

executed on a daily basis. The system assurance process is executed after the

Runsplit Job (XXXGLRS).

**Who:** Agency Functional Administrator

Why: The conclusion of the system assurance process generates the General Ledger

to Budget System Assurance Report (XXXSAGB). If the system assurance process identifies discrepancies or differences among the amounts on the GLBL and FAPP tables, the discrepancies are provided on the Report. This job is important to the Annual Close process because running Final Annual Close performs updates to the GLBL and FAPP tables and is based on year to date

journal records.

#### General Ledger Inter-level System Assurance

The General Ledger Inter-level System Assurance process is used to verify that the System Assurance process is clean between the General Ledger Balance Inquiry Table (GLBL) and the Monthly Summary General Ledger Balance Inquiry Table (MSGL).

How:

The input for the system assurance process should include the Year-To-Date General Journal (YTDGJYY) and all daily General Journals (GENJ). The General Ledger Inter-level system assurance process reads the General Ledger Balance Inquiry Table (GLBL) and the Monthly Summary General Ledger Balance Inquiry Table (MSGL) and compares the two tables.

Parameters are entered in member **PMSAGLM** in the parameter library or in the Run Parameters Table (RUNP).

Exhibit 12-4 General Ledger Inter-level System Assurance-Parameter

| Card | Position | Parameter<br>Name         | Description                                                                                                    |
|------|----------|---------------------------|----------------------------------------------------------------------------------------------------|
| 1    | 1        | CARD<br>NUMBER            | 1                                                                                                    |
| 1    | 2-9      | PROGRAM ID                | SAGLMSG                                                                                                    |
| 2    | 1        | CARD<br>NUMBER            | 2                                                                                                    |
| 2    | 2-3      | FISCAL YEAR               | Required. Format YY. Enter the Fiscal Year to select GLBL and MSGL records for processing. Must be a valid year in the Fiscal Year Reference Table (FSYR).                                                                                                    |
| 2    | 4-7      | BUDGET<br>FISCAL<br>YEARS | Optional, defaults to all Budget Fiscal Years. Format YYBYYE. Enter the Beginning and Ending Budget Fiscal Years to select GLBL and MSGL records for processing. The combination of Budget Fiscal Years and Fund must be valid in the Fund Reference Table (FUND). |
| 2    | 8-13     | FUND                      | Optional, defaults to all funds. Enter the Fund to select GLBL and MSGL records for processing. The combination of Budget Fiscal Years and Fund must be valid in FUND.                                                                                             |

When: The General Ledger Inter-level system assurance process (XXXSAGM) is

executed on a monthly basis. The system assurance process should be executed

after the Monthly Closing Job (XXXGLMC).

**Who:** Agency Functional Administrator

**Why:** The conclusion of the system assurance process generates the General Ledger

Inter-level System Assurance Report (XXXSAGM). If the system assurance process identifies discrepancies or differences among the amounts on the GLBL and MSGL tables, the discrepancies are provided on the report. This job is important to the Annual Close process because both (GLBL and MSGL) tables

are updated during the Final Annual Close process.

# 13 Preliminary Annual Close

This chapter includes:

- An overview of the Preliminary Annual Close Process
- Recommended checklist for the Preliminary Annual Close process
- ◆ A list of the Offline Job Processes that should be executed as part of the Preliminary Annual Close process listed in the recommended order of execution.
- A detailed description of the Offline Job Process, which includes the Job Name, Description of Job Process, Parameter Name, Input and Output Files, if applicable

#### 13.1 Overview

The Annual Close off-line processes are comprised of jobs from the nightly cycle, monthly cycle, and specific Annual Close processes. The Annual Close processes include the reversal of all current year outstanding commitments as of September 30th and the cancellation of accruals, obligations, and payables associated with closed funds prior to closing the funds. In addition, another process transfers outstanding receivables against accounts being closed to a miscellaneous receipt fund. The Annual Close process also includes a Year-End Account Reference Table (YACT) generation program, a Year-end exception report, and three journal programs. The Year-End Accounts, which defines the closing attributes by general ledger account, are initially generated from the General Ledger Account Reference Table (GLAC) based on table settings in the Year-End Options Reference Table (YOPT).

This section will address the Preliminary Annual Close off-line Process. The Preliminary Annual Close is a "dry run" of processing accounting records for the old fiscal year and the upcoming new fiscal year. It is used to verify the correctness and completeness of the agency's financial data before executing the final close. A preliminary run will produce all the appropriate closing entries (i.e. closing entries, reinstatement and beginning balance entries, carryover entries), but it will not perform any table updates. For example, the General Ledger tables will not reflect the beginning balances carried forward, nor will the Appropriation Inquiry Table (APPR) and the Fiscal Year Appropriation Inquiry Table (FAPP) reflect the expired or carryover amounts. Generated records from a Preliminary Annual Close are posted to a temporary set of journals, and are available for reporting purposes.

# 13.2 Checklist for the Preliminary Annual Close

The following checklist pertains to items that should be performed during the Preliminary Annual Close process. This checklist is to be used as a guide for the preliminary closing process to facilitate a successful Annual Close.

- 1. Verify that all accounting periods for the fiscal year to be closed on the FFIS Accounting Period Reference Table (APRD) from 00 to 17 were officially closed via the FFIS Monthly Close process. Verify that all of the closed period flags for these accounting periods are "Y".
- 2. Verify that accounting period 17 is the last accounting period on the FFIS APRD table for the fiscal year to be closed and that the closed period flag is manually set to "Y" prior to executing the Preliminary Annual Close process.
- 3. Verify that the closed period flags on the FFIS Fiscal Year Reference Table (FSYR) are set to "Y" for the prior closed year and "N" for the fiscal year to be closed.
- 4. Verify that the System Assurance process is clean between the YTD journal for the fiscal year to be closed and the entries in the FFIS General Ledger Balance Inquiry Table (GLBL) for the fiscal year to be closed.
- 5. Verify that the System Assurance process is clean between the entries in the FFIS GLBL table for the fiscal year to be closed and the entries in the FFIS Fiscal Year Appropriation Inquiry Table (FAPP) for the fiscal year to be closed.
- 6. Review the FFIS Summary Trial Balance report (RGLATF) through accounting period 17/YY of the fiscal year to be closed for any abnormal general ledger account balances that would prevent a successful execution of the Preliminary Annual Close process. Make appropriate adjusting entries as needed.
- 7. Verify that the General Ledger Account Codes on the FFIS General Ledger Account Reference Table (GLAC) and the FFIS Year-End Account Reference Table (YACT) are valid for fiscal year to be closed and the new fiscal year.
- 8. Verify that the FFIS YACT table for the fiscal year to be closed is configured to use the appropriate budgetary general ledger accounts for determining the Carryover Amounts for the no-year funds.
- 9. Verify that for those no-year funds in anticipation of carryover amounts that there are system-generated records on the FFIS Appropriation Inquiry Table (APPR) for the new fiscal year.
- 10. Review the new Fiscal Year FFIS Accounting Entries Definition Reference Table (ACED), Accounting Entries Reference Table (ACEN), and the General Ledger Effective Transaction Type Definition Reference Table (GLTT) and verify that the

- posting models are established for the old year backout carryover amounts and the new year carryover amounts. Confirm that posting models may vary based on fund category posting.
- 11. Review the new Fiscal Year Year-End Options Reference Table (YOPT) and verify that the Transaction type (<=) for the Backout Carryover and the Transaction Type (=>) for the Carryover are consistent with the new Fiscal Year Transaction Code, Transaction Types for these posting models.
- 12. Review the closing FY YOPT table and verify that the new year beginning balance fiscal month is set for accounting period 00 of the new fiscal year.
- 13. Verify that the Preliminary Annual Close JCL is set up to use the new YTD summarized general journal file as input.
- 14. Review the new Fiscal Year System Control Options Reference Table (SOPT) and verify that the General ledger table update flags are set appropriately for the agency.
- 15. Review the FFIS Fund Reference Table (FUND) and
  - verify that the no-year indicator and the carry over indicator flags are both set to "Y" for all no-years funds with an unobligated authority balance that is expected to be carryover into the new fiscal year.
  - verify that the no-year indicator and the carry over indicator flags are both set to "N" for all single year funds.
  - verify that the no-year indicator and the carry over indicator flags are both set to "N" for all multi-year funds with an ending BFY equal to the fiscal year to be closed.
- 16. Review the FFIS FUND table and verify that the fund types used are valid on the FFIS Fund Type Reference Table (FTYP).
- 17. Execute a successful Preliminary Annual Close with no errors on the exception report. Preliminary process will generate a trial balance report for the last accounting period of the old fiscal year and a trial balance report for accounting period 00 of the new fiscal year.
- 18. Review the Annual Close Exception Report and verify that all no-year funds have credit carry over balances and that there are no anti-deficient conditions for the no-year funds.
- 19. Verify that the Final Annual Close JCL is established and set up to use the new YTD summarized general journal file as input.

- 20. Confirm availability of operational resources and the status of the data warehouse in order to initiate the load of records generated from the Final Annual Close process for ending and beginning balances to the data warehouse.
- 1. Verify that all accounting periods for the fiscal year to be closed on the FFIS Accounting Period Reference Table (APRD) from 00 to 17 were officially closed via the FFIS Monthly Close process. Verify that all of the closed period flags for these accounting periods are "Y".

How: To verify that all accounting periods for the fiscal year to be closed on the APRD table from 00/YY to 17/YY was officially closed via the FFIS Monthly Close process; the APRD table must be reviewed. To verify that all of the Closed period flags for these accounting period are "Y", navigate to the APRD table and visually confirm that the closed period flag for these accounting periods are set to "Y". Subsequently, generate a Trial Balance by Fund Report, using the current journal only, with an accounting period of 17/YY. If the monthly close was executed properly for each accounting period from 00/YY to 17/YY, the report should display zero amounts in the Beginning Balance column for all funds throughout the report.

**Note**: A check can be performed to determine if anything in Period 17 will need to be closed.

When: Before Final Annual Close

Who: Agency

**Why**: The Accounting Period Reference Table (APRD) is used to define accounting periods used in the system. It also determines if an accounting period is open or closed. It also identifies which accounting period (if any) is the year-end adjustment period.

2. Verify that accounting period 17 is the last accounting period on the FFIS APRD table for the fiscal year to be closed and that the closed period flag is manually set to "Y" prior to executing the Preliminary Annual Close process.

**How:** The verification that accounting period 17 is the last accounting period on the FFIS Accounting Period Reference Table (APRD) for the fiscal year to be closed and that the closed period flag is manually set to "Y" before Preliminary Annual Close is performed by physically viewing the APRD table in FFIS.

**When:** The verification should occur before executing the Preliminary Annual Close process.

Who: Agency

**Why:** The APRD table is used to define the accounting periods used in the FFIS system and determine if an accounting period is open. This process insures all applicable accounting periods are included in the Preliminary Annual Close process.

3. Verify that the closed period flags on the FFIS Fiscal Year Reference Table (FSYR) are set to "Y" for the prior closed year and "N" for the fiscal year to be closed.

How: The verification that the closed period flags on the FFIS Fiscal Year Reference Table (FSYR) are set to "Y" for the previous closed fiscal year and "N" for the fiscal year to be closed is performed by physically viewing the FSYR table in FFIS. The verification ensures that the previous Fiscal Year close flag is set to "Y". This flag on the FSYR table indicates that the FFIS Annual Close process changed the flag to a "Y" when the year was closed. No document can be entered for closed years, but this field can be manually changed.

**When:** This manual sight check should be performed before any system assurance jobs are run.

Who: Agency

**Why:** The FSYR table is used to define the accounting and budget fiscal years used in the FFIS system. The process prevents transactions from being processed in the fiscal year that has already been closed and verifies the open status of the year to be closed.

4. Verify that the System Assurance process is clean between the YTD journal for the fiscal year to be closed and the entries in the FFIS General Ledger Balance Inquiry Table (GLBL) for the fiscal year to be closed.

How: The input for the system assurance process should include the Year-To-Date General Journal (YTDGJYY), all daily General Journals (GENJ), and the General Ledger Balance Inquiry Table (GLBL). The General Ledger to Journal system assurance process executes the XXXSAGL off-line jobs. The conclusion of the system assurance process generates the General Ledger to Journal System Assurance Report (XXXSAGL).

Parameters are entered in member **PMSAGLBL** in the parameter library or in the Run Parameters Table (RUNP).

Exhibit 13-1 Parameter Settings - SAGLBL

| Card | Begin<br>Position | End<br>Position | Parameter<br>Name | Description | Sample<br>Parameter for<br>FY 2011 |
|------|-------------------|-----------------|-------------------|-------------|------------------------------------|
| 1    | 1                 | 1               | CARD NUMBER       | 1           | 1                                  |
| 1    | 2                 | 9               | PROGRAM ID        | SAGLBL      | SAGLBL                             |
| 1    | 26                | 27              | FISCAL YEAR       | YY          | 11                                 |
| 2    | 1                 | 1               | CARD NUMBER       | 2           | 2                                  |

**When:** The General Ledger to Journal system assurance process (XXXSAGL) is executed on a monthly basis. This system assurance process should be executed after the Monthly Close Job (XXXGLMC).

Note: FFIS SANI Schedule for FY12 will begin October 1, 2012.

**Who:** The FFIS Functional Administrator is the point of contact for FFIS system assurance processing discrepancies for their respective FFIS application image. The Functional Administrator is responsible for monitoring the system assurance reports to ensure that "out-of-balance" conditions do not exist within the application.

**Why:** The system assurance processes ensure that data contained in an FFIS application is accurate and reliable. If the system assurance process identifies discrepancies or differences among the online General Journals and the GLBL table, the discrepancies are indicated on the Report. Final Annual Close should not be executed if there are discrepancies on the SAGL report.

5. Verify that the System Assurance process is clean between the entries in the FFIS GLBL table for the fiscal year to be closed and the entries in the FFIS Fiscal Year Appropriation Inquiry Table (FAPP) for the fiscal year to be closed.

**How:** This system assurance process uses the online General Ledger Table entries as input. The process executes the XXXSAGB off-line process.

Parameters are entered in member **PMSAGLB** in the parameter library or in the Run Parameters Table (RUNP).

Exhibit 13-2 Parameter Settings - SAGLBUD

| Card | Begin<br>Position | End<br>Position | Parameter<br>Name | Description | Sample Parameter<br>for FY 2012 |
|------|-------------------|-----------------|-------------------|-------------|---------------------------------|
| 1    | 1                 | 1               | CARD<br>NUMBER    | 1           | 1                               |
| 1    | 2                 | 9               | PROGRAM ID        | SAGLBUD     | SAGLBUD                         |
| 1    | 26                | 27              | FISCAL YEAR       | YY          | 12                              |

**When:** The General Ledger to Budget System assurance process (XXXSAGB) is executed on a daily basis. The system assurance process is executed after the Runsplit Job (XXXGLRS).

**Who:** The FFIS Functional Administrator is the point of contact for FFIS system assurance processing discrepancies for their respective FFIS application image. The Functional Administrator is responsible for monitoring the system assurance reports to ensure that "out-of-balance" conditions do not exist within the application.

**Why:** The conclusion of the system assurance process generates the Online General Ledger to Budget System Assurance Report (XXXSAGB). If the system assurance process identifies discrepancies or differences among the amounts on the GLBL and FAPP tables, the discrepancies are provided on the Report. Final Annual Close should not be executed if there are discrepancies reported by the system assurance process.

6. Review the FFIS Summary Trial Balance report (RGLATF) through accounting period 17/YY of the fiscal year to be closed for any abnormal general ledger account balances that would prevent a successful execution of the Preliminary Annual Close process. Make appropriate adjusting entries as needed.

How: The Summary Trial Balance by Fund Report job reads Year-to-Date General Journal data and produces the Summary Trial Balance by Fund Report. The report uses as input the YTD general journal (YTDGJYY) and all daily general journals (GENJ). This report provides a summary trial balance by budget fiscal year, fund, account type, and General Ledger account. Each summary line lists a beginning balance, total activity, and ending balance. Totals are provided by account type and fund. A grand total for all funds is also shown. The beginning balance reflects all data for accounting periods prior to the user-requested accounting period. The ending balance includes data for the user-requested accounting period.

By examining the various segments on the RGLATF that were mentioned above, this report could be used to identify any funds that are out of balance. Appropriate adjusting entries should be made as needed to correct out of balance funds

When: Before Preliminary Annual Close process

Who: Agency

Why: Allows fund abnormalities to be detected before actual Preliminary Annual

Close Process is run.

7. Verify that the General Ledger Account Codes on the FFIS General Ledger Account Code Reference Table (GLAC) and the FFIS Year-End Account Reference Table (YACT) are valid for the Fiscal year to be closed and the new fiscal year.

**How:** Request a printout of all records on the YACT and GLAC tables within the application image and physically look at the entries to verify the existence of the accounts. Review both carefully to ensure that the accounts are closing correctly and that all accounts that should be closed are included.

**When:** Before and after running the New Year Table Initialization program (ACNTYI), and after each Preliminary Annual Close run as needed.

**Who:** The ACFO-FO will define initial values for the YACT table. However, there will be a copy of YACT in each agency's application image, and <u>agencies</u> will be responsible for verifying that the values defined on YACT are correct.

**Why:** The New Year Table Initialization program will create a new GLAC table for the new fiscal year based on the current GLAC table in FFIS for the closing fiscal year. If the GL account is not valid in the fiscal year being closed or the new fiscal year, it will produce an error on the Annual Close Exception Report (ACEXCP).

**Comments:** GLAC

In verifying the validity of the GLAC account codes, account information requires updating only if the General Ledger is revised or expanded. If an account is discontinued or changed, the account must be deleted or changed in FFIS for the <a href="new">new</a> fiscal year only, not for the fiscal year being closed. One example of this is general ledger account 6710 Depreciation, Amortization, and Depletion. This account was added to the GLAC table in FY 99, but it was not added to the YACT table. As a result, when the preliminary run was executed, an error was issued on the exception report.

8. Verify that the FFIS YACT table for the fiscal year to be closed is configured to use the appropriate budgetary general ledger accounts for determining the Carryover amounts for the no-year funds.

How: Verify the flag setting on the YACT table. A "Y" should be in the EXPIRE/CARRYOVER Field for all general ledger account balances that update the CARRYOVER AMT Field on the Fiscal Year Appropriation Inquiry Table (FAPP) and the Appropriation Inquiry Table (APPR). These general ledger accounts are 4450, 4510, 4540, 4560, 4590, 4610, 4620, and 4630. In addition, there should be a "+" in the PLUS/MINUS field on YACT to indicate which accounts are to be added in the calculation of the carryover amount. Since all these accounts have normal credit balances, the overall total should also be a credit balance.

When: Before Final Annual Close.

Who: ACFO-FO

Why: Only those accounts that represent unobligated budgetary authority amounts should be used in the carryover calculation. Putting a "Y" in the EXPIRE/CARRYOVER field for a GL account that is not an unobligated budget amount will result in an incorrect carryover amount to the FAPP and APPR tables. In addition excluding one of the above GL accounts from the carryover calculation will also yield an incorrect carryover amount for the next fiscal year.

**Comments:** The sum of the general ledger account balances that calculate the carryover amount should have an overall credit balance. The annual close process will stop and generate a condition code "12" fatal error if the carryover amount is a debit balance. This error indicates that the fund may be anti-deficient and FFIS will not allow negative authority to be carried forward into the new fiscal year.

It is important to note that FFIS monitors anti-deficiency conditions on the "fund" level, whereas the agency may monitor anti-deficiency at the higher "Treasury Symbol" level. As a result, a fund may be anti-deficient, but the Treasury Symbol may not. In this case, a review and adjustment of funding across funds within the same Treasury Symbol may be necessary to correct the anti-deficiency problem and allow annual close to continue. In addition, unprocessed transactions may cause a no-year fund to appear anti-deficient when in actuality it is not anti-deficient.

9. Verify that for those no-year funds in anticipation of carryover amounts that there are system-generated records on the FFIS Appropriation Inquiry Table (APPR) for the new fiscal year.

**How:** Physically look at the APPR table and scan on the new Budget Fiscal Year (BFY). Ensure all no year funds (funds associated with a Treasury Symbol that has an "X" in the year location) have a record on APPR. If there is no record, enter a zero dollar (\$0) record using an "AA" transaction for each one that is missing in the new fiscal year.

When: Prior to running the first preliminary Annual Close Program.

Who: Agency

**Why:** In order for the carryover field to be updated when the Final Annual Close is run, a record must already exist on the Appropriation Inquiry (APPR) screen for the new fiscal year.

Once the Final Annual Close program has run, the general ledger tables, APPR, and Fiscal Year Appropriation Inquiry Table (FAPP) are updated. The unobligated balance of the no-year fund from the prior budget fiscal year updates the CARRYOVER field on APPR and posts to the general ledger for the new budget fiscal year.

**Comments:** APPR records must be established for all no-year general, trust, and receipt funds. APPR records are not required for no-year deposit or suspense funds. Ensure that the FSYR closed indicator is set to "N" for the year you are entering the "AA" transactions (e.g.,2012).

10. Review the new fiscal year FFIS Accounting Entries Definition Reference Table (ACED), Accounting Entries Reference Table (ACEN), and the General Ledger Effective Transaction Type Definition Reference Table (GLTT) and verify that the posting models are established for the old year backout carryover amounts and the new year carryover amounts. Confirm that posting models may vary based on fund category posting.

**How:** The General Ledger Accounting Entries Report (RGLAAE) can be used to verify that the General Ledger account postings for transaction codes and transaction types are correct. This report lists the contents of the ACED and ACEN tables. For each transaction code and transaction type, the account debit and credit postings are shown along with the accounting events and transaction category flag values.

There is no report for GLTT, but there are only a few screens that need to be verified for the <=and => posting models. These screens can be physically viewed on-line.

When: Before the Final Annual Close Process

**Who:** ACFO-FO maintains the ACED, ACEN and all General Ledger related reference tables.

Why: At the end of the fiscal year to be closed, there will be unspent funds (Unapportioned Authority) that should carry forward to the new fiscal year. The transaction type on the YOPT table is used to go to GLTT to infer the GL postings to process the carryover amount that is withdrawn (*Transaction Code AA, Transaction Type* <=) from the old fiscal year as well as the carryover amount (*Transaction Code AA, Transaction Type* =>) that is brought forward to the new fiscal year. For the general ledger to be correct, the Activity and Effective Transaction Type on GLTT must reference valid entries on ACED and ACEN. Therefore, it is necessary to confirm these postings on all three tables.

11. Review the new fiscal Year's Year-End Control Options Reference Table (YOPT) and verify that the Transaction Code (<=) for the Backout Carryover and the Transaction Type (=>) for the Carryover are consistent with the new fiscal year ACED Transaction Code, Transaction Type for these posting models.

How: Check the CARRYOVER TRANS TYPE field on YOPT for the new FY. The transaction type defines the General Ledger postings for no-year funds. A transaction type "=>" is used when posting the carryover to the new budget fiscal year. A transaction type of "<=" is used for posting backout entries for carryover amounts from the prior fiscal year. Both of these transaction types will be used with the transaction code of "AA" for Appropriation/ Apportionment transaction, and access ACED and ACEN tables to determine posting entries to the journal during the closing process. The carryover entry on ACEN must have the Accounting Event BE01.

The system is configured to use Fund Category posting logic for fund codes with fund categories of "R, V, T, and W". The ACED table for the closing fiscal year should already have entries using AA/<= and AA/=> for each of these funds. If the initialization program was executed, these entries should be on the ACED table for the new fiscal year also; however, the table should be physically checked to ensure.

**When:** After the New Table Initialization program and before Preliminary Annual Close runs as needed.

**Who:** ACFO-FO controls all YOPT and General Ledger related tables.

**Why:** Correct YOPT and ACED entries are needed to record postings associated with the annual closing entry creation process and for Beginning Balance (Transaction Category BB) records.

12. Review the closing YOPT table and verify that the new year beginning balance fiscal month is set for accounting period 00 of the new fiscal year as follows:

How: Go the YOPT table and scan on the new Fiscal Year. Visually verify that

"NEW YEAR FISCAL MONTH:" has 00 in the field.

When: Before Preliminary Annual Close Process

Who: ACFO-FO

**Why:** The New Year Fiscal Month is set to "00" because that will be the period in which beginning balance entries will be posted. By putting these entries into period "00" instead of a regular accounting period, the year-end closing amounts are presented separately from current year activity.

13. Verify that the Preliminary Annual Close JCL is set up to use the new YTD summarized general journal file as input.

**How:** In order to verify that the Preliminary Annual Close JCL is set up to use the new YTD summarized general journal as input, the Preliminary Annual Close JCL must be accessed to ensure that the generation parameter value for the YTD summarized general journal file's generation data group (GDG) is set to read the file generation associated with the intended accounting period.

When: Prior to executing the Preliminary Annual Close.

**Who:** Agency – Technical Team

Why: Generation Data Groups (GDGs) are a series of data sets, which are created, in sequential order. The function of GDGs is to maintain multiple data sets in a common location for easy reference. The system catalog should be verified to ensure the existence of the GDGs in order to execute the Annual Close process. These GDGs should be visually verified by accessing the system catalog. If the files do not exist then when the Preliminary Annual Close process is executed, the JCL will fail.

14. Review the new Fiscal Year System Control Options Reference Table (SOPT) and verify that the General Ledger table update flags are set appropriately for the agency:

**How:** A manual examination of the General Ledger table update flags on the new System Control Options Reference Table (SOPT) is required to determine whether the flags are set appropriately in the new fiscal year. This should be performed by physically viewing the new SOPT table in FFIS.

**When:** The verification should occur after the Preliminary Annual Close process has been executed.

Who: Agency

**Why:** The SOPT table is used to provide a set of system-wide instructions for FFIS to use in determining which edits to perform and how to perform those edits when processing data.

#### 15. Review the FFIS Fund Reference Table (FUND):

- For no-year funds with an unobligated authority balance that is expected to be carryover in the new fiscal year, the no-year indicator and carryover flags should be set to "Y".
- For no-year funds that should not carry unobligated authority balance over to the new fiscal year, the no-year indicator flag should be set to "Y" and carryover flag should both be set to "N".
- ◆ For single (annual) year funds, the no-year indicator and carryover flags are both set to "N".
- For multi-year funds with an ending BFY equal to the fiscal year to be closed, the no-year indicator and carryover flags are both set to "N".

How: In order to review the FUND table for the various flag settings, physically look at the FUND table. For each screen that has a no-year TREASURY SYMBOL (indicated by an "X" in the year location), ensure that the no-year indicator flag is set to "Y" and the carryover flag is set according to agency policy. For each screen that has a single year TREASURY SYMBOL (indicated by a single number in the year location, ensure the no-year indicator and carryover flags are both "N". For each screen that has a multi-year TREASURY SYMBOL that expires at the end of the closing BFY, ensure that the no-year indicator and carryover flags are both "N". Additionally, the FUND table should be checked after the new year initialization job for current Treasury Symbols.

**When:** Prior to executing the Preliminary Annual Close program.

Who: Agency

Why: No-year funds are unique in that any amount representing unobligated budgetary authority at yearend can be brought forward to the new budget fiscal year. The Annual Closing Entry Creation Program (ACENTR) uses the FUND table as input for creating the new year carryover entries. When the carryover flag and no-year indicator is set to "Y", the Annual Close program will update the CARRYOVER AMT field on the Appropriation Inquiry Table (APPR) and the EXPIRED AMT field on the Fiscal Year Appropriation Inquiry Table (FAPP) in the new year. FFIS uses the Year-End Accounts Reference Table (YACT) to determine the general ledger accounts to be included in the computation of the carryover/expired amounts.

Single year and multi-year funds expiring in the budget fiscal year that is closing have no carryover amounts. For these funds, the Annual Close program only updates the EXPIRED AMT field on the APPR and FAPP table in the **current year**. For single year and multi-year funds, FFIS use YACT to define which general ledger accounts should be included in the computation of the expired amounts.

16. Review the FFIS FUND table and verify that the fund types used are valid on the FFIS Fund Type Reference Table (FTYP).

**How:** In order to review the fund types in the FUND table, physically look at the FUND table. If an invalid fund type is encountered, either add the fund type to FTYP, or change the fund type on the FUND table to a valid fund type currently on FTYP.

**When:** Prior to running the Preliminary Annual Close program.

Who: Agency

**Why:** The Annual Close program uses the fund type from the FUND table to determine the YACT closing account. If the fund type is not on the Fund Type Reference Table (FTYP), the annual close program cannot determine if the fund is general Government or Business.

17. Execute a successful Preliminary Annual Close with no errors on the exception report. Verify that the preliminary process generated trial balance reports for the last accounting period of the fiscal year and a trial balance report for accounting period 00 in the new fiscal year.

**How:** To perform the Preliminary Annual Close offline process, the Preliminary Annual Close Run job (XXXACPR) must be executed. Once this program is executed, it should not be interrupted. In order for the Final Annual Close to be executed without identified errors, there are a series of processes that should be performed prior to the Final Annual Close.

A number of these processes should be performed on a daily, monthly, and annual basis to produce a Final Annual Close with no errors on the exception report to eliminate errors in the Final Annual Close. One of the processes include the generation of the Summary Trial Balance report for the last accounting period of the fiscal year and accounting period 00 of the new fiscal year.

The Summary Trial Balance report is generated by the execution of Job XXXRGLF during the preliminary and final annual close processes.

The parameters for this job are entered in member PMRGLATF in the parameter library as follows.

Exhibit 13-3 Parameter Settings - RGLATF

| Card | Begin<br>Position | End<br>Position | Parameter Name               | Description |
|------|-------------------|-----------------|------------------------------|-------------|
| 1    | 1                 | 1               | CARD NUMBER                  | 1           |
| 1    | 2                 | 9               | PROGRAM ID                   | RGLATF      |
| 1    | 26                | 27              | BEGINNING BUDGET FISCAL YEAR | Leave blank |
| 2    | 1                 | 1               | CARD NUMBER                  | 2           |
| 2    | 2                 | 3               | ENDING BUDGET FISCAL YEAR    | Leave blank |
| 2    | 4                 | 5               | FISCAL MONTH                 | MM          |
| 2    | 6                 | 7               | FISCAL YEAR                  | 12          |
| 2    | 8                 | 9               | FUND                         | Leave blank |
| 2    | 10                | 11              | ACCOUNT TYPE                 | BLANK       |

**When:** The Preliminary Annual Close job should be performed before executing the Final Annual Close process. The Summary Trial Balance report is generated during both final and Preliminary Annual Close processes.

Who: Agency

Why: The generation of the Summary Trial Balance report will enable verification that the ending balances displayed in the Trial Balance report for the last accounting period are the beginning balances in the Trial Balance report for accounting period 00 of the new fiscal year. If these errors are identified and corrected in a timely manner, it would facilitate a successful Final Annual Close and minimize the errors encountered during the Annual Close process. After the Preliminary Annual Close process is complete, the Trial Balances for the closed and new year should be reviewed to verify their accuracy.

If the agency decides to change their JCL to allow the trial balance to generate, even though errors are encountered during the execution of the Preliminary Annual Close program, the agency should be cautious of the results of the trial balance.<sup>12</sup>

18. Review the Annual Close Exception Report and verify that all no-year funds have credit carry over balances and that there are no anti-deficient conditions for the no-year funds.

<sup>&</sup>lt;sup>12</sup> Pending software modification

**How:** Physically sight check the Annual Close Exception report to insure no-year funds have credit carry over balances and exhibit no anti-deficient conditions.

**When:** Before running the Final Annual Close Program. The report is generated during the Preliminary Annual Close offline job.

Who: Agency

**Why:** The purpose of the exception report is to list conditions in the financial data or reference tables that would prevent an accurate year-end close. Once all exceptions have been resolved, the year-end journal processing programs can be executed.

The general ledger accounts that go into the computation of the no-year carryover amounts (Status of Resources - Unobligated budgetary accounts) all have normal credit balances per the U.S. Standard General Ledger. If the carryover amount results in a debit balance, the exception report will issue a condition code "12" and stop the preliminary annual close process. FFIS will not allow "negative" authority or an anti-deficiency condition to be carried forward into the new year.

# 19. Verify that the Final Annual Close JCL is established and set up to use the new YTD summarized general journal file as input.

**How:** To verify that the Final Annual Close JCL is established and set up to use the new YTD summarized general journal as input, the Final Annual Close JCL must be accessed. This will ensure that the generation parameter value for the YTD summarized general journal file's generation data group (GDG) is set to read the file generation associated with the intended accounting period following the final closed month of the fiscal year to be closed.

When: Prior to executing the Final Annual Close.

**Who:** Agency – Technical Team

**Why:** The function of GDGs is to maintain multiple data sets in a common location for easy reference. The system catalog should be verified to ensure the existence of the GDGs in order to execute the Annual Close process. These GDGs should be visually verified by accessing the system catalog. If the files do not exist then when the Final Annual Close process is executed, the JCL will fail.

**Comments:** While the Preliminary Annual Close can run from the year to date general journal, the Final Annual Close process should be executed using all of the closed months, due to the level of detail needed in the financial statement warehouse. It is recommended that a final Preliminary Annual Close should

be executed with the closed months, prior to executing the Final Annual Close process. This will ensure that both processes are executed using the same input files.

20. Confirm availability of operational resources and the status of the data warehouse in order to initiate the load of records generated from the Final Annual Close process for ending and beginning balances to the data warehouse.

**How:** To confirm the availability of operational resources, conduct a needs assessment to evaluate the required resources necessary to provide functional and technical support during the FFIS Final Annual Close process. The needs assessment requires the verification of roles and responsibilities of the affected parties during the FFIS Annual Close process.

A comprehensive review of the job run time and space requirements for all Annual Close jobs must be performed to facilitate adequate planning. Space requirements associated with the execution of the Final Annual Close process should allow for unexpected increases in space requirements.

**When:** The needs assessment should be performed on a periodic basis as the Preliminary Annual Close process is executed. The space requirements should be monitored and reviewed as each Preliminary Annual Close process is executed.

Who: Agency

**Why:** The needs assessment will assist in the planning and implementation of the Annual Close process at yearend. This process will eliminate unnecessary delays in processing as well as provide adequate support to handle all the various tasks required during an Annual Close.

#### 13.3 Recommended Offline Jobs

The following provides a list of offline jobs for the Preliminary Annual Close.

Exhibit 13-4 Recommend Offline Jobs for Preliminary Annual Close

| Annual Close Jobs                                   | Job Name | Parameter Name |
|-----------------------------------------------------|----------|----------------|
| New Year Initialization Program                     | XXXACNY  | PMACNYTI       |
| Monthly Closing                                     | XXXGLMC  | GLMSPL         |
| Journal System Assurance Report                     | XXXSADB  | None           |
| General Ledger to Journal System Assurance Report   | XXXSAGL  | PMSAGLBL       |
| General Ledger to Budget System Assurance Report    | XXXSAGB  | PMSAGLB        |
| General Ledger Interlevel System Assurance Report   | XXXSAGM  | PMSAGLMSG      |
| Budget Interlevel System Assurance Report           | XXXSABC  | PMSABDGC       |
| Fiscal Year to Budget Table System Assurance Report | XXXSABF  | PMSABEDS       |
| Annual Close Requisition Reversal Process           | XXXACRQ  | PMACRXRV       |
| Annual Close Payables Reversal                      | XXXACPY  | PMACPYRV       |
| Annual Close Accrual Reversal Process               | XXXACRC  | PMACRCRV       |
| Annual Close Receivable Transfer Job                | XXXACBD  | PMACBDXF       |
| Annual Close Obligation Reversal Process            | XXXACOB  | PMACOBRV       |
| Annual Closing – Preliminary Run                    | XXXACPR  | PMACENDR       |
|                                                     |          | PMABEGR        |
| Summary Trial Balance by Fund Report                | XXXRGLF  | PMRGLATF       |

# 13.3.1 Offline Job Processes - Descriptions

The following section includes a detailed description of the offline job processes which include the job name, description of the job process, parameter name, input and output files, if applicable.

# Nightly Full Backup 1 (XXXFBK1)

The Nightly Full Backup 1 job is submitted by the Begin Nightly Processing Cycle job (XXXNPCO). It should be run prior to any jobs that perform database updates in the cycle. The job backs up all FFIS application files to tape.

## Annual Close Payables Reversal (XXXACPY)

The Annual Close Payables Reversal program selects payables for cancellation at yearend and reverses the event by generating journal records to the General Ledger, updating budgetary and account balance tables, and clearing the payables tables. This program should be run prior to Annual Close Accrual Reversal Process (XXXACRC),

Annual Close Obligation Reversal Process (XXXACOB), and the FFIS-IAS Annual Close Reversal File. The program should be executed in final mode in accounting period 12 of the fiscal year. This reversal process needs to be executed and completed by 11:59 p.m. CT on September 30th. In addition, this process will not reverse documents with a Transaction Category of SV.

Job Name: XXXACPY, Parameter Name: PMACPYRV

Exhibit 13-5 Parameter Settings – XXXACPY

| Card | Begin<br>Position | End<br>Position | Parameter Name         | Description |
|------|-------------------|-----------------|------------------------|-------------|
| 1    | 1                 | 1               | CARD NUMBER            | 1           |
| 1    | 2                 | 9               | PROGRAM ID             | ACPYRV      |
| 1    | 10                | 14              | ACCOUNTING PERIOD      | YYQMM       |
| 1    | 26                | 27              | BUDGET FISCAL YEAR     | YY          |
| 2    | 1                 | 1               | CARD NUMBER            | 2           |
| 2    | 2                 | 2               | PRELIMINARY/FINAL FLAG | P/F         |
| 2    | 3                 | 4               | IAS TRANSACTION CODES  | IC          |

**Primary/Secondary Input:** Payment Voucher Header Inquiry Table (PVHT)

Payment Voucher Line Inquiry Table (PVLT)

Unpaid Voucher Inquiry Table (UPVT)

Accounting Period Reference Table (APRD)

Fiscal Year Reference Table (FSYR) Vendor Reference Table (VEND)

Output: Updated FFIS Tables and Ledgers

Canceled Payment Archive File

Payable Reversal Activity Report (ACPYRV)

Error and Statistics Report

FFIS-IAS Annual Close Reversal File

#### Annual Close Accrual Reversal Process (XXXACRC)

The Annual Close Accrual Reversal Process program selects accruals for cancellation at yearend and reverses the event by generating journal records to the General Ledger,

updating budgetary and account balance tables, and clearing the accruals table. This program should be run prior to Annual Close Obligation Reversal Process (XXXACOB) and the FFIS-IAS Annual Close Reversal File. The program should be executed in final mode in accounting period 12 of the fiscal year. This reversal process needs to be executed and completed by 11:59 p.m. CT on September 30th. In addition, this process will not reverse documents with a Transaction Category of SV.

Job Name: XXXACRC, Parameter Name: PMACRCRV

Exhibit 13-6 Parameter Settings - XXXACRC

| Card | Begin<br>Position | End<br>Position | Parameter Name         | Description |
|------|-------------------|-----------------|------------------------|-------------|
| 1    | 1                 | 1               | CARD NUMBER            | 1           |
| 1    | 2                 | 9               | PROGRAM ID             | ACRCRV      |
| 1    | 10                | 14              | ACCOUNTING PERIOD      | YYQMM       |
| 1    | 26                | 27              | BUDGET FISCAL YEAR     | YY          |
| 2    | 1                 | 1               | CARD NUMBER            | 2           |
| 2    | 2                 | 2               | PRELIMINARY/FINAL FLAG | P/F         |
| 2    | 3                 | 4               | IAS TRANSACTION CODES  | IC          |

**Primary/Secondary Input:** Receiver Header Inquiry Table (RCHT)

Receiver Accounting Line Inquiry Table (RCLA)

Accounting Period Reference Table (APRD)

Fiscal Year Reference Table (FSYR) Vendor Reference Table (VEND)

Output: Updated FFIS Tables and Ledgers

Canceled Accrual Archive File

Receiver Reversal Activity Report (ACRCRV)

Error and Statistics Report

FFIA-IAS Annual Close Reversal File

#### **Annual Close Obligation Reversal Process (XXXACOB)**

The Annual Close Obligation Reversal Process program selects orders for cancellation at yearend and reverses the event by generating journal records to the General Ledger, updating budgetary and account balance tables, and clearing the orders tables.

The program should be executed in final mode in accounting period 12 of the fiscal year. This reversal process needs to be executed and completed by 11:59 p.m. CT on September 30th. In addition, this process will not reverse documents with a Transaction Category of SV.

Job Name: XXXACOB, Parameter Name: PMACOBRV

Exhibit 13-7 Parameter Settings - XXXACOB

| Card | Begin<br>Position | End<br>Position | Parameter Name         | Description |
|------|-------------------|-----------------|------------------------|-------------|
| 1    | 1                 | 1               | CARD NUMBER            | 1           |
| 1    | 2                 | 9               | PROGRAM ID             | ASCPLT      |
| 1    | 10                | 14              | ACCOUNTING PERIOD      | YYQMM       |
| 1    | 26                | 27              | BUDGET FISCAL YEAR     | YY          |
| 2    | 1                 | 1               | CARD NUMBER            | 2           |
| 2    | 2                 | 2               | PRELIMINARY/FINAL FLAG | P/F         |

**Primary/Secondary Input:** Orders Header Inquiry Table (OBLH)

Purchase Order Accounting Line Inquiry Table

(OBLL)

Fund Reference Table (FUND) Vendor Reference Table (VEND)

Output: Updated FFIS Tables and Ledgers

Canceled Orders Archive File

Orders Reversal Activity Report (ACOBRV)

Error and Statistics Report

# Annual Close Requisition Reversal Processing And Report (XXXACRQ)

The Annual Close Requisition Reversal Processing Report job, and the FFIS-IAS Annual Close Reversal File should be run at the end of the fiscal year. This job reads the Requisition Header Inquiry Table (REQH) and selects requisitions for reversal at the end of a fiscal year. The job updates REQH, the Requisition Accounting Line Inquiry Table (REQL), the Requisition Commodity Line Inquiry Table (REQC), the Requisition Status Inquiry Table (RQST), the Requisition Text Data Entry Table (RXTX), and the Purchase Order Preparation Inquiry Table (POPR). The program should be executed in final mode in accounting period 12 of the fiscal year. This reversal process needs to be executed and completed by 11:59 p.m. CT on September 30th. In addition, this process will not reverse documents with a Transaction Category of SV.

Job Name: XXXACRQ, Parameter Name: PMACRXRV

Exhibit 13-8 Parameter Settings – XXXACRQ

| Card | Begin<br>Position | End<br>Position | Parameter Name         | Description |
|------|-------------------|-----------------|------------------------|-------------|
| 1    | 1                 | 1               | CARD NUMBER            | 1           |
| 1    | 2                 | 9               | PROGRAM ID             | ACRXRV      |
| 1    | 10                | 14              | ACCOUNTING PERIOD      | YYQMM       |
| 213  | 1                 | 1               | CARD NUMBER            | 2           |
| 2    | 2                 | 2               | PRELIMINARY/FINAL FLAG | P/F         |
| 2    | 3                 | 4               | IAS TRANSACTION CODES  | IC          |

**Primary/Secondary Input:** Requisition Header Inquiry Table (REQH)

Requisition Accounting Line Inquiry Table (REQL)

Requisition Commodity Line Inquiry Table (REQC)

Requisition Status Inquiry Table (RQST)

Requisition Text Data Entry Table (RXTX)

Purchase Order Preparation Inquiry Table (POPR)

Commodity Reference Table (COMM)

Fund Reference Table (FUND)

Transaction Category Reference Table (TCAT)

Vendor Reference Table (VEND)

<sup>&</sup>lt;sup>13</sup> Pending software modification

Output: Requisition Header Inquiry Table (REQH)

FFIS-IAS Annual Close Reversal File

Requisition Accounting Line Inquiry Table (REQL) Requisition Commodity Line Inquiry Table (REQC)

Requisition Status Inquiry Table (RQST) Requisition Text Data Entry Table (RXTX)

Purchase Order Preparation Inquiry Table (POPR)

Budget Execution tables General Ledger Tables Error and Statistics Report

## Annual Close Receivable Transfer (XXXACBD)

The Annual Close Receivable Transfer program selects the uncollected receivables at yearend for which the appropriation is closing and transfers the outstanding balance to a miscellaneous receipts account by generating Billing Documents and placing them in Document Suspense File (SUSF). The program should be executed in final mode in period 12 of the fiscal year.

Job Name: XXXACBD, Parameter Name: PMACBDXF

Exhibit 13-9 Parameter Settings - XXXACBD

| Card | Begin<br>Position | End<br>Position | Parameter Name         | Description |
|------|-------------------|-----------------|------------------------|-------------|
| 1    | 1                 | 1               | CARD NUMBER            | 1           |
| 1    | 2                 | 9               | PROGRAM ID             | ACBDXF      |
| 1    | 10                | 14              | ACCOUNTING PERIOD      | YYQMM       |
| 1    | 26                | 27              | BUDGET FISCAL YEAR     | YY          |
| 2    | 1                 | 1               | CARD NUMBER            | 2           |
| 2    | 2                 | 2               | PRELIMINARY/FINAL FLAG | P/F         |
| 2    | 3                 | 6               | SUBMITTING DIVISION    | Leave Blank |

Job Name: XXXACBD, Parameter Name: SLACBDXF

Exhibit 13-10 Parameter Settings - XXXACBD

| Card  | Begin<br>Position | End<br>Position | Parameter Name  | Description                                      |
|-------|-------------------|-----------------|-----------------|--------------------------------------------------|
| 1-2   |                   |                 | CLOSED BEG BFY  | BEG BFY of the closed appropriation              |
| 3-4   |                   |                 | CLOSED END BFY  | End BFY of the closed appropriation              |
| 5-10  |                   |                 | CLOSED FUND     | Fund symbol of closed appropriation              |
| 11-12 |                   |                 | RECEIPT BEG BFY | Miscellaneous receipt beginning BFY              |
| 13-14 |                   |                 | RECEIPT END BFY | Miscellaneous receipt ending BFY                 |
| 15-20 |                   |                 | RECEIPT FUND    | Fund symbol of the miscellaneous receipt account |

**Primary/Secondary Input:** Outstanding Billing Document Reference Table

(OBDT)

Receivable Line Inquiry Table (ARLT) Accounting Period Reference Table (APRD)

Fiscal Year Reference Table (FSYR) Fund Reference Table (FUND)

Output: Document Suspense File (SUSF)

Accounts Receivable Transfer Report Accounts Receivable Transfer File

Error and Statistics Report

## **Summary Trial Balance By Fund Report (XXXRGLF)**

The Summary Trial Balance by Fund Report job reads Year-to-date General Journal data and produces the Summary Trial Balance by Fund Report. The input includes the Year-to-date General Journal (YTDGJYY) and all daily General Journals (GENJ).

Job Name: XXXRGLF, Parameter Name: PMRGLATF

Exhibit 13-11 Parameter Settings - XXXRGLF

| Card | Begin<br>Position | End<br>Position | Parameter Name               | Description   |
|------|-------------------|-----------------|------------------------------|---------------|
| 1    | 1                 | 1               | CARD NUMBER                  | 1             |
| 1    | 2                 | 9               | PROGRAM ID                   | RGLATF        |
| 1    | 26                | 27              | BEGINNING BUDGET FISCAL YEAR | (leave blank) |
| 2    | 1                 | 1               | CARD NUMBER                  | 2             |
| 2    | 2                 | 3               | ENDING BUDGET FISCAL YEAR    | (leave blank) |
| 2    | 4                 | 7               | FISCAL MONTH AND YEAR        | MMYY          |
| 2    | 8                 | 13              | FUND                         | (leave blank) |
| 2    | 14                | 15              | ACCOUNT TYPE                 | ALL           |

## Annual Close - Preliminary Run (XXXACPR)

The Annual Close Preliminary Run job is executed before the Annual Close - Final Run Job (XXXACFI). This job performs a preliminary test run for Annual Closing. The job performs the same processing as the Annual Close job but does not update the database and does not create new journals. The job produces the Annual Close Trial Balance and Exception Report. It also produces Summary Trial Balance by Fund Reports for both the closing fiscal year and the new fiscal year. The job contains four programs.

#### 14 Final Annual Close

<u>Annual Close Executed with a Deviation</u>. Remedy tickets are submitted by the functional administrators requesting deviations to execute the final annual close. Based on the milestones and when the agency has completed all of the tasks necessary for annual close, the deviations are scheduled to run. There are no parameters associated with the deviation.

Baseline Jobs Executed for the Final Annual Close. Upon executing a successful Preliminary Annual Close, the Final Annual Close will be executed for each Agency. The sections below detail the baseline jobs executed during for the Final Annual Close.

#### 14.1 Annual Closing - Final Run (XXXACFI)

The Annual Close Final Run after Annual Close-Preliminary Run job (XXXACPR) is performed to ensure that the postings in the final run will be correct. This job must be run after the final Monthly Close Processing Job (XXXGLMC) for the year being closed. This job performs the annual closing of Budget Execution tables, General Ledger tables, and General Journals. Please note this job must be requested as a deviation.

It creates closing accounting entries for the closed fiscal year and beginning accounting entries, reinstatement entries, and carryover entries for the new fiscal year. The job creates closed month and year to date General journals for the closed fiscal year and the new fiscal year. The job also updates the Budget Execution tables with closed and expired carryover amounts. It produces the Annual Close Trial Balance and Exception Report. It also produces Summary Trial Balance by Fund Reports for both the closed and new fiscal years. The job contains five programs.

The first program, the Annual Close General Journal Split program (ACSPLT), reads the current generation of Year to Date General Journal (YTDGJYY) and creates year to date journal extract files for the closed year and the new year.

General Journal records with a Fiscal year equal to the Fiscal year in the Closed Accounting Period parameter are written to an extract file for the Closed Year to Date General Journal (YTDGJYY). Otherwise, they are written to an extract file for the new year to date General Journal (YTDGJNX). Note: YY is replaced by the closing fiscal year; NX is replaced by the new fiscal year throughout the job.

The second program, the Annual Close Exception Report program, (ACEXCP) reads the extract file for the Closed Year to Date General Journal (YTDGJYY), edits the journal records, and produces the Annual Close Trial Balance and Exception report.

The third program, the Annual Close Entry Creation program (ACENTR), reads the extract file for the Closed Year to Date General Journal (YTDGJYY) and creates closing accounting entries for the closing fiscal year and beginning accounting entries for the new fiscal year. Closing entries are written to an extract file for the Closed Month General Journal (CMGJYY) for the closed year and beginning entries are written to an extract file for the Closed Month General Journal (CMGJNX) for the new year.

The ACENTR program changes the Closed Indicator in the Fiscal Year Reference Table (FSYR) to "Y". The program also updates the Fiscal Year Appropriation Inquiry Table (FAPP), Appropriation Inquiry Table (APPR), General Ledger Balance Inquiry Table (GLBL), Monthly Summary General Ledger Balance Inquiry Table (MSGL), and the General Ledger Detail Balance Inquiry Table (GLDB).

The fourth program, the Monthly Close Journal Summary Processor (GLMSUMM), is executed twice in the job, once for the closing year and once for the new year. The GLMSUMM program reads extract files containing the Closed Year to Date General Journal (YTDGJYY) records and closing entries (generated by ACENTR). It summarizes the records, accumulates the dollar and quantity amounts, and creates the closing year Year-to date General Journal (YTDGJYY). The GLMSUMM reads extract files containing the new year-to-date General Journal (YTDGYNX) records and beginning new year entries (generated by ACENTR). It summarizes the records, accumulates the dollar and quantity amounts, and creates the new year-to-date General Journal (YTDGJNX).

The Summary Trial Balance by Fund Report program (RGLATF) is executed twice in the job, once for the closing year and once for the new year. The RGLATF program reads extract files containing the Closed Year to Date general journal (YTDGJYY) records and closing entries (generated by ACENTR). It produces the Summary Trial Balance by Fund Report for the closing year. The RGLATF program reads extracts files containing the new year to date General Journal (YTDGJNX) records and beginning new year entries (generated by ACENTR). It produces the Summary Trial Balance by Fund Report for the new year.

Job Name: XXXACFI, Parameter Name: PMACFNAL

Exhibit 14-1 Parameter Settings - XXXACFI

| Card | Begin<br>Position | End<br>Position | Parameter Name            | Description | Sample<br>Parameter for<br>FY 2012 |
|------|-------------------|-----------------|---------------------------|-------------|------------------------------------|
| 1    | 1                 | 1               | CARD NUMBER               | 1           | 1                                  |
| 1    | 2                 | 9               | PROGRAM ID                | ACSPLT      | ACSPLT                             |
| 1    | 10                | 14              | CLOSED ACCOUNTING PERIOD  | YYQMM       | 12417                              |
| 2    | 1                 | 1               | CARD NUMBER               | 2           | 2                                  |
| 2    | 2                 | 2               | PRELIMINARY/FINAL<br>FLAG | P/F         | F                                  |

Job Name: XXXACFI, Parameter Name: PMACENDR

Exhibit 14-2 Parameter Settings - XXXACFI

| Card | Begin<br>Position | End<br>Position | Parameter Name                  | Description   | Sample<br>Parameter<br>for FY<br>2012 |
|------|-------------------|-----------------|---------------------------------|---------------|---------------------------------------|
| 1    | 1                 | 1               | CARD NUMBER                     | 1             | 1                                     |
| 1    | 2                 | 9               | PROGRAM ID                      | RGLATF        | RGLATF                                |
| 1    | 26                | 27              | BEGINNING BUDGET<br>FISCAL YEAR | (leave blank) | (leave blank)                         |
| 2    | 1                 | 1               | CARD NUMBER                     | 2             | 2                                     |
| 2    | 2                 | 3               | ENDING BUDGET<br>FISCAL YEAR    | (leave blank) | (leave blank)                         |
| 2    | 4                 | 5               | FISCAL MONTH                    | MM            | 17                                    |
| 2    | 6                 | 7               | FISCAL YEAR                     | YY            | 12                                    |
| 2    | 8                 | 9               | FUND                            | (leave blank) | (leave blank)                         |
| 2    | 10                | 11              | ACCOUNT TYPE                    | (leave blank) | (leave blank)                         |

Job Name: XXXACFI, Parameter Name: PMACBEGR

Exhibit 14-3 Parameter Settings - XXXACFI

| Card | Begin<br>Position | End<br>Position | Parameter Name                  | Description   | Sample<br>Parameter<br>for FY<br>2012 |
|------|-------------------|-----------------|---------------------------------|---------------|---------------------------------------|
| 1    | 1                 | 1               | CARD NUMBER                     | 1             | 1                                     |
| 1    | 2                 | 9               | PROGRAM ID                      | RGLATF        | RGLATF                                |
| 1    | 26                | 27              | BEGINNING BUDGET<br>FISCAL YEAR | (leave blank) | (leave blank)                         |
| 2    | 1                 | 1               | CARD NUMBER                     | 2             | 2                                     |
| 2    | 2                 | 3               | ENDING BUDGET<br>FISCAL YEAR    | (leave blank) | (leave blank)                         |
| 2    | 4                 | 5               | FISCAL MONTH                    | MM            | 00                                    |
| 2    | 6                 | 7               | FISCAL YEAR                     | YY            | 12                                    |
| 2    | 8                 | 9               | FUND                            | (leave blank) | (leave blank)                         |
| 2    | 10                | 11              | ACCOUNT TYPE                    | (leave blank) | (leave blank)                         |

Primary/Secondary Input:

Year-to-Date General Journals (YTDGJYY)

Year-to-Date Memo Journals (YTDGJYY)

Fiscal Year Reference Table (FSYR)

Accounting Period Reference Table (APRD)

Accounting Entries Definition Reference Table (ACED)

Accounting Entries Reference Table (ACEN)

Fund Reference Table (FUND)

Fund Category Reference Table (FCAT)

Accounting Event Type Reference Table (ACEV)

General Ledger Account Reference Table (GLAC)

System Control Options Reference Table (SOPT)

Year-End Control Options Reference Table (YOPT)

Year-End Account Reference Table (YACT)

Fund Type Reference Table (FTYP)

#### Output:

Closed Month General Journal for closed year Closed Month General Journal for new year Closed Month Memo Journal for closed year Closed Month Memo Journal for new year Year-to-Date General Journal for closed year Year-to-Date General Journal for new year Year-to-Date Memo Journal for closed year Year-to-Date Memo Journal for new year Fiscal Year Reference Table (FSYR) Fiscal Year Appropriation Inquiry Table (FAPP) Appropriation Inquiry Table (APPR) General Ledger Balance Inquiry Table (GLBL) Monthly Summary General Ledger Balance Inquiry Table (MSGL) General Ledger Detail Balance Inquiry Table (GLDB) Annual Close Trial Balance and Exception Report Summary Trial Balance by Fund **Error and Statistics Reports** 

### 15 External Reporting

The following chart describes the year-end reports necessary to satisfy internal and external reporting requirements.

#### THIS PAGE INTENTIONALLY LEFT BLANK

| Report Name                                                                                                    | Description                                                                                                    | Due Date                                                                                             | Special Year-End<br>Instructions    | Responsible<br>Party                                             | Prepared<br>by FFIS |
|----------------------------------------------------------------------------------------------------|----------------------------------------------------------------------------------------------------|----------------------------------------------------------------------------------------------------|-------------------------------------|------------------------------------------------------------------|---------------------|
| FACTS I: Federal<br>Agencies Centralized<br>Trial Balance System,<br>official title Adjusted<br>Trial Balance (ATB). | Provides a pre-closing adjusted trial balance (ATB) of all proprietary SGL accounts at the Treasury appropriation/fund group level. The Agency ATB, is used to generate the following reports:  Quarterly, Intra-departmental Transaction Reconciliation  Quarterly, Intra-governmental Reporting & Analysis System  Annually, Closing Package Statement | Submitted annually.                                                                                  | Uses pre-closing adjusted balances. | Agency and/or<br>Financial Reporting<br>Branch (FRB),<br>ACFO-FO | Yes                 |
| FACTS II: Federal<br>Agencies Centralized<br>Trial Balance System                                                    | Provides a pre-closing adjusted trial balance (ATB) of all budgetary and select proprietary SGL accounts at the Treasury Symbol level.                                                                                                    | Submitted quarterly with 4th quarter usually due in mid October. Exact dates established by Treasury | Uses pre-closing adjusted balances. | Agency and/or<br>FRB, ACFO-FO                                    | Yes                 |

| Report Name                           | Description                                                                                                    | Due Date                                                                       | Special Year-End<br>Instructions                                                                           | Responsible<br>Party | Prepared<br>by FFIS |
|---------------------------------------|----------------------------------------------------------------------------------------------------|--------------------------------------------------------------------------------|----------------------------------------------------------------------------------------------------|----------------------|---------------------|
| Form and Content Financial Statements | Financial Statements composed of an overview of the reporting entity, principal statements (i.e., Balance Sheet, Statement of Net Cost, and Changes in Net Position, Statement of Budgetary Resources, Reconciliation of Budgetary Resources Obligated to Net Cost of Operations) with related notes, and required supplementary information  Note: OMB Circular A-136, "Financial Reporting Requirements" (form and Content), dated June 10, 2009, states that the Statement of Financing is no longer a basic statement but rather a schedule, "Reconciliation of Net Cost of Operations to the Budget", in the notes to the financial statements. | Established by<br>the Office of<br>Management<br>and Budget                    | See OMB Circular<br>A-136 for further<br>guidance or<br>instructions for<br>preparing these<br>statements. | FRB, ACFO-FO         | Yes                 |
| Trial Balance by<br>Treasury Symbol   | Provides balances of the FFIS general ledger (GL) accounts by Fiscal Year and Treasury Symbol. The report facilitates the review and analysis of GL balances across the agency, including abnormal balances, spending adjustments, and anti-deficiency conditions within specific Treasury Symbols.                                                                                                    | N/A – For internal use by the agency. Can be produced on an "as needed" basis. | None                                                                                                    | Agency-Defined       | Yes                 |
| Trial Balance by Fund                 | Provides balances of the FFIS general ledger accounts by Fund. The report can also be used to analyze abnormal balances, spending adjustments, and anti-deficiency conditions within specific Funds.                                                                                                    | N/A – For internal use by the agency. Can be produced on an "as needed" basis. | None                                                                                                    | Agency-Defined       | Yes                 |

## 15.1 The Federal Agencies' Centralized Trial Balance System (FACTS) II

The Federal Agencies' Centralized Trial Balance System (FACTS) II was built by the Financial Management Service (FMS) of the Department of Treasury and the Office of Management and Budget (OMB) to allow Federal agencies to submit one set of financial data to be used for the FMS 2108 Year-End Closing Statement, SF 133 Report on Budget Execution and Budgetary Resources and information that appears in the prior year column of the Program and Financing (P&F) Schedule of the budget.

This system was developed because OMB, Treasury and other agencies recognized that data for all accounts submitted on the FMS 2108, SF 133 and P&F Schedule should agree and should be reported consistently from all agencies.

As a result, the benefits of the FACTS II system include:

- Elimination of duplicate reports for the SF 133 and the FMS 2108 information;
- Elimination of the reconciliation of the SF 133, FMS 2108, and P&F submissions;
- Improvement in the consistency of data reported across the government by relying on U.S. Standard General Ledger (SGL) account adjusted trial balances with standard attributes.

FACTS II collects pre-closing adjusted trial balance (ATB) data by SGL accounts and attributes for each Treasury Symbol. The majority of SGL accounts reported through FACTS II are budgetary (i.e., 4000 series of SGL accounts). The budgetary accounts record budgetary resources and the status of these resources. FACTS II also collects a small number of proprietary SGL accounts that are used to reconcile cash (i.e., the Fund Balance with Treasury). These proprietary SGL accounts are 1010, 1120, 1130, 1195, 1610, 1611, 1612, 1613, 1620, 1621, 1622, 1623, 1630, 1631, and 1638.

FACTS II is used for the FMS 2108 and the SF 133 reporting **but does not** replace FACTS I.

An enhancement was made to the FSDW to support submission of the FACTS II Bulk File. The FACTS II process updates the FSDW-II FACTS II Report Table (CSF2) and generates the FACTS II Report and FACTS II Bulk File.

To create the FACTS Bulk File through the FSDW-II, steps must be taken prior to the file creation based on several assumptions and correct table configuration.

These assumptions include the following:

- ◆ A successful final annual close was executed for the prior fiscal year, generating beginning balances for the new fiscal year.
- ◆ The monthly close is executed in a timely manner to create a Year-to-Date journal.
- ◆ A detailed trial balance analysis has been performed on general ledger information to correct errors.
- The agency has reviewed Treasury's FACTS II guidance and clearly defined the attribute values needed for their FACTS Bulk File based on their business practices.
- The crosswalk process is successfully executed.

For detail information regarding the FACTS II jobs, please refer to the latest Guide to Generating the FACTS I and FACTS Bulk Files.

#### 15.1.1 FSDW-II FACTS II Reporting Job (PXXNCSF2)

The FSDW-II FACTS II Reporting Job (PXXNCSF2) can be run upon request. The PXXNCSF2 job reads the CSWM table and the FSDW-II FACTS II Reference tables (FACTS-II Required Attributes (CSR2) and FACTS Attribute Values Table (CSAV)). The PXXNCSF2 job will generate the FACTS II Bulk File and FACTS II Report and update the CSF2 table. Note: The file used to generate the SF133 report from the Reporting Center is also created.

The PXXNCSF2 job needs to be re-run if data on the FSDW-II FACTS II reference tables changes

The exhibit below describes the parameters for the FSDW-II FACTS II Reporting Job (PXXNCSF2). Parameters are entered in member PMAGCSF2.

Exhibit 15-1 PMAGCSF2 Standard Parameter File

| Card | Positions | Parameter Name  | Description                                                                                                    |
|------|-----------|-----------------|----------------------------------------------------------------------------------------------------|
| 1    | 1         | CARD-NUMBER     | 1                                                                                                    |
| 1    | 2-9       | PROGRAM-ID      | AGCSF2                                                                                                    |
| 2    | 1         | CARD-NUMBER     | 2                                                                                                    |
| 2    | 2         | PRELIM-OR-FINAL | Required. Enter P to produce a preliminary FACTS-II report. No outputs are written in preliminary mode. Enter F to produce a final FACTS-II report. |
| 2    | 3-4       | REPORT-YEAR     | Required. Enter the report year for entries residing on the CSWM table that contain FACTS-II amounts.                                               |
| 2    | 5-8       | REPORT-POD      | Required. Enter the report POD for entries residing on the CSWM table that contain FACTS-II amounts.                                                |
| 2    | 9-10      | REPORT-PERIOD   | Required. Enter the report period for entries residing on the CSWM table that contain FACTS-II amounts.                                             |
| 2    | 11-18     | REPORT-ID       | Required. Enter the report ID for entries residing on the CSWM table that contain FACTS-II amounts.                                                 |
| 2    | 19-22     | BEG-BAL-ROW     | Required. Enter the report row for entries residing on the CSWM table that contain FACTS-II beginning balance amounts.                              |
| 2    | 23-26     | BEG-BAL-COL     | Required. Enter the report column for entries residing on the CSWM table that contain FACTS-II beginning balance amounts.                           |
| 2    | 27-30     | END-BAL-ROW     | Required. Enter the report row for entries residing on the CSWM table that contain FACTS-II ending balance amounts.                                 |
| 2    | 31-34     | END-BAL-COL     | Required. Enter the report column for entries residing on the CSWM table that contain FACTS-II ending balance amounts.                              |
| 2    | 35-36     | PRIOR-YEAR      | Required. Enter the report year for entries residing on the CSWM table that contain prior year FACTS-II amounts.                                    |
| 2    | 37-40     | PRIOR-POD       | Required. Enter the report POD for entries residing on the CSWM table that contain prior year FACTS-II amounts.                                     |
| 2    | 41-42     | PRIOR-PERIOD    | Required. Enter the report period for entries residing on the CSWM table that contain prior year FACTS-II amounts.                                  |

| Card | Positions |                 |                                                                                                    |  |  |  |  |  |  |
|------|-----------|-----------------|----------------------------------------------------------------------------------------------------|--|--|--|--|--|--|
| 2    | 43-50     | PRIOR-ID        | Required. Enter the report ID for entries residing on the CSWM table that contain prior year FACTS-II amounts.                              |  |  |  |  |  |  |
| 2    | 51-54     | PRIOR-ROW       | Required. Enter the report row for entries residing on the CSWM table that contain FACTS-II prior year ending balance amounts.              |  |  |  |  |  |  |
| 2    | 55-58     | PRIOR-COL       | Required. Enter the report column for entries residing on the CSWM table that contain FACTS-II prior year ending balance amounts.           |  |  |  |  |  |  |
| 2    | 59-60     | CORR-ENTRY-TYPE | Optional. Enter an Entry Type that, when matched to a CSWD record, will be reported as a FACTS-II adjustment amount on the FACTS-II report. |  |  |  |  |  |  |
| 3    | 1         | CARD-NUMBER     | 3                                                                                                    |  |  |  |  |  |  |
| 3    | 2         | EDIT-1-FLAG     | Optional. Enter Y to enable FACTS-II Edit 1.<br>Enter N to disable FACTS-II Edit 1. Leaving<br>the parameter value blank defaults to N.     |  |  |  |  |  |  |
| 3    | 3         | EDIT-2-FLAG     | Optional. Enter Y to enable FACTS-II Edit 2.<br>Enter N to disable FACTS-II Edit 2. Leaving<br>the parameter value blank defaults to N.     |  |  |  |  |  |  |
| 3    | 4         | EDIT-3-FLAG     | Optional. Enter Y to enable FACTS-II Edit 3.<br>Enter N to disable FACTS-II Edit 3. Leaving<br>the parameter value blank defaults to N.     |  |  |  |  |  |  |
| 3    | 5         | EDIT-4-FLAG     | Optional. Enter Y to enable FACTS-II Edit 4. Enter N to disable FACTS-II Edit 4. Leaving the parameter value blank defaults to N.           |  |  |  |  |  |  |
| 3    | 6         | EDIT-5-FLAG     | Optional. Enter Y to enable FACTS-II Edit 5.<br>Enter N to disable FACTS-II Edit 5. Leaving<br>the parameter value blank defaults to N.     |  |  |  |  |  |  |
| 3    | 7         | EDIT-8-FLAG     | Optional. Enter Y to enable FACTS-II Edit 8. Enter N to disable FACTS-II Edit 8. Leaving the parameter value blank defaults to N.           |  |  |  |  |  |  |
| 3    | 8         | EDIT-10-FLAG    | Optional. Enter Y to enable FACTS-II Edit 10.<br>Enter N to disable FACTS-II Edit 10. Leaving<br>the parameter value blank defaults to N.   |  |  |  |  |  |  |
| 3    | 9         | EDIT-11-FLAG    | Optional. Enter Y to enable FACTS-II Edit 11.<br>Enter N to disable FACTS-II Edit 11. Leaving<br>the parameter value blank defaults to N.   |  |  |  |  |  |  |
| 3    | 10        | EDIT-12-FLAG    | Optional. Enter Y to enable FACTS-II Edit 12.<br>Enter N to disable FACTS-II Edit 12. Leaving<br>the parameter value blank defaults to N.   |  |  |  |  |  |  |

| Card | Positions | Parameter Name | Description                                                                                                    |
|------|-----------|----------------|----------------------------------------------------------------------------------------------------|
| 3    | 11        | EDIT-13-FLAG   | Optional. Enter Y to enable FACTS-II Edit 13. Enter N to disable FACTS-II Edit 13. Leaving the parameter value blank defaults to N.       |
| 3    | 12        | EDIT-14-FLAG   | Optional. Enter Y to enable FACTS-II Edit 14. Enter N to disable FACTS-II Edit 14. Leaving the parameter value blank defaults to N.       |
| 3    | 13        | EDIT-15-FLAG   | Optional. Enter Y to enable FACTS-II Edit 15.<br>Enter N to disable FACTS-II Edit 15. Leaving<br>the parameter value blank defaults to N. |
| 3    | 14        | EDIT-16-FLAG   | Optional. Enter Y to enable FACTS-II Edit 16. Enter N to disable FACTS-II Edit 16. Leaving the parameter value blank defaults to N.       |
| 3    | 15        | EDIT-17-FLAG   | Optional. Enter Y to enable FACTS-II Edit 17. Enter N to disable FACTS-II Edit 17. Leaving the parameter value blank defaults to N.       |

Exhibit 15-2 SLAGCSF2 Multi-select Parameter File

Multi-select parameters are entered in member SLAGCSF2 in the parameter library. Up to 100 parameter lines may be entered. This file may be either dummied in JCL or assigned to an empty parameter.

| Card | Positions | Parameter Name | Description                                                                                                    |
|------|-----------|----------------|----------------------------------------------------------------------------------------------------|
| 1    | 1-4       | AGENCY-CODE    | Required. Enter from one to 100 agency codes. These codes are used to limit the selection of entries from the CSWM table to only those agencies that match the entered agency codes. |

#### Exhibit 15-3 SLGCF22 Multi-Select Parameter File

Multi-select parameters are entered in member SLGCF22 in the parameter library.

| Card | Positions | Parameter Name           | Description                                                                                                    |
|------|-----------|--------------------------|----------------------------------------------------------------------------------------------------|
| 1    | 1         | FUND-CATEGORY            | Required. Enter a Fund Category Code. This Fund Category is reported in SF-133 file records using the Fund Category Number defined in parameter positions 2 and 3. Multiple Fund Category Codes may be assigned the same Fund Category Number. |
| 1    | 2-3       | FUND-CATEGORY-<br>NUMBER | Required. Enter a Fund Category Number with a value from 01 to 15.                                                                                                    |

#### **FACTS II Report**

The FACTS II Report is generated when the FSDW-II FACTS II Reporting Job (PXXNCSF2) is executed. The Report associates Note Codes based upon the attributes assigned to each individual FACTS II balance and displays the FACTS II Edit Check results at a break in Treasury Symbols.

The following exhibit presents a sample FACTS II Report.

Exhibit 15-4 Sample FACTS II Report

| REPORT I           |        |                | /11  |       |            |      |        |     |                 |       | FACTS<br>S REPO   |    |      |   |        |     |      |      |      |     |                  | PAGE:<br>TIME: 09:0 |
|--------------------|--------|----------------|------|-------|------------|------|--------|-----|-----------------|-------|-------------------|----|------|---|--------|-----|------|------|------|-----|------------------|---------------------|
| DEPT<br>REG XFR    |        |                |      |       |            |      | COHORT |     |                 |       |                   |    |      |   |        |     |      |      |      |     | BORROW<br>SOURCE | DOLLA<br>AMOUN      |
| 12                 | х      | 2400           | 000  | 000   | 000        | 1010 |        | E   |                 | 000   |                   |    |      |   |        |     |      |      |      |     |                  | 5,825.9             |
|                    |        |                |      |       |            |      |        |     |                 |       |                   |    |      |   |        |     |      |      |      |     | 0000             | 0.0                 |
| 12                 | х      | 2400           | 000  | 000   | 000        | 4201 |        | В   |                 | 000   |                   |    |      |   |        |     |      |      |      |     |                  | 5,825.9             |
|                    |        |                |      |       |            |      |        |     |                 |       |                   |    |      |   |        |     |      |      |      |     | 0000             | 0.0                 |
| 12                 | х      | 2400           | 000  | 000   | 000        | 4201 |        | E   |                 | 000   |                   |    |      |   |        |     |      |      |      |     |                  | 5,825.9             |
|                    |        |                |      |       |            |      |        |     |                 |       |                   |    |      |   |        |     |      |      |      |     | 0000             | 0.0                 |
| 12                 | х      | 2400           | 000  | 000   | 000        | 4450 |        | В   |                 | 000   |                   |    |      |   |        |     |      |      |      |     |                  | -5,825.9            |
|                    |        |                |      |       |            |      |        |     |                 |       |                   |    |      |   |        |     |      |      |      |     | 0000             | 0.0                 |
| 12                 | х      | 2400           | 000  | 000   | 000        | 4450 |        | E   |                 | 000   |                   |    |      |   |        |     |      |      |      |     |                  | -5,825.9            |
|                    |        |                |      |       |            |      |        |     |                 |       |                   |    |      |   |        |     |      |      |      |     | 0000             | 0.0                 |
|                    |        |                |      |       | RPT        | CAT  |        |     |                 | CATB  |                   |    |      |   | <br>PY | ADV | CUR/ | AVL  | OMB  | -   | NOTE             | ADJUSTMEN           |
|                    |        |                |      |       | TEX        | r    |        |     |                 | TEXT  |                   |    |      |   | ADJ    | FLG | PRM  | FLG  | FUNC | 2   | CODE             | AMOUN               |
| EDIT 1:            | CRED   | ITS            |      |       |            |      |        | -5, | ,825.90         | ) DEB | ITS               |    |      |   |        |     | 5    | ,825 | . 90 | PAS | SED              |                     |
| EDIT 2:            |        |                |      |       |            |      |        |     |                 |       | TUS OF            |    | URCE | 3 |        |     |      | •    |      |     |                  |                     |
| EDIT 3:            | ZERO   | URCES<br>BALAI | OBL  | CCO   | ≦D<br>INTS |      |        |     | ,825.90<br>0.00 |       | BLIGAT            | ED |      |   |        |     | -5   | ,825 | . 90 |     | SSED             |                     |
| EDIT 4:<br>EDIT 5: | RESO   | URCES          |      | 1000  |            |      |        | 5,  |                 |       | ITIES             |    |      |   |        |     | -5   | ,825 | . 90 |     |                  |                     |
| EDIT 8:            | COLL   | ECT +          | DISE | BURSI | ΞD         |      |        |     |                 |       | LAYS              |    |      |   |        |     |      | 0    | .00  | PAS | SED              |                     |
| EDIT 11<br>EDIT 12 | : FOO' | INOTE          | S    | _     |            |      |        |     |                 |       |                   |    |      |   |        |     |      |      |      |     | LED              |                     |
|                    |        |                |      |       |            |      |        |     |                 |       | LECTION<br>R YR B |    | т.   |   |        |     |      |      | .00  |     | CK 224           |                     |
| DDII IJ            |        | LASS 1         |      |       |            |      |        |     |                 | ) TEM |                   |    |      |   |        |     |      |      | .00  |     |                  |                     |

# 15.2 The Federal Agencies' Centralized Trial Balance System (FACTS), Officially the Adjusted Trial Balance (ATB)

The Financial Management Service (FMS) of the Department of Treasury (Treasury) built the Federal Agencies' Centralized Trial Balance System (FACTS) allowing Federal agencies to submit one set of financial data. For fiscal year 2005 and prior, a FACTS I trial balance was submitted annually to Treasury. Beginning with fiscal year 2007, the file is no longer referred to as FACTS I. It is referred to as the Adjusted Trial Balance (ATB), and it is used to generate the three reports identified in Chapter 15.

The ATB collects pre-closing adjusted trial balance data by Standard General Ledger (SGL) accounts and attributes for each Treasury appropriation/fund group level. The SGL accounts reported through the ATB are proprietary (i.e., 1000, 2000, 3000, 5000, 6000, and 7000 series of SGL accounts).

It has an impact on the external reporting requirements and must reconcile line by line to the following agency's audited financial statements:

- ♦ Statement of Balance Sheet
- ♦ Statement of Net Cost
- ♦ Statement of Changes in Net Position

#### 16 Financial Statements

The "Annual Financial Statement" of a reporting entity shall comprise:

- ♦ Overview of the reporting entity
- Principal statements and related notes
- ♦ Required supplemental stewardship information
- ◆ Required supplemental information

The principal statements to be included in the USDA Consolidated Financial Statements shall consist of:

- ♦ Balance Sheet
- Statement of Net Cost
- ♦ Statement of Changes in Net Position
- ♦ Statement of Budgetary Resources
- Reconciliation of Budgetary Resources Obligated to Net Cost of Operations

These reports are generated out of the Financial Statement Data Warehouse and can be viewed in the ACFO-FO Reporting Center at <a href="https://www.nfc.usda.gov/reporting.">https://www.nfc.usda.gov/reporting.</a>

For details on how to prepare the individual statements, see the USDA Financial Accounting Standards Manual (FASM).

For details on Financial Statement due dates, please refer to the latest FY -2011 Financial Management Key Milestones and Due Dates.

A description of each statement follows:

#### 16.1 The Balance Sheet

The Balance Sheet presents, as of a specific time, amounts of future economic benefits owned or managed by the reporting entity exclusive of items subject to stewardship reporting (assets), amounts owed by the entity (liabilities), and amounts which comprise the difference (net position). The balance sheet presents assets available for use by the reporting entity (assets for use by entity) separately from those managed by the reporting entity but not available for use in its operations (assets not for use by entity). The balance sheet also separately presents liabilities covered by budgetary resources and liabilities not covered by budgetary resources. Both intra-governmental assets and assets with the public are integral components of the reporting entity assets. This statement is prepared with a pre-close balance.

#### 16.2 The Statement of Net Cost

The Statement of Net Cost is designed to show separately the components of the net cost of the reporting entity's operations for the period. However, the organizational structure and operations of the U.S. Department of Agriculture (USDA) are so complex that to fully display its sub-organizations' major programs and activities requires supporting schedules to supplement the information in the Statement of Net Cost.

An individual agency/corporation or mission area reporting entity may be able in its own Statement of Net Cost to satisfactorily report the required sub-organization, program cost, and exchange revenue information without using supporting schedules. Both intra-governmental liabilities and liabilities with the public are integral components of the reporting entity liabilities. This statement is prepared with a preclose balance.

#### 16.3 The Statement of Changes in Net Position

The Statement of Changes in Net Position reports the beginning net position, the items that caused net position to change during the reporting period, and the ending net position. The entity should display information on the Statement of Changes in Net Position organized by responsibility segment, component, or otherwise in the same manner as was done for the Statement of Net Cost. This statement is prepared with a pre-close balance.

#### 16.4 The Statement of Budgetary Resources

The Statement of Budgetary Resources and the related disclosure provide information about how budgetary resources were made available as well as their status at the end of the period. USDA reporting entities whose financing comes wholly or partially from budgetary resources should prepare this statement. The Statement of Budgetary Resources should be aggregated to reflect all the activity of the reporting entity for the year covered by the financial statement. Prior year information should be presented to allow the reader to make appropriate comparisons with prior periods. This statement is prepared with a pre-close balance.

# 16.5 The Reconciliation of Budgetary Resources Obligated to Net Cost of Operations

The Reconciliation of Budgetary Resources Obligated to Net Cost of Operations is designed to report differences between the relationship of proprietary and budgetary accounts in the reporting entity's financial management system.

The Reconciliation of Budgetary Resources Obligated to Net Cost of Operations provides information on the total resources used by an agency-both those received through the budget and those received through other venues-during the reporting period. It then explains how they were used in agency operations to finance orders for goods and services not yet delivered, to acquire assets and liabilities, and to fund the entity's net cost of operations (expenses less exchange, or earned revenues from providing goods and services). It also demonstrates that an agency's financial management systems can generate budgetary data on resources and status of resources and proprietary data on assets, liabilities, and net position.

Preparers of financial statements have flexibility as to the level of detail presented, i.e., the information should be presented for the reporting entity as a whole and, if the preparer elects, for the major sub-organizations or responsibility segments or for the major budget accounts. This statement is prepared with a pre-close balance.

#### 16.6 Additional Line Instructions

USDA reporting entities may include additional lines on their own statements; however, all additional lines must roll up to one line on the consolidated statements. Agencies should submit a line-by-line crosswalk including supporting documentation with their template submissions when their financial statement line items do not comply with the consolidated financial statement format.

## 17 Appendix

This appendix provides detail instructions for entering year-end accruals described in *Exhibit 9-1, Chapter 9, Accruals*.

#### 17.1 Contract Dispute Claims Accrual

#### **Purpose**

FMS will notify agencies of claims at the transaction level that have been approved for payment from the Judgment Fund via the Judgment Fund Web Site at <a href="http://www.fms.treas.gov/judgefund/index.html">http://www.fms.treas.gov/judgefund/index.html</a>. These payments are from Appropriation Account 20X1743.

The Trans code/trans type used to record this accrual is YE/DE.

#### **Tables Updated**

This YE document will update the following tables:

- ◆ Journal Voucher and Standard Journal Inquiry Table (JVLT)
- ◆ Cross-reference tables (i.e., DXRF)
- ♦ General Ledger tables (i.e., GLBL, GLDB)

**Example YE Document** Below is an example of the YE document header screen. header screen

```
COMMND: DOCID: 1
STATUS: BATID: SEC2:
H-

STANDARD VOUCHER DOCUMENT

SV DATE: ACCOUNTING PERIOD: 2
ACTION: EXPENSE (E), REVENUE(R), GL (G), BUDGET (B): 3
BUDGET FYS: FUND:
REVERSAL PERIOD: 4
COMMENT: BUDGET OVERRIDE IND:
REF TRANS ID:

DOCUMENT TOTAL: 5
DESCRIPTION: 6
```

#### Required fields

The table below shows the required fields for the YE document header screen when used for the monthly accrual of receipt of goods and services or property plant and equipment.

| # | Field                                                                       | Data                                                                                                    |                                                |
|---|-----------------------------------------------------------------------------|----------------------------------------------------------------------------------------------------|------------------------------------------------|
| 1 | DOCID                                                                       | Trans Code                                                                                                    | YE (type of document)                          |
|   |                                                                             | Sec1 Code                                                                                                    | Agency determined                              |
|   |                                                                             | Document #                                                                                                    | Positions 1-2: <b>EA</b> (Expenditure Accrual) |
|   |                                                                             |                                                                                                    | Positions 3-4: Fiscal Year                     |
|   |                                                                             |                                                                                                    | Positions 5-6: Fiscal Month                    |
|   |                                                                             |                                                                                                    | Positions 7-11: Sequential Number              |
| 2 | ACCOUNTING PERIOD                                                           | Two-digit fiscal month and two-digit fiscal year of the transaction (e.g., 12 12 for September 2012)                                                                                                    |                                                |
| 3 | EXPENSE (E), REVENUE<br>(R), GENERAL LEDGER<br>(G), BUDGET (B)<br>INDICATOR | Enter " <b>E</b> ".                                                                                                    |                                                |
| 4 | REVERSAL PERIOD                                                             | Two-digit fiscal month and two-digit fiscal year (e.g., 01 13for October2012) in which the transaction will be automatically reversed. This should be the period following the period of the transaction. |                                                |
| 5 | DOCUMENT TOTAL                                                              | Total amount of accrual.                                                                                                    |                                                |
| 6 | DESCRIPTION                                                                 | Contract Dispute Claims Accrual.                                                                                                    |                                                |

Enter YE Document header screen To enter a YE document header screen, follow the steps outlined below:

| Step     | Action                                                                                                    |  |
|----------|----------------------------------------------------------------------------------------------------|--|
| 1        | Type L in ACTION (from any FFIS table screen).                                                                                                    |  |
| 2        | In TABLEID field type YE.                                                                                                    |  |
| 3        | Press the spacebar twice to clear possible remaining data.                                                                                                    |  |
| 4        | Press Enter, and the YE header screen appears.                                                                                                    |  |
| In the h | eader screen                                                                                                    |  |
| 5        | Tab to the next field, and type in the SEC1 code.                                                                                                    |  |
| 6        | Tab to the next field, and type in the document number.                                                                                                    |  |
| 7        | Press Enter.  THIS IS A VERY IMPORTANT STEP – YOU MUST PRESS ENTER AT THIS POINT BEFORE CONTINUING.                                                                                 |  |
| 8        | Tab to ACCOUNTING PERIOD, and type the accounting period.                                                                                                    |  |
| 9        | Tab to EXPENSE (E), REVENUE (R), GENERAL LEDGER (G), BUDGET (B) INDICATOR, and enter "E".                                                                                           |  |
| 10       | Tab to <b>REVERSAL PERIOD</b> and enter the two-digit fiscal month and two-digit fiscal year (e.g., 01 13 for October 2012 in which the transaction will be automatically reversed. |  |
| 11       | Tab to <b>DOCUMENT TOTAL</b> , and type in the total amount of accrual.                                                                                                    |  |
| 12       | Tab to <b>DESCRIPTION</b> and enter the purpose for this entry.                                                                                                    |  |
| 13       | Press Enter and the YE line screen will appear.                                                                                                    |  |

Example YE Document line screen

Below is an example of the YE document line screen.

```
COMMND:
                          DOCID:
                                                                      06/27/xx 17:24:42
 STATUS: ACCPT
                           BATID:
                                                       SEC2:
                                                                          001-001 OF 002
01-
        LINE NUMBER: 1
                                        TRANS TYPE: 2
                                                               EXP/REV/GL/BUD: 3
         BUDGET FYS: 4
                                              FUND: 5
                                                                 DIVISION:
                             COST ORG/SUB:
     BUDGET ORG/SUB: 6
                                                                              PGM: 7
     BODGET ONG/SOB. COST ONG/SOB.

BOC/REV SOURCE: 8 SUB BOC/SUB SRCE: JOB: 9

CLOSED BFYS: CLOSED FUND:

VENDOR: 11 NAME.
                                                                                  RPTG: 10
                   SCHD CAT:
     VENDOR: SCHD GILL SCHD GILL GUEST SYMBOL:
      VENDOR: 11
                                     NAME:
                                                                                 QUANT:
                                                         SCHD NO:
                                       SCHD TYP:
                                        DOC TYP: AGREE #:
                                                                                  ADV:
                                 INVOICE DATE: INVOICE LINE:
INC/DEC IND: ACC DATE: ORI. FV
     INVOICE NO:
     AMOUNT: 12
                                                                             OBL FY:
     DESCRIPTION:
```

**Required fields** The table below shows required fields for the YE document line screen. The fields are highlighted in the example screen.

| #  | Field          | Data                                                                                      |
|----|----------------|-------------------------------------------------------------------------------------------|
| 1  | LINE NUMBER    | Different 3-digit number for each line from 001 to 996                                    |
| 2  | TRANS TYPE     | Transaction type = "DE"                                                                   |
| 3  | EXP/REV/GL/BUD | If FCAT = L, enter "R", otherwise leave blank (will default to "E" entered on the header) |
| 4  | BUDGET FYS     | Budget fiscal year (if applicable)                                                        |
| 5  | FUND           | Fund (if applicable)                                                                      |
| 6  | BUDGET ORG/SUB | Budget Organization (if applicable)                                                       |
| 7  | PGM            | Program (if applicable)                                                                   |
| 8  | BOC/REV SOURCE | BOC                                                                                       |
| 9  | JOB            | Project (if applicable)                                                                   |
| 10 | RPTG           | Reporting category (if applicable)                                                        |
| 11 | VENDOR         | Vendor Code = Real vendor                                                                 |
| 12 | AMOUNT         | Total amount of this line item                                                            |

| Step | Action                                                                                                    |
|------|----------------------------------------------------------------------------------------------------|
| 1    | Tab to <b>LINE NUMBER</b> , and type in a 3-digit number for each line from <b>001</b> to <b>996</b> .                                                                                                    |
| 2    | Tab to TRANS TYPE and type "DE".                                                                                                    |
| 3    | FOR FCAT L ONLYTab to EXP/REV/GL/BUD and type "R". Leave blank for FCATs other than L and the value will default to "E" as entered on the header.                                                                                                    |
| 4    | Tab to <b>BFY</b> and type in the budget fiscal year if applicable.                                                                                                    |
| 5    | Tab to FUND and type in the Fund if applicable                                                                                                    |
| 6    | Tab to BUDGET ORG/SUB and type in Budget Organization if applicable.                                                                                                    |
| 7    | Tab to PGM and type the program code if applicable.                                                                                                    |
| 8    | Tab to BOC/REV SOURCE, and type in the appropriate BOC                                                                                                    |
| 9    | Tab to <b>Joв</b> and type in project number if applicable.                                                                                                    |
| 10   | Tab to RPTG and type the reporting category if applicable.                                                                                                    |
| 11   | Tab to <b>VENDOR</b> and type in the <b>real vendor code</b>                                                                                                    |
| 12   | Tab to <b>AMOUNT</b> , and type in the total amount for the line.                                                                                                    |
| 13   | Repeat steps 1-12 for remaining lines.                                                                                                    |
| 14   | Press Home key and type "E" in COMMND.                                                                                                    |
| 15   | Press Enter to edit the document.                                                                                                    |
|      | If there are error messages at the bottom of the screen, document status is <b>REJCT</b> . Since this document requires an approval, if there are no errors, the status is <b>PEND1</b> .                                                                           |
| 16   | Close the document and have the person with approval authority open the document, review it, type "A" in COMMND, and press Enter to approve the document.                                                                                                    |
| 17   | The person who approves the document may be able to type "R" in <b>COMMND</b> and press <b>Enter</b> to run the document. Otherwise, have the person close the document. Open the document, type "R" in <b>COMMND</b> , and press <b>Enter</b> to run the document. |

#### **ACED Table**

```
ACTION: R TABLEID: ACED USERID: XXXX

ACCOUNTING ENTRIES DEFINITION REFERENCE TABLE

KEY IS FY, TRANS CODE, TRANS TYPE, VENDOR CATG/TYPE, BOC/RSRC,

PROJECT POST TYPE, FUND CAT

VENDOR

TRANS TRANS CATG/ BOC/ PROJECT FUND ACCOUNTING PAY

FY CODE TYPE TYPE RSRC POST TYPE CATG ENTRY ID FLAG

O1- 09 YE DE

DESCRIPTION: RECEIVER ACCRUAL GOODS/SERVICE
```

#### **ACEN Table**

| ACTION: R TABLEID: ACEN USERID: XXXX                     |                                    |  |  |  |
|----------------------------------------------------------|------------------------------------|--|--|--|
| ACCOUNTING ENTRIES REFERENCE TABLE                       | ACCOUNTING ENTRIES REFERENCE TABLE |  |  |  |
| KEY IS FISCAL YEAR, ACCOUNTING ENTRY ID, SEQUENCE NUMBER |                                    |  |  |  |
| FISCAL YEAR: 03 ACCOUNTING ENTRY ID: SR3T ACCOUNTING     | EVENT TYPE: SP03                   |  |  |  |
| SEQUENCE JOURNAL INCREASE DEBIT CRI                      | EDIT FLAGS                         |  |  |  |
| NUMBER CODE LINE D/C ACCT TYPE OVERRIDE ACCT TYPE        | E OVERRIDE REV                     |  |  |  |
| FIP                                                      |                                    |  |  |  |
|                                                          |                                    |  |  |  |
| -                                                        |                                    |  |  |  |
| 01- 0001 GENJ D 6100 22 N 2190 02                        | N Y N                              |  |  |  |
| 02- 0002 GENJ D 4610 44 N 4901 48                        | N Y N                              |  |  |  |
| 03- 0001 GENJ D 3107 03 N 5700 03                        | N Y N                              |  |  |  |
|                                                          |                                    |  |  |  |

#### 17.2 Expenditure Refund Accruals

#### Purpose

On a monthly basis, this transaction is used to accrue an expenditure refund that is recognized in the current period but will not be billed until a future accounting period. The document should be set to automatically reverse in the following accounting period.

The Trans code/trans type used to record this transaction is YE/RF.

#### **Tables Updated**

This YE document will update the following tables:

- ♦ Journal Voucher and Standard Journal Inquiry Table (JVLT)
- ◆ Cross-reference tables (i.e., DXRF)
- ♦ General Ledger tables (i.e., GLBL, GLDB)

Example YE Belo Document header screen

Below is an example of the YE document header screen.

```
COMMND: DOCID: 1
STATUS: BATID: SEC2:
H-

STANDARD VOUCHER DOCUMENT

SV DATE: ACCOUNTING PERIOD: 2
ACTION: EXPENSE(E), REVENUE(R), GL(G), BUDGET(B): 3
BUDGET FYS: FUND:
REVERSAL PERIOD: 4
COMMENT: BUDGET OVERRIDE IND:
REF TRANS ID:

DOCUMENT TOTAL: 5
DESCRIPTION: 6
```

#### Required fields

The table below shows the required fields for the YE document header screen when used to record monthly public property bill refunds.

| # | Field                                                                       | Data                                                                                                    |                                        |
|---|-----------------------------------------------------------------------------|----------------------------------------------------------------------------------------------------|----------------------------------------|
| 1 | DOCID                                                                       | Trans Code                                                                                                    | YE (type of document)                  |
|   |                                                                             | Sec1 Code                                                                                                    | Agency determined                      |
|   |                                                                             | Document #                                                                                                    | Positions 1-2: ER (Expenditure Refund) |
|   |                                                                             |                                                                                                    | Positions 3-4: Fiscal Year             |
|   |                                                                             |                                                                                                    | Positi0ons 5-6: Fiscal Month           |
|   |                                                                             |                                                                                                    | Positions 7-11: Sequential Number      |
| 2 | ACCOUNTING PERIOD                                                           | Two-digit fiscal month and two-digit fiscal year of the transaction (e.g., 12 12 for September2012)                                                                                                    |                                        |
| 3 | EXPENSE (E), REVENUE<br>(R), GENERAL LEDGER<br>(G), BUDGET (B)<br>INDICATOR | Enter "E".                                                                                                    |                                        |
| 4 | REVERSAL PERIOD                                                             | Two-digit fiscal month and two-digit fiscal year (e.g., 01 13 for October2012) in which the transaction will be automatically reversed. This should be the period following the period of the transaction. |                                        |
| 5 | DOCUMENT TOTAL                                                              | Total amount of accrual.                                                                                                    |                                        |
| 6 | DESCRIPTION                                                                 | Expenditure Refund Accrual                                                                                                    |                                        |

Enter YE Document header screen To enter a YE document header screen, follow the steps outlined below:

| Step     | Action                                                                                                    |
|----------|----------------------------------------------------------------------------------------------------|
| 1        | Type <b>L</b> in <b>ACTION</b> (from any FFIS table screen).                                                                                                    |
| 2        | In TABLEID field type YE.                                                                                                    |
| 3        | Press the spacebar twice to clear possible remaining data.                                                                                                    |
| 4        | Press Enter, and the YE header screen appears.                                                                                                    |
| In the h | eader screen                                                                                                    |
| 5        | Tab to the next field, and type in the SEC1 code.                                                                                                    |
| 6        | Tab to the next field, and type in the document number.                                                                                                    |
| 7        | Press Enter.  THIS IS A VERY IMPORTANT STEP – YOU MUST PRESS ENTER AT THIS POINT BEFORE CONTINUING.                                                                                 |
| 8        | Tab to ACCOUNTING PERIOD, and type the accounting period.                                                                                                    |
| 9        | Tab to EXPENSE (E), REVENUE (R), GENERAL LEDGER (G), BUDGET (B) INDICATOR, and enter "E".                                                                                           |
| 10       | Tab to <b>REVERSAL PERIOD</b> and enter the two-digit fiscal month and two-digit fiscal year (e.g., 01 13 for October2012) in which the transaction will be automatically reversed. |
| 11       | Tab to <b>DOCUMENT TOTAL</b> , and type in the total amount of accrual.                                                                                                    |
| 12       | Tab to <b>DESCRIPTION</b> and enter the purpose for this entry.                                                                                                    |
| 13       | Press Enter and the YE line screen will appear.                                                                                                    |

Example YE Document line screen

Below is an example of the YE document line screen.

```
COMMND:
                              DOCID:
                                                                               06/27/xx 17:24:42
 STATUS: ACCPT
                               BATID:
                                                              SEC2:
                                                                                    001-001 OF 002
         LINE NUMBER: 1
                                             TRANS TYPE: 2
                                                                     EXP/REV/GL/BUD: 3
     BUDGET FYS: 4 FUND: 5

BUDGET ORG/SUB: 6 COST ORG/SUB:

BOC/REV SOURCE: 8 SUB BOC/SUB SRCE: JOB: 9

CLOSED BFYS: CLOSED FUND:

VENDOR: 11 NAME:

SCHD FISC YR: SCHD CAT: SCHD TYP: SCH

D.O.: GUEST SYMBOL:

REF TRAN ID:
                                                                         DIVISION:
                                                                                        PGM: 7
                                                                                            RPTG: 10
                                                                                           QUANT:
                                                                SCHD NO:
                         DOC TYP: AGREE #:
      REF TRAN ID:
                                                                                            ADV:
                                                                       AL INVOICE LINE:
      INVOICE NO:
                                              INVOICE DATE:
                                     INC/DEC IND: ACC DATE:
      AMOUNT: 12
                                                                            OBL FY:
      DESCRIPTION:
                                                                     TREAS NO:
```

**Required fields** The table below shows required fields for the YE document line screen. The fields are highlighted in the example screen.

| #  | Field          | Data                                                                 |
|----|----------------|----------------------------------------------------------------------|
| 1  | LINE NUMBER    | Different 3-digit number for each line from <b>001</b> to <b>996</b> |
| 2  | TRANS TYPE     | Transaction type = "RF"                                              |
| 3  | EXP/REV/GL/BUD | Leave Blank                                                          |
| 4  | BUDGET FYS     | Budget fiscal year (if applicable)                                   |
| 5  | FUND           | Fund (if applicable)                                                 |
| 6  | BUDGET ORG/SUB | Budget Organization (if applicable)                                  |
| 7  | PGM            | Program (if applicable)                                              |
| 8  | BOC/REV SOURCE | BOC                                                                  |
| 9  | JOB            | Project (if applicable)                                              |
| 10 | RPTG           | Reporting category (if applicable)                                   |
| 11 | VENDOR         | Vendor Code- See * Vendor Code Determination                         |
| 12 | AMOUNT         | Total amount of this line item                                       |

| Step | Action                                                                                                    |
|------|----------------------------------------------------------------------------------------------------|
| 1    | Tab to LINE NUMBER, and type in a 3-digit number for each line from 001 to 996.                                                                                                    |
| 2    | Tab to TRANS TYPE and type "RF".                                                                                                    |
| 3    | Tab to EXP/REV/GL/BUD and leave blank.                                                                                                    |
| 4    | Tab to <b>BFY</b> and type in the budget fiscal year if applicable.                                                                                                    |
| 5    | Tab to <b>FUND</b> and type in the Fund if applicable                                                                                                    |
| 6    | Tab to <b>BUDGET ORG/SUB</b> and type in Budget Organization if applicable.                                                                                                    |
| 7    | Tab to PGM and type the program code if applicable.                                                                                                    |
| 8    | Tab to BOC/REV SOURCE, and type in the appropriate BOC                                                                                                    |
| 9    | Tab to <b>JOB</b> and type in project number if applicable.                                                                                                    |
| 10   | Tab to RPTG and type the reporting category if applicable.                                                                                                    |
| 11   | Tab to VENDOR - See * Vendor Code Determination (Miscellaneous vendor codes are not allowed).                                                                                                    |
| 12   | Tab to AMOUNT, and type in the total amount for the line.                                                                                                    |
| 13   | Repeat steps 1-12 for remaining lines.                                                                                                    |
| 14   | Press Home key and type E in COMMND.                                                                                                    |
| 15   | Press Enter to edit the document.  If there are error messages at the bottom of the screen, document status is REJCT, if no errors the status is SCHED.                                                                                                    |
| 16   | Close the document and have the person with approval authority open the document, review it, type "A" in COMMND, and press Enter to approve the document.                                                                                                    |
| 17   | The person who approves the document may be able to type "R" in <b>COMMND</b> and press <b>Enter</b> to run the document. Otherwise, have the person close the document. Open the document, type "R" in <b>COMMND</b> , and press <b>Enter</b> to run the document. |

#### \*Vendor Code Determination

Estimates for Payroll and Benefits - Use "EMPL"

Estimates for Travel - Use "EMPL"

Estimates for Goods and Services - Federal Entity - Use the real vendor

Estimates for Goods and Services - SMARTPAY2 - Use "410417860 N" (U.S. BANK)

**Estimates for Goods and Services - Non-Federal Entity** - If the vendor is known, use the **real vendor**; however, the accrual may be summarized, if so, use the following standard vendor: "Commercial"

#### **ACED Table**

#### **ACEN Table**

#### 17.3 FECA Change in Actuarial Liability

#### **Definition and Purpose**

The Federal Employees' Compensation Special Benefit Fund was established under the authority of the Federal Employees' Compensation Act (FECA). The FECA Special Benefits Fund pays for income lost and medical costs for Federal civilian employees injured on the job, employees who have incurred a work-related occupational disease and beneficiaries of employees whose death is attributable to a job-related injury or occupational disease.

Annually, Federal entities are allocated the portion of the long term FECA actuarial liability attributable to the entity. An actuarial liability is a liability based on statistical calculations and actuarial assumptions (actuarial assumptions are conditions used to resolve uncertainties in the absence of information concerning future events.) The FECA actuarial liability is an amount recorded by employer agencies for the actuarial present value of future FECA benefits provided to Federal employees or their beneficiaries as a result of work related deaths, disability or occupational disease.

Each Federal entity should record its portion of the FECA actuarial liability based on amounts provided by U.S. Department of Labor (DOL). The entity's actuarial liability balance should equal the amounts provided by DOL.

The Trans code/Trans type used to record this transaction is YE/FE. Users should process a YE/FE document as follows:

- ◆ Process the first line of the document using an Increase/Decrease Indicator equal to "D" for the total balance amount in General Ledger Account 2650N. This should bring the balance in the account to zero. (This amount should be the same as the amount recorded at the end of the prior fiscal year to GL 2650N. If it is not the same amount, you should understand why it is different and determine if other corrections are necessary.)
- ◆ Process the second line of the document using an Increase/Decrease Indicator equal to "I" for the amount provided by DOL.

#### **Tables Updated**

This YE document will update the following tables:

- ♦ Journal Voucher and Standard Journal Inquiry Table (JVLT)
- ◆ Cross-reference tables (i.e., DXRF)
- ♦ General Ledger tables (i.e., GLBL, GLDB)

Below is an example of the YE document header screen.

```
COMMND:
                       DOCID: 1
STATUS:
                        BATID:
                                                  SEC2:
                                STANDARD VOUCHER DOCUMENT
                                                      ACCOUNTING PERIOD: 2
                SV DATE:
                          ACCOUNTING PERIOD: 2
EXPENSE(E), REVENUE(R), GL(G), BUDGET(B): 3
                 ACTION:
            BUDGET FYS:
                                                                    FUND:
       REVERSAL PERIOD:
                COMMENT:
                                            BUDGET OVERRIDE IND:
           REF TRANS ID:
         DOCUMENT TOTAL: 4
            DESCRIPTION: 5
```

### Required fields

The table below shows the required fields for the YE document header screen when used to record the change in FECA actuarial liability

| # | Field                                                                       |                     | Data                                                               |
|---|-----------------------------------------------------------------------------|---------------------|--------------------------------------------------------------------|
| 1 | DOCID                                                                       | Trans Code          | YE (type of document)                                              |
|   |                                                                             | Sec1 Code           | Agency determined                                                  |
|   |                                                                             | Document #          | Positions 1-2: <b>FA</b> (FECA Actuarial)                          |
|   |                                                                             |                     | Positions 3-4: Fiscal Year                                         |
|   |                                                                             |                     | Positions 5-6: Fiscal Month                                        |
|   |                                                                             |                     | Positions 7-11: Sequential Number                                  |
| 2 | ACCOUNTING PERIOD                                                           |                     | al month and two-digit fiscal year<br>tion (e.g., 12 12 for<br>12) |
| 3 | EXPENSE (E), REVENUE<br>(R), GENERAL LEDGER<br>(G), BUDGET (B)<br>INDICATOR | Enter " <b>E</b> ". |                                                                    |
| 4 | DOCUMENT TOTAL                                                              | Total amount        | of adjustment.                                                     |
| 5 | DESCRIPTION                                                                 | FECA change         | in Actuarial liability                                             |

To enter a YE document header screen, follow the steps outlined below:

| Step     | Action                                                                                    |
|----------|-------------------------------------------------------------------------------------------|
| 1        | Type <b>L</b> in <b>ACTION</b> (from any FFIS table screen).                              |
| 2        | In TABLEID field type YE.                                                                 |
| 3        | Press the spacebar twice to clear possible remaining data.                                |
| 4        | Press Enter, and the YE header screen appears.                                            |
| In the h | eader screen                                                                              |
| 5        | Tab to the next field, and type in the SEC1 code.                                         |
| 6        | Tab to the next field, and type in the document number.                                   |
| 7        | Press Enter.                                                                              |
|          | THIS IS A VERY IMPORTANT STEP – YOU MUST PRESS ENTER AT THIS POINT BEFORE CONTINUING.     |
| 8        | Tab to <b>ACCOUNTING PERIOD</b> , and type the accounting period.                         |
| 9        | Tab to EXPENSE (E), REVENUE (R), GENERAL LEDGER (G), BUDGET (B) INDICATOR, and enter "E". |
| 10       | Tab to <b>DOCUMENT TOTAL</b> , and type in the document total.                            |
| 11       | Tab to <b>DESCRIPTION</b> and enter the purpose for this entry.                           |
| 12       | Press Enter and the YE line screen will appear.                                           |

Example YE Document line screen

Below is an example of the YE document line screen.

```
COMMND:
                       DOCID:
                                                                06/27/xx 17:24:42
                                                                   001-001 OF 002
STATUS: ACCPT
                         BATID:
                                                  SEC2:
01-
       LINE NUMBER: 1
                                    TRANS TYPE: 2
                                                        EXP/REV/GL/BUD: 3
                                                          DIVISION:
        BUDGET FYS: 4
                                      FUND: <mark>5</mark>
                                  COST ORG/SUB:
    BUDGET ORG/SUB: 6
                                                                        PGM: 7
    BOC/REV SOURCE: 8 SUB BOC/SUB SRCE: JOB: 9

CLOSED BFYS: CLOSED FUND:
                                                                           RPTG: 10
     VENDOR: 11
                                   NAME:
                                                                          OUANT:
    VENDOR: 11
SCHD FISC YR: SCHD CAT:
                                    SCHD TYP:
                                                    SCHD NO:
                   GUEST SYMBOL:
    D.O.:
    REF TRAN ID:
                               INVOICE DATE: INVOICE LINE:
INC/DEC IND: 13 ACC DATE: ORT EV
                                    DOC TYP: AGREE #:
                                                                           ADV:
    INVOICE NO:
    AMOUNT: 12
                                                                      OBL FY:
     DESCRIPTION:
```

# **Required fields** The table below shows required fields for the YE document line screen. The fields are highlighted in the example screen.

| Field          | Data                                                                                                    |
|----------------|----------------------------------------------------------------------------------------------------|
| LINE NUMBER    | Different 3-digit number for each line from 001 to 996                                                                                                    |
| TRANS TYPE     | Transaction type = "FE"                                                                                                    |
| EXP/REV/GL/BUD | Leave blank (defaults to the value entered on the header)                                                                                                    |
| BUDGET FYS     | Budget fiscal year (if applicable)                                                                                                    |
| FUND           | Fund (if applicable)                                                                                                    |
| BUDGET ORG/SUB | Budget Organization (if applicable)                                                                                                    |
| PGM            | Program (if applicable)                                                                                                    |
| BOC/REV SOURCE | BOC = "1200"                                                                                                    |
| JOB            | Project (if applicable)                                                                                                    |
| RPTG           | Reporting category (if applicable)                                                                                                    |
| VENDOR         | Vendor Code = "FECA"                                                                                                    |
| AMOUNT         | Total amount of this line item.                                                                                                    |
| INC/DEC IND    | Process the first line of the document using an Increase/Decrease Indicator equal to "D" for the total balance amount in General Ledger Account 2650. This should bring the balance in the account to zero. Process the second line of the document using an Increase/Decrease Indicator equal to "I" for the |
|                | TRANS TYPE  EXP/REV/GL/BUD  BUDGET FYS  FUND  BUDGET ORG/SUB  PGM  BOC/REV SOURCE  JOB  RPTG  VENDOR  AMOUNT                                                                                                    |

| Step | Action                                                                                                    |  |
|------|----------------------------------------------------------------------------------------------------|--|
| 1    | Tab to LINE NUMBER, and type in a 3-digit number for each line from 001 to 996.                                                                                                    |  |
| 2    | Tab to <b>TRANS TYPE</b> and type " <b>FE</b> ".                                                                                                    |  |
| 3    | Tab to EXP/REV/GL/BUD and leave blank if entered on Header Screen.                                                                                                    |  |
| 4    | Tab to <b>BFY</b> and type in the budget fiscal year if applicable.                                                                                                    |  |
| 5    | Tab to <b>FUND</b> and type in the Fund if applicable                                                                                                    |  |
| 6    | Tab to BUDGET ORG/SUB and type in Budget Organization if applicable.                                                                                                    |  |
| 7    | Tab to PGM and type the program code if applicable.                                                                                                    |  |
| 8    | Tab to BOC/REV SOURCE, and type in "1200"                                                                                                    |  |
| 9    | Tab to <b>Joв</b> and type in project number if applicable.                                                                                                    |  |
| 10   | Tab to RPTG and type the reporting category if applicable.                                                                                                    |  |
| 11   | Tab to <b>VENDOR</b> and type in " <b>FECA</b> "                                                                                                    |  |
| 12   | Tab to AMOUNT, and type in the total amount for the line.                                                                                                    |  |
| 13   | Tab to INC/DEC IND and enter D if entering the YE/FE to decrease the balance in General Ledger Account 2650; Enter I if entering the YE/FE to record the amount provided by DOL.                                                   |  |
| 14   | Repeat steps 1-13 for remaining lines.                                                                                                    |  |
| 15   | Press Home key and type E in COMMND.                                                                                                    |  |
| 16   | Press Enter to edit the document.  If there are error messages at the bottom of the screen, document status is REJCT. Since this document requires an approval, if there are no errors, the status is PEND1.                       |  |
| 17   | Close the document and have the person with approval authority open the document, review it, type <b>A</b> in <b>COMMND</b> , and press <b>Enter</b> to approve the document.                                                      |  |
| 18   | The person who approves the document may be able to type R in COMMND and press Enter to run the document. Otherwise, have the person close the document. Open the document, type R in COMMND, and press Enter to run the document. |  |

```
ACTION: G TABLEID: ACED USERID: XXXX

ACCOUNTING ENTRIES DEFINITION REFERENCE TABLE

KEY IS FY, TRANS CODE, TRANS TYPE, VENDOR CATG/TYPE, BOC/RSRC,

PROJECT POST TYPE, FUND CAT

VENDOR

TRANS TRANS CATG/ BOC/ PROJECT FUND ACCOUNTING PAY

FY CODE TYPE TYPE RSRC POST TYPE CATG ENTRY ID FLAG

O1- 09 YE FE

DESCRIPTION: RECORD FECA ACTUARIAL LIAB
```

```
ACTION: R TABLEID: ACEN USERID: XXXX

ACCOUNTING ENTRIES REFERENCE TABLE

KEY IS FISCAL YEAR, ACCOUNTING ENTRY ID, SEQUENCE NUMBER

FISCAL YEAR: 02 ACCOUNTING ENTRY ID: FY22 ACCOUNTING EVENT TYPE: SV99

SEQUENCE JOURNAL INCREASE ---- DEBIT ----- CREDIT ---- FLAGS

NUMBER CODE LINE D/C ACCT TYPE OVERRIDE ACCT TYPE OVERRIDE REV FIP

------ 0001 GENJ D 7600 22 N 2650 02 N N N
```

# 17.4 FECA Unfunded Liability

### **Definition and purpose**

The Federal Employees' Compensation Special Benefit Fund was established under the authority of the Federal Employees' Compensation Act (FECA). The FECA Special Benefits Fund pays for income lost and medical costs for Federal civilian employees injured on the job, employees who have incurred a work-related occupational disease and beneficiaries of employees whose death is attributable to a job-related injury or occupational disease.

The FECA Special Benefits Fund pays benefits on behalf of Federal entities as costs are incurred and bills the Federal entity annually for the costs. Federal entities fund the FECA payments through appropriations or operating revenues. These liabilities due to the FECA Special Benefits Fund are recorded by the Federal entities as unfunded at the time of receipt of the bill.

Each Federal entity should record its portion of the FECA unfunded liability based on amounts provided by U.S. Department of Labor (DOL). The entity's unfunded liability balance should equal the amounts provided by DOL.

The Trans code/Trans type used to record this transaction is **YE/UA**. Users should process a YE/UA document as follows:

- Process the first line of the document using an Increase/Decrease Indicator equal to "D" for the total balance amount in General Ledger Account 2225F(16). This should bring the balance in the account to zero. (This amount should be the same as the amount recorded in the previous quarter to GL2225F(16). If it is not the same amount, you should understand why it is different and determine if other corrections are necessary.)
- ◆ Process the second line of the document using an Increase/Decrease Indicator equal to "I" for the amount provided DOL.

#### **Tables Updated**

This YE document will update the following tables:

- Journal Voucher and Standard Journal Inquiry Table (JVLT)
- ◆ Cross-reference tables (i.e., DXRF)
- ♦ General Ledger tables (i.e., GLBL, GLDB)

# Example YE Document header screen

Below is an example of the YE document header screen.

```
COMMND:
                      DOCID: 1
STATUS:
                       BATID:
                                               SEC2:
                              STANDARD VOUCHER DOCUMENT
                                                    ACCOUNTING PERIOD: 2
               SV DATE:
                ACTION:
                           EXPENSE (E), REVENUE(R), GL (G), BUDGET (B): 3
            BUDGET FYS:
                                                                 FUND:
       REVERSAL PERIOD:
               COMMENT:
                                          BUDGET OVERRIDE IND:
          REF TRANS ID:
        DOCUMENT TOTAL: 4
           DESCRIPTION: 5
```

### Required fields

The table below shows the required fields for the YE document header screen when used to accrue unfunded FECA liability.

| # | Field                                                                       |              | Data                                                               |
|---|-----------------------------------------------------------------------------|--------------|--------------------------------------------------------------------|
| 1 | DOCID                                                                       | Trans Code   | YE (type of document)                                              |
|   |                                                                             | Sec1 Code    | Agency determined                                                  |
|   |                                                                             | Document #   | Positions 1-2: FL (FECA Liability)                                 |
|   |                                                                             |              | Positions 3-4: Fiscal Year                                         |
|   |                                                                             |              | Positions 5-6: Fiscal Month                                        |
|   |                                                                             |              | Positions 7-11: Sequential Number                                  |
| 2 | ACCOUNTING PERIOD                                                           |              | al month and two-digit fiscal year<br>tion (e.g., 12 12 for<br>12) |
| 3 | EXPENSE (E), REVENUE<br>(R), GENERAL LEDGER<br>(G), BUDGET (B)<br>INDICATOR | Enter "E".   |                                                                    |
| 4 | DOCUMENT TOTAL                                                              | Total amount | of adjustment.                                                     |
| 5 | DESCRIPTION                                                                 | Accrue FECA  | Unfunded liability                                                 |

To enter a YE document header screen, follow the steps outlined below:

| Step     | Action                                                                                    |
|----------|-------------------------------------------------------------------------------------------|
| 1        | Type <b>L</b> in <b>ACTION</b> (from any FFIS table screen).                              |
| 2        | In TABLEID field type YE.                                                                 |
| 3        | Press the spacebar twice to clear possible remaining data.                                |
| 4        | Press Enter, and the YE header screen appears.                                            |
| In the h | eader screen                                                                              |
| 5        | Tab to the next field, and type in the SEC1 code.                                         |
| 6        | Tab to the next field, and type in the document number.                                   |
| 7        | Press Enter.                                                                              |
|          | THIS IS A VERY IMPORTANT STEP – YOU MUST PRESS ENTER AT THIS POINT BEFORE CONTINUING.     |
| 8        | Tab to <b>ACCOUNTING PERIOD</b> , and type the accounting period.                         |
| 9        | Tab to EXPENSE (E), REVENUE (R), GENERAL LEDGER (G), BUDGET (B) INDICATOR, and enter "E". |
| 10       | Tab to <b>DOCUMENT TOTAL</b> , and type in the document total.                            |
| 11       | Tab to <b>DESCRIPTION</b> and enter the purpose for this entry.                           |
| 12       | Press Enter and the YE line screen will appear.                                           |

Example YE Document line screen

Below is an example of the YE document line screen.

```
COMMND:
                       DOCID:
                                                           06/27/XX 17:24:42
STATUS: ACCPT
                       BATID:
                                               SEC2:
                                                               001-001 OF 002
                                  TRANS TYPE: 2
                                                      EXP/REV/GL/BUD: 3
       LINE NUMBER: 1
                                                       DIVISION:
       BUDGET FYS: 4
                                      FUND: 5
    BUDGET ORG/SUB: 6
                                                                   PGM: 7
                                COST ORG/SUB:
                                                                      RPTG: 10
    BOC/REV SOURCE: 8
                          SUB BOC/SUB SRCE: JOB: 9
       CLOSED BFYS:
                           CLOSED FUND:
     VENDOR: 11
                                 NAME:
                                                                     QUANT:
    SCHD FISC YR:
                    SCHD CAT:
                                   SCHD TYP:
                                                 SCHD NO:
    D.O.:
                  GUEST SYMBOL:
    REF TRAN ID:
                                   DOC TYP: AGREE #:
                                                                      ADV:
                             INVOICE DATE: INVOICE LINE:
INC/DEC IND: 13 ACC DATE:
    INVOICE NO:
    AMOUNT: 12
                                                                  OBL FY:
    DESCRIPTION:
```

# **Required fields** The table below shows required fields for the YE document line screen. The fields are highlighted in the example screen.

| #  | Field          | Data                                                                                                    |
|----|----------------|----------------------------------------------------------------------------------------------------|
| 1  | LINE NUMBER    | Different 3-digit number for each line from 001 to 996                                                                                                    |
| 2  | TRANS TYPE     | Transaction type = "UA"                                                                                                    |
| 3  | EXP/REV/GL/BUD | Leave blank (defaults to the value entered on the header)                                                                                                    |
| 4  | BUDGET FYS     | Budget fiscal year (if applicable)                                                                                                    |
| 5  | FUND           | Fund (if applicable)                                                                                                    |
| 6  | BUDGET ORG/SUB | Budget Organization (if applicable)                                                                                                    |
| 7  | PGM            | Program (if applicable)                                                                                                    |
| 8  | BOC/REV SOURCE | BOC = "1200"                                                                                                    |
| 9  | JOB            | Project (if applicable)                                                                                                    |
| 10 | RPTG           | Reporting category (if applicable)                                                                                                    |
| 11 | VENDOR         | Vendor Code = "16010001F A"                                                                                                    |
| 12 | AMOUNT         | Total amount of this line item.                                                                                                    |
| 13 | INC/DEC IND    | Process the first line of the document using an Increase/Decrease Indicator equal to "D" for the total balance amount in General Ledger Account 2225. This should bring the balance in the account to zero. Process the second line of the document using an Increase/Decrease Indicator equal to "I" for the amount provided DOL. |

| Step | Action                                                                                                    |  |
|------|----------------------------------------------------------------------------------------------------|--|
| 1    | Tab to LINE NUMBER, and type in a 3-digit number for each line from 001 to 996.                                                                                                    |  |
| 2    | Tab to <b>TRANS TYPE</b> and type " <b>UA</b> ".                                                                                                    |  |
| 3    | Tab to EXP/REV/GL/BUD and leave blank if entered on Header Screen.                                                                                                    |  |
| 4    | Tab to <b>BFY</b> and type in the budget fiscal year if applicable.                                                                                                    |  |
| 5    | Tab to FUND and type in the Fund if applicable                                                                                                    |  |
| 6    | Tab to BUDGET ORG/SUB and type in Budget Organization if applicable.                                                                                                    |  |
| 7    | Tab to PGM and type the program code if applicable.                                                                                                    |  |
| 8    | Tab to BOC/REV SOURCE, and type in "1200"                                                                                                    |  |
| 9    | Tab to <b>Joв</b> and type in project number if applicable.                                                                                                    |  |
| 10   | Tab to RPTG and type the reporting category if applicable.                                                                                                    |  |
| 11   | Tab to <b>VENDOR</b> and type in "16010001F A"                                                                                                    |  |
| 12   | Tab to AMOUNT, and type in the total amount for the line.                                                                                                    |  |
| 13   | Tab to INC/DEC IND and enter D if entering the YE/FE to decrease the balance in General Ledger Account 2225; Enter I if entering the YE/FE to record the amount provided by DOL.                                                   |  |
| 14   | Repeat steps 1-13 for remaining lines.                                                                                                    |  |
| 15   | Press Home key and type E in COMMND.                                                                                                    |  |
| 16   | Press Enter to edit the document.  If there are error messages at the bottom of the screen, document status is REJCT. Since this document requires an approval, if there are no errors, the status is PEND1.                       |  |
| 17   | Close the document and have the person with approval authority open the document, review it, type <b>A</b> in <b>COMMND</b> , and press <b>Enter</b> to approve the document.                                                      |  |
| 18   | The person who approves the document may be able to type R in COMMND and press Enter to run the document. Otherwise, have the person close the document. Open the document, type R in COMMND, and press Enter to run the document. |  |

```
ACTION: G TABLEID: ACED USERID: XXXX
ACCOUNTING ENTRIES DEFINITION REFERENCE TABLE
KEY IS FY, TRANS CODE, TRANS TYPE, VENDOR CATG/TYPE, BOC/RSRC,
    PROJECT POST TYPE, FUND CAT
                  VENDOR
                                                         PROMPT
      TRANS TRANS CATG/ BOC/ PROJECT FUND ACCOUNTING PAY
                  TYPE
                         RSRC POST TYPE CATG ENTRY ID
   FY CODE TYPE
                                                        FLAG
       ____
            ____
                   ----- ----- -----
      YE UA
                                                 FY23
                                                         N
01- 09
         DESCRIPTION: RECORD FECA UNFUNDED ACCRUAL
```

# 17.5 Headquarters Allocation

#### **Definition and Purpose**

USDA agencies are responsible for recording their share of the Washington, D.C. Headquarters overhead costs including those related to the Department Headquarters Offices and the D.C. complex space, operations and maintenance.

The method used for allocating the Department Headquarters Offices costs to the agencies varies by the individual office. For example, the costs of the Office of Congressional Relations and Office of Communications are distributed equally among the mission areas, whereas the cost of the Office of the Chief Economist is allocated based on management's judgment as to the service provided to each mission area, agency, or corporation and the cost of the Office of Budget and Program Analysis is allocated based on budget and program staff assignments with support costs distributed proportionately based on staff distribution. The cost of General Services Administration (GSA) rent for other than the DC complex is allocated based on GSA's billing. The cost of the D.C. complex operation and maintenance is allocated based on the square footage of space assigned to each agency with maintenance costs for general areas reallocated proportionately to agencies based on DC-complex FTEs.

The Trans code/trans type used to record the total Headquarters' overhead costs is **YE/JP**. Since Headquarters' overhead costs are recorded quarterly, the YE/JP document is used to record the final quarter of Headquarters' overhead cost. The total expense for the year is equal to the prior three quarters already posted plus the final quarter.

#### Tables Updated

This YE document will update the following tables:

- ♦ Journal Voucher and Standard Journal Inquiry Table (JVLT)
- ◆ Cross-reference tables (i.e., DXRF)
- ♦ General Ledger tables (i.e., GLBL, GLDB)

# Example YE Document header screen

Below is an example of the YE document header screen.

```
COMMND:
                      DOCID: 1
STATUS:
                       BATID:
                                               SEC2:
                              STANDARD VOUCHER DOCUMENT
               SV DATE:
                                                    ACCOUNTING PERIOD: 2
                ACTION:
                             EXPENSE (E), REVENUE(R), GL (G), BUDGET (B): 3
            BUDGET FYS:
                                                                 FUND:
       REVERSAL PERIOD:
               COMMENT:
                                          BUDGET OVERRIDE IND:
          REF TRANS ID:
        DOCUMENT TOTAL: 4
           DESCRIPTION: 5
```

**Required fields** The table below shows the required fields for the YE document header screen when used to record headquarters allocations.

| # | Field                                                                       |              | Data                                                               |
|---|-----------------------------------------------------------------------------|--------------|--------------------------------------------------------------------|
| 1 | DOCID                                                                       | Trans Code   | YE (type of document)                                              |
|   |                                                                             | Sec1 Code    | Agency determined                                                  |
|   |                                                                             | Document #   | Positions 1-2: HA (Headquarters Allocation)                        |
|   |                                                                             |              | Positions 3-4: Fiscal Year                                         |
|   |                                                                             |              | Positions 5-6: Fiscal Month                                        |
|   |                                                                             |              | Positions 7-11: Sequential Number                                  |
| 2 | ACCOUNTING PERIOD                                                           |              | al month and two-digit fiscal year<br>tion (e.g., 12 12 for<br>12) |
| 3 | EXPENSE (E), REVENUE<br>(R), GENERAL LEDGER<br>(G), BUDGET (B)<br>INDICATOR | Enter "E".   |                                                                    |
| 4 | DOCUMENT TOTAL                                                              | Total amount | of allocation.                                                     |
| 5 | DESCRIPTION                                                                 | Record Head  | quarters Allocation                                                |

To enter a YE document header screen, follow the steps outlined below:

| Step     | Action                                                                                    |
|----------|-------------------------------------------------------------------------------------------|
| 1        | Type L in ACTION (from any FFIS table screen).                                            |
| 2        | In TABLEID field type YE.                                                                 |
| 3        | Press the spacebar twice to clear possible remaining data.                                |
| 4        | Press Enter, and the YE header screen appears.                                            |
| In the h | eader screen                                                                              |
| 5        | Tab to the next field, and type in the SEC1 code.                                         |
| 6        | Tab to the next field, and type in the document number.                                   |
| 7        | Press Enter.                                                                              |
|          | THIS IS A VERY IMPORTANT STEP – YOU MUST PRESS ENTER AT THIS POINT BEFORE CONTINUING.     |
| 8        | Tab to <b>ACCOUNTING PERIOD</b> , and type the accounting period.                         |
| 9        | Tab to EXPENSE (E), REVENUE (R), GENERAL LEDGER (G), BUDGET (B) INDICATOR, and enter "E". |
| 10       | Tab to <b>DOCUMENT TOTAL</b> , and type in the total amount of allocation.                |
| 11       | Tab to <b>DESCRIPTION</b> and enter the purpose for this entry.                           |
| 12       | Press Enter and the YE line screen will appear.                                           |

Example YE
Document line
screen

Below is an example of the YE document line screen

```
COMMND:
                       DOCID:
                                                                  06/27/xx 17:24:42
STATUS: ACCPT
                         BATID:
                                                    SEC2:
                                                                      001-001 OF 002
                                    TRANS TYPE: 2
       LINE NUMBER: 1
                                                            EXP/REV/GL/BUD: 3
    BUDGET FYS: 4
BUDGET ORG/SUB: 6
BOC/REV SOURCE: 8
CLOSED BFYS: CLOSED FUND:
VENDOR: 11
                                                            DIVISION:
                                                                          PGM: 7
                                                                             RPTG: 10
     VENDOR: 11
                                                                             QUANT:
                                    NAME:
     VENDOR: 11
SCHD FISC YR: SCHD CAT:
D.O.: GUEST SYMBOL:
                                      SCHD TYP:
                                                      SCHD NO:
     REF TRAN ID:
                                     DOC TYP: AGREE #:
                                                                             ADV:
                                                             INVOICE LINE:
     INVOICE NO:
                                       INVOICE DATE:
     AMOUNT: 12
                                INC/DEC IND: ACC DATE:
                                                                        OBL FY:
                                                           TREAS NO:
     DESCRIPTION:
```

# **Required fields** The table below shows required fields for the YE document line screen. The fields are highlighted in the example screen.

| #  | Field          | Data                                                      |
|----|----------------|-----------------------------------------------------------|
| 1  | LINE NUMBER    | Different 3-digit number for each line from 001 to 996    |
| 2  | TRANS TYPE     | Transaction type = "JP"                                   |
| 3  | EXP/REV/GL/BUD | Leave blank (defaults to the value entered on the header) |
| 4  | BUDGET FYS     | Budget fiscal year (if applicable)                        |
| 5  | FUND           | Fund (if applicable)                                      |
| 6  | BUDGET ORG/SUB | Budget Organization (if applicable)                       |
| 7  | PGM            | Program (if applicable)                                   |
| 8  | BOC/REV SOURCE | BOC = " <b>2500</b> "                                     |
| 9  | JOB            | Project (if applicable)                                   |
| 10 | RPTG           | Reporting category (if applicable)                        |
| 11 | VENDOR         | Vendor Code = "HQALLOC"                                   |
| 12 | AMOUNT         | Total amount of this line item                            |

| Step | Action                                                                                                    |
|------|----------------------------------------------------------------------------------------------------|
| 1    | Tab to LINE NUMBER, and type in a 3-digit number for each line from 001 to 996.                                                                                                    |
| 2    | Tab to TRANS TYPE and type "JP".                                                                                                    |
| 3    | Tab to EXP/REV/GL/BUD and leave blank if entered on Header Screen.                                                                                                    |
| 4    | Tab to <b>BFY</b> and type in the budget fiscal year if applicable.                                                                                                    |
| 5    | Tab to <b>FUND</b> and type in the Fund if applicable                                                                                                    |
| 6    | Tab to BUDGET ORG/SUB and type in Budget Organization if applicable.                                                                                                    |
| 7    | Tab to PGM and type the program code if applicable.                                                                                                    |
| 8    | Tab to BOC/REV SOURCE, and type in "2500"                                                                                                    |
| 9    | Tab to <b>Joв</b> and type in project number if applicable.                                                                                                    |
| 10   | Tab to RPTG and type the reporting category if applicable.                                                                                                    |
| 11   | Tab to <b>VENDOR</b> and type in "HQALLOC"                                                                                                    |
| 12   | Tab to AMOUNT, and type in the total amount for the line.                                                                                                    |
| 13   | Repeat steps 1-12 for remaining lines.                                                                                                    |
| 14   | Press Home key and type E in COMMND.                                                                                                    |
| 15   | Press Enter to edit the document.  If there are error messages at the bottom of the screen, document status is REJCT. Since this document requires an approval, if there are no errors, the status is PEND1.                                                    |
| 16   | Close the document and have the person with approval authority open the document, review it, type <b>A</b> in <b>COMMND</b> , and press <b>Enter</b> to approve the document.                                                                                   |
| 17   | The person who approves the document may be able to type R in <b>COMMND</b> and press <b>Enter</b> to run the document. Otherwise, have the person close the document. Open the document, type R in <b>COMMND</b> , and press <b>Enter</b> to run the document. |

```
ACTION: G TABLEID: ACED USERID: XXXX
ACCOUNTING ENTRIES DEFINITION REFERENCE TABLE
KEY IS FY, TRANS CODE, TRANS TYPE, VENDOR CATG/TYPE, BOC/RSRC,
    PROJECT POST TYPE, FUND CAT
                  VENDOR
                                                        PROMPT
      TRANS TRANS CATG/ BOC/ PROJECT FUND ACCOUNTING PAY
  FY CODE TYPE TYPE RSRC POST TYPE CATG ENTRY ID
                                                       FLAG
      ---- ---- -----
                                ______
01- 09 YE
            JP
                                                PJJP
                                                        N
          DESCRIPTION: JUDGEMT REVENUE/PENSION EXPENS
```

# 17.6 Judgment Fund

### **Definition and Purpose**

FMS will notify agencies of claims at the transaction level that have been approved for payment from the Judgment Fund via the Judgment Fund Web Site at <a href="http://www.fms.treas.gov/judgefund/index.html">http://www.fms.treas.gov/judgefund/index.html</a>.

These payments are from Appropriation Accounts 20X1740, 20X1741 and 20X1742. They do not include Appropriation Account 20X1743 for payments made under the Contract Dispute Claims Act, which has separate guidance.

The Trans code/trans type used to record the Judgment Fund imputed costs is **YE/JP**.

## **Tables Updated**

This YE document will update the following tables:

- ♦ Journal Voucher and Standard Journal Inquiry Table (JVLT)
- ◆ Cross-reference tables (i.e., DXRF)
- ♦ General Ledger tables (i.e., GLBL, GLDB)

Example YE
Document header
screen

Below is an example of the YE document header screen.

```
COMMND:
                     DOCID: 1
STATUS:
                     BATID:
                                              SEC2:
                             STANDARD VOUCHER DOCUMENT
              SV DATE:
                                                  ACCOUNTING PERIOD: 2
               ACTION:
                          EXPENSE(E), REVENUE(R), GL(G), BUDGET(B): 3
           BUDGET FYS:
       REVERSAL PERIOD:
               COMMENT:
                                       BUDGET OVERRIDE IND:
          REF TRANS ID:
        DOCUMENT TOTAL: 4
           DESCRIPTION: 5
```

Required fields The table below shows the required fields for the YE document header screen when used to record judgment fund.

| # | Field                                                                       |                                                                                                    | Data                                     |
|---|-----------------------------------------------------------------------------|----------------------------------------------------------------------------------------------------|------------------------------------------|
| 1 | DOCID                                                                       | Trans Code                                                                                           | YE (type of document)                    |
|   |                                                                             | Sec1 Code                                                                                            | Agency determined                        |
|   |                                                                             | Document #                                                                                           | Positions 1-2: <b>JF</b> (JUDGMENT FUND) |
|   |                                                                             |                                                                                                    | Positions 3-4: Fiscal Year               |
|   |                                                                             |                                                                                                    | Positions 5-6: Fiscal Month              |
|   |                                                                             |                                                                                                    | Positions 7-11: Sequential Number        |
| 2 | ACCOUNTING PERIOD                                                           | Two-digit fiscal month and two-digit fiscal year of the transaction (e.g., 12 12 for September2012). |                                          |
| 3 | EXPENSE (E), REVENUE<br>(R), GENERAL LEDGER<br>(G), BUDGET (B)<br>INDICATOR | Enter "E".                                                                                           |                                          |
| 4 | DOCUMENT TOTAL                                                              | Total amount                                                                                         | of Judgment Fund costs.                  |
| 5 | DESCRIPTION                                                                 | Record Judgn                                                                                         | nent Fund costs                          |

To enter a YE document header screen, follow the steps outlined below:

| Step     | Action                                                                                    |
|----------|-------------------------------------------------------------------------------------------|
| 1        | Type L in ACTION (from any FFIS table screen).                                            |
| 2        | In TABLEID field type YE.                                                                 |
| 3        | Press the spacebar twice to clear possible remaining data.                                |
| 4        | Press Enter, and the YE header screen appears.                                            |
| In the h | eader screen                                                                              |
| 5        | Tab to the next field, and type in the SEC1 code.                                         |
| 6        | Tab to the next field, and type in the document number.                                   |
| 7        | Press Enter.                                                                              |
|          | THIS IS A VERY IMPORTANT STEP – YOU MUST PRESS ENTER AT THIS POINT BEFORE CONTINUING.     |
| 8        | Tab to <b>ACCOUNTING PERIOD</b> , and type the accounting period.                         |
| 9        | Tab to EXPENSE (E), REVENUE (R), GENERAL LEDGER (G), BUDGET (B) INDICATOR, and enter "E". |
| 10       | Tab to <b>DOCUMENT TOTAL</b> , and type in the total amount of Judgment Fund costs.       |
| 11       | Tab to <b>DESCRIPTION</b> and enter the purpose for this entry.                           |
| 12       | Press Enter and the YE line screen will appear.                                           |

Example YE
Document line
screen

Below is an example of the YE document line screen.

```
06/27/xx 17:24:42
COMMND:
                      DOCID:
STATUS: ACCPT
                       BATID:
                                               SEC2:
                                                               001-001 OF 002
01-
       LINE NUMBER: 1
                                  TRANS TYPE: 2
                                                      EXP/REV/GL/BUD: 3
                                                      DIVISION:
        BUDGET FYS: 4
                                       FUND: 5
                                                                   PGM: 7
    BUDGET ORG/SUB: 6
                                 COST ORG/SUB:
    BOC/REV SOURCE: 8
                          SUB BOC/SUB SRCE: JOB: 9
                                                                     RPTG: 10
       CLOSED BFYS:
                              CLOSED FUND:
     VENDOR: 11
                                 NAME:
                                                                     QUANT:
    SCHD FISC YR:
                    SCHD CAT:
                                    SCHD TYP:
                                                 SCHD NO:
    D.O.:
                  GUEST SYMBOL:
    REF TRAN ID:
                                   DOC TYP:
                                            AGREE #:
                                                                     ADV:
    INVOICE NO:
                                    INVOICE DATE:
                                                          INVOICE LINE:
    AMOUNT: 12
                             INC/DEC IND: ACC DATE:
                                                                 OBL FY:
    DESCRIPTION:
                                                     TREAS NO:
```

**Required fields** The table below shows required fields for the YE document line screen. The fields are highlighted in the example screen.

| #  | Field          | Data                                                      |
|----|----------------|-----------------------------------------------------------|
| 1  | LINE NUMBER    | Different 3-digit number for each line from 001 to 996    |
| 2  | TRANS TYPE     | Transaction type = "JP"                                   |
| 3  | EXP/REV/GL/BUD | Leave blank (defaults to the value entered on the header) |
| 4  | BUDGET FYS     | Budget fiscal year (if applicable)                        |
| 5  | FUND           | Fund (if applicable)                                      |
| 6  | BUDGET ORG/SUB | Budget Organization (if applicable)                       |
| 7  | PGM            | Program (if applicable)                                   |
| 8  | BOC/REV SOURCE | BOC = "4230"                                              |
| 9  | JOB            | Project (if applicable)                                   |
| 10 | RPTG           | Reporting category (if applicable)                        |
| 11 | VENDOR         | Vendor Code = <b>20050010F</b> A                          |
| 12 | AMOUNT         | Total amount of this line item                            |

| Step | Action                                                                                                    |
|------|----------------------------------------------------------------------------------------------------|
| 1    | Tab to LINE NUMBER, and type in a 3-digit number for each line from 001 to 996.                                                                                                    |
| 2    | Tab to TRANS TYPE and type "JP".                                                                                                    |
| 3    | Tab to EXP/REV/GL/BUD and leave blank if entered on Header Screen.                                                                                                    |
| 4    | Tab to <b>BFY</b> and type in the budget fiscal year if applicable.                                                                                                    |
| 5    | Tab to FUND and type in the Fund if applicable                                                                                                    |
| 6    | Tab to BUDGET ORG/SUB and type in Budget Organization if applicable.                                                                                                    |
| 7    | Tab to PGM and type the program code if applicable.                                                                                                    |
| 8    | Tab to BOC/REV SOURCE, and type in "4230"                                                                                                    |
| 9    | Tab to <b>Joв</b> and type in project number if applicable.                                                                                                    |
| 10   | Tab to RPTG and type the reporting category if applicable.                                                                                                    |
| 11   | Tab to <b>VENDOR</b> and type in <b>20050010F</b> A                                                                                                    |
| 12   | Tab to AMOUNT, and type in the total amount for the line.                                                                                                    |
| 13   | Repeat steps 1-12 for remaining lines.                                                                                                    |
| 14   | Press Home key and type E in COMMND.                                                                                                    |
| 15   | Press Enter to edit the document.  If there are error messages at the bottom of the screen, document status is REJCT. Since this document requires an approval, if there are no errors, the status is PEND1.                           |
| 16   | Close the document and have the person with approval authority open the document, review it, type "A" in COMMND, and press Enter to approve the document.                                                                              |
| 17   | The person who approves the document may be able to type "R" in COMMND and press Enter to run the document. Otherwise, have the person close the document. Open the document, type "R" in COMMND, and press Enter to run the document. |

```
ACTION: G TABLEID: ACED USERID: XXXX

ACCOUNTING ENTRIES DEFINITION REFERENCE TABLE

KEY IS FY, TRANS CODE, TRANS TYPE, VENDOR CATG/TYPE, BOC/RSRC,

PROJECT POST TYPE, FUND CAT

VENDOR

TRANS TRANS CATG/ BOC/ PROJECT FUND ACCOUNTING PAY

FY CODE TYPE TYPE RSRC POST TYPE CATG ENTRY ID FLAG

O1- 09 YE JP

DESCRIPTION: JUDGEMT REVENUE/PENSION EXPENS
```

# 17.7 OPM and State Department Imputed Cost

### **Definition and Purpose**

The amounts that agencies remit to Office of Personnel Management (OPM) by and for employees covered by the Civil Service Retirement System (CSRS), Federal Employees Retirement System (FERS), Federal Employees Health Benefits Program (FEHB), and the Federal Employees' Group Life Insurance Program (FEGLI) do not fully cover the Government's cost to provide these benefits to the employees after they retire. Consequently, agencies must recognize an imputed cost equal to the difference between the Government's cost of providing these benefits to the employees and the contributions agencies remit currently by and for them.

Each year OPM provides the agencies with the cost factors for each benefits program needed to calculate and record the imputed costs. Additionally, for agencies that have United States Department of State (State Department) foreign employees, a separate imputed cost accrual is required.

The Trans code/trans type used to record the OPM or State Department imputed costs is **YE/JP**.

# **Tables Updated**

This YE document will update the following tables:

- ♦ Journal Voucher and Standard Journal Inquiry Table (JVLT)
- ◆ Cross-reference tables (i.e., DXRF)
- ♦ General Ledger tables (i.e., GLBL, GLDB)

Example YE Below is an example of the YE document header screen:

Document header

screen

```
COMMND:
                     DOCID: 1
 STATUS:
                      BATID:
                                                SEC2:
                             STANDARD VOUCHER DOCUMENT
           SV DATE:
ACTION:
BUDGET FYS:
                                                    ACCOUNTING PERIOD: 2
                            EXPENSE(E), REVENUE(R), GL(G), BUDGET(B): 3
                                                                 FUND:
        REVERSAL PERIOD:
                                           BUDGET OVERRIDE IND:
               COMMENT:
          REF TRANS ID:
        DOCUMENT TOTAL: 4
           DESCRIPTION: 5
```

**Required fields** The table below shows the required fields for the YE document header screen when used to record OPM imputed costs.

| # | Field                                                                       |                                                                                                    | Data                              |
|---|-----------------------------------------------------------------------------|----------------------------------------------------------------------------------------------------|-----------------------------------|
| 1 | DOCID                                                                       | Trans Code                                                                                           | YE (type of document)             |
|   |                                                                             | Sec1 Code                                                                                            | Agency determined                 |
|   |                                                                             | Document #                                                                                           | Positions 1-2: IC (Imputed Costs) |
|   |                                                                             |                                                                                                    | Positions 3-4: Fiscal Year        |
|   |                                                                             |                                                                                                    | Positions 5-6: Fiscal Month       |
|   |                                                                             |                                                                                                    | Positions 7-11: Sequential Number |
| 2 | ACCOUNTING PERIOD                                                           | Two-digit fiscal month and two-digit fiscal year of the transaction (e.g., 12 12 for September2012). |                                   |
| 3 | EXPENSE (E), REVENUE<br>(R), GENERAL LEDGER<br>(G), BUDGET (B)<br>INDICATOR | Enter "E".                                                                                           |                                   |
| 4 | DOCUMENT TOTAL                                                              | Total amount                                                                                         | of imputed costs.                 |
| 5 | DESCRIPTION                                                                 | Record OPM or State Department Imputed Costs                                                         |                                   |

To enter a YE document header screen, follow the steps outlined below:

| Step     | Action                                                                                    |
|----------|-------------------------------------------------------------------------------------------|
| 1        | Type L in ACTION (from any FFIS table screen).                                            |
| 2        | In TABLEID field type YE.                                                                 |
| 3        | Press the spacebar twice to clear possible remaining data.                                |
| 4        | Press Enter, and the YE header screen appears.                                            |
| In the h | eader screen                                                                              |
| 5        | Tab to the next field, and type in the SEC1 code.                                         |
| 6        | Tab to the next field, and type in the document number.                                   |
| 7        | Press Enter.                                                                              |
|          | THIS IS A VERY IMPORTANT STEP – YOU MUST PRESS ENTER AT THIS POINT BEFORE CONTINUING.     |
| 8        | Tab to <b>ACCOUNTING PERIOD</b> , and type the accounting period.                         |
| 9        | Tab to EXPENSE (E), REVENUE (R), GENERAL LEDGER (G), BUDGET (B) INDICATOR, and enter "E". |
| 10       | Tab to <b>DOCUMENT TOTAL</b> , and type in the total amount of imputed costs.             |
| 11       | Tab to <b>DESCRIPTION</b> and enter the purpose for this entry.                           |
| 12       | Press Enter and the YE line screen will appear.                                           |

Example YE
Document line
screen

Below is an example of the YE document line screen.

```
COMMND:
                       DOCID:
                                                            06/27/xx 17:24:42
STATUS: ACCPT
                        BATID:
                                               SEC2:
                                                                001-001 OF 002
01-
                                                       EXP/REV/GL/BUD: 3
       LINE NUMBER: 1
                                   TRANS TYPE: 2
        BUDGET FYS: 4
                                        FUND: 5
                                                               DIVISION:
    BUDGET ORG/SUB: 6
                                                                   PGM: 7
                                COST ORG/SUB:
    BOC/REV SOURCE: 8
                          SUB BOC/SUB SRCE: JOB: 9
                                                                       RPTG: 10
      CLOSED BFYS:
                           CLOSED FUND:
     VENDOR: 11
                                 NAME:
                                                                      QUANT:
                      SCHD CAT:
    SCHD FISC YR:
                                    SCHD TYP:
                                                  SCHD NO:
    D.O.:
                   GUEST SYMBOL:
    REF TRAN ID:
                                   DOC TYP:
                                             AGREE #:
                                                                       ADV:
                                                           INVOICE LINE:
    INVOICE NO:
                                    INVOICE DATE:
    AMOUNT: 12
                              INC/DEC IND: ACC DATE:
                                                                  OBL FY:
    DESCRIPTION:
                                                      TREAS NO:
```

# **Required fields** The table below shows required fields for the YE document line screen. The fields are highlighted in the example screen.

| #  | Field          | Data                                                                            |
|----|----------------|---------------------------------------------------------------------------------|
| 1  | LINE NUMBER    | Different 3-digit number for each line from 001 to 996                          |
| 2  | TRANS TYPE     | Transaction type = "JP"                                                         |
| 3  | EXP/REV/GL/BUD | Leave blank (defaults to the value entered on the header)                       |
| 4  | BUDGET FYS     | Budget fiscal year (if applicable)                                              |
| 5  | FUND           | Fund (if applicable)                                                            |
| 6  | BUDGET ORG/SUB | Budget Organization (if applicable)                                             |
| 7  | PGM            | Program (if applicable)                                                         |
| 8  | BOC/REV SOURCE | BOC = "1200"                                                                    |
| 9  | JOB            | Project (if applicable)                                                         |
| 10 | RPTG           | Reporting category (if applicable)                                              |
| 11 | VENDOR         | Vendor Code = <b>24000001F</b> A for OPM or 19000001F<br>A for State Department |
| 12 | AMOUNT         | Total amount of this line item                                                  |

| Step | Action                                                                                                    |
|------|----------------------------------------------------------------------------------------------------|
| 1    | Tab to LINE NUMBER, and type in a 3-digit number for each line from 001 to 996.                                                                                                    |
| 2    | Tab to TRANS TYPE and type "JP".                                                                                                    |
| 3    | Tab to EXP/REV/GL/BUD and leave blank if entered on Header Screen.                                                                                                    |
| 4    | Tab to <b>BFY</b> and type in the budget fiscal year if applicable.                                                                                                    |
| 5    | Tab to FUND and type in the Fund if applicable                                                                                                    |
| 6    | Tab to BUDGET ORG/SUB and type in Budget Organization if applicable.                                                                                                    |
| 7    | Tab to PGM and type the program code if applicable.                                                                                                    |
| 8    | Tab to BOC/REV SOURCE, and type in "1200"                                                                                                    |
| 9    | Tab to <b>Joв</b> and type in project number if applicable.                                                                                                    |
| 10   | Tab to RPTG and type the reporting category if applicable.                                                                                                    |
| 11   | Tab to <b>VENDOR</b> and type in <b>24000001F A</b> for OPM or 19000001F A for State Department                                                                                                    |
| 12   | Tab to AMOUNT, and type in the total amount for the line.                                                                                                    |
| 13   | Repeat steps 1-12 for remaining lines.                                                                                                    |
| 14   | Press Home key and type E in COMMND.                                                                                                    |
| 15   | Press Enter to edit the document.                                                                                                    |
|      | If there are error messages at the bottom of the screen, document status is <b>REJCT</b> . Since this document requires an approval, if there are no errors, the status is <b>PEND1</b> .                                          |
| 16   | Close the document and have the person with approval authority open the document, review it, type <b>A</b> in <b>COMMND</b> , and press <b>Enter</b> to approve the document.                                                      |
| 17   | The person who approves the document may be able to type R in COMMND and press Enter to run the document. Otherwise, have the person close the document. Open the document, type R in COMMND, and press Enter to run the document. |

```
ACTION: G TABLEID: ACED USERID: XXXX

ACCOUNTING ENTRIES DEFINITION REFERENCE TABLE

KEY IS FY, TRANS CODE, TRANS TYPE, VENDOR CATG/TYPE, BOC/RSRC,

PROJECT POST TYPE, FUND CAT

VENDOR

TRANS TRANS CATG/ BOC/ PROJECT FUND ACCOUNTING PAY

FY CODE TYPE TYPE RSRC POST TYPE CATG ENTRY ID FLAG

O1- 09 YE JP

DESCRIPTION: JUDGEMT REVENUE/PENSION EXPENS
```

# 17.8 Probable Contingent Liabilities

### **Definition and Purpose**

Agencies must record a contingent liability for pending litigation with a nonfederal entity in which the Office of the General Counsel (OGC) has determined that the outcome for the loss is probable and estimable.

The Trans code/trans type used to record the probable contingent liability is YE/80.

## **Tables Updated**

This YE document will update the following tables:

- ♦ Journal Voucher and Standard Journal Inquiry Table (JVLT)
- ◆ Cross-reference tables (i.e., DXRF)
- ♦ General Ledger tables (i.e., GLBL, GLDB)

Example YE
Document header
screen

Below is an example of the YE document header screen.

```
COMMND:
                    DOCID: 1
STATUS:
                     BATID:
                                             SEC2:
H-
                             STANDARD VOUCHER DOCUMENT
                                                  ACCOUNTING PERIOD: 2
              SV DATE:
               ACTION:
                          EXPENSE(E), REVENUE(R), GL(G), BUDGET(B): 3
           BUDGET FYS:
                                                              FUND:
       REVERSAL PERIOD:
                                       BUDGET OVERRIDE IND:
              COMMENT:
          REF TRANS ID:
        DOCUMENT TOTAL: 4
           DESCRIPTION: 5
```

**Required fields** The table below shows the required fields for the YE document header screen when used to record the Probable Contingent Liability.

| # | Field                                                                       |                                                                                                    | Data                                            |
|---|-----------------------------------------------------------------------------|----------------------------------------------------------------------------------------------------|-------------------------------------------------|
| 1 | DOCID                                                                       | Trans Code                                                                                          | YE (type of document)                           |
|   |                                                                             | Sec1 Code                                                                                           | Agency determined                               |
|   |                                                                             | Document #                                                                                          | Positions 1-2: <b>CL</b> (Contingent Liability) |
|   |                                                                             |                                                                                                    | Positions 3-4: Fiscal Year                      |
|   |                                                                             |                                                                                                    | Positions 5-6: Fiscal Month                     |
|   |                                                                             |                                                                                                    | Positions 7-11: Sequential Number               |
| 2 | ACCOUNTING PERIOD                                                           | Two-digit fiscal month and two-digit fiscal year of the transaction (e.g., 12 12 for September 2012 |                                                 |
| 3 | EXPENSE (E), REVENUE<br>(R), GENERAL LEDGER<br>(G), BUDGET (B)<br>INDICATOR | Enter "E".                                                                                          |                                                 |
| 4 | DOCUMENT TOTAL                                                              | Total amount of liability.                                                                          |                                                 |
| 5 | DESCRIPTION                                                                 | Record Probable Contingent Liability                                                                |                                                 |

To enter a YE document header screen, follow the steps outlined below:

| Step     | Action                                                                                    |
|----------|-------------------------------------------------------------------------------------------|
| 1        | Type <b>L</b> in <b>ACTION</b> (from any FFIS table screen).                              |
| 2        | In TABLEID field type YE.                                                                 |
| 3        | Press the spacebar twice to clear possible remaining data.                                |
| 4        | Press Enter, and the YE header screen appears.                                            |
| In the h | eader screen                                                                              |
| 5        | Tab to the next field, and type in the SEC1 code.                                         |
| 6        | Tab to the next field, and type in the document number.                                   |
| 7        | Press Enter.                                                                              |
|          | THIS IS A VERY IMPORTANT STEP – YOU MUST PRESS ENTER AT THIS POINT BEFORE CONTINUING.     |
| 8        | Tab to <b>ACCOUNTING PERIOD</b> , and type the accounting period.                         |
| 9        | Tab to EXPENSE (E), REVENUE (R), GENERAL LEDGER (G), BUDGET (B) INDICATOR, and enter "E". |
| 10       | Tab to <b>DOCUMENT TOTAL</b> , and type in the total amount of liability.                 |
| 11       | Tab to <b>DESCRIPTION</b> and enter the purpose for this entry.                           |
| 12       | Press Enter and the YE line screen will appear.                                           |

Example YE
Document line
screen

Below is an example of the YE document line screen.

```
DOCID:
                                                                     06/27/xx 17:24:42
COMMND:
STATUS: ACCPT
                          BATID:
                                                      SEC2:
                                                                         001-001 OF 002
01-
    BUDGET FYS: 4 FUND: 5
BUDGET ORG/SUB: 6 COST ORG/SUB:
BOC/REV SOURCE: 8 SUB BOC/SUB SRCE: JOB: 9
CLOSED BFYS: CLOSED FIND:
VENDOR: 44
                                       TRANS TYPE: 2
                                                          EXP/REV/GL/BUD: <mark>3</mark>
        LINE NUMBER: 1
                                                              DIVISION:
                                                                             PGM: <mark>7</mark>
                                                                                 RPTG: 10
      VENDOR: 11
                                      NAME:
                                                                                QUANT:
     SCHD FISC YR: SCHD CAT:
                                         SCHD TYP:
                                                       SCHD NO:
     D.O.:
            GUEST SYMBOL:
                                        DOC TYP: AGREE #:
     REF TRAN ID:
                                                                                 ADV:
                                                                 INVOICE LINE:
                                         INVOICE DATE:
     INVOICE NO:
     AMOUNT: 12
                                  INC/DEC IND: 13 ACC DATE:
                                                                             OBL FY:
     DESCRIPTION:
                                                              TREAS NO:
```

# **Required fields** The table below shows required fields for the YE document line screen. The fields are highlighted in the example screen.

| #  | Field          | Data                                                       |
|----|----------------|------------------------------------------------------------|
| 1  | LINE NUMBER    | Different 3-digit number for each line from 001 to 996     |
| 2  | TRANS TYPE     | Transaction type = "80"                                    |
| 3  | EXP/REV/GL/BUD | Leave blank (defaults to the value entered on the header)  |
| 4  | BUDGET FYS     | Budget fiscal year (if applicable)                         |
| 5  | FUND           | Fund (if applicable)                                       |
| 6  | BUDGET ORG/SUB | Budget Organization (if applicable)                        |
| 7  | PGM            | Program (if applicable)                                    |
| 8  | BOC/REV SOURCE | BOC = "4230"                                               |
| 9  | JOB            | Project (if applicable)                                    |
| 10 | RPTG           | Reporting category (if applicable)                         |
| 11 | VENDOR         | Vendor Code = Real vendor                                  |
| 12 | AMOUNT         | Total amount of this line item                             |
| 13 | INC/DEC IND    | Step 1: Enter a D (Decrease) Step 2: Enter an I (Increase) |

| Step | Action                                                                                                    |
|------|----------------------------------------------------------------------------------------------------|
| 1    | Tab to LINE NUMBER, and type in a 3-digit number for each line from 001 to 996.                                                                                                    |
| 2    | Tab to TRANS TYPE and type "80".                                                                                                    |
| 3    | Tab to EXP/REV/GL/BUD and leave blank if entered on Header Screen.                                                                                                    |
| 4    | Tab to <b>BFY</b> and type in the budget fiscal year if applicable.                                                                                                    |
| 5    | Tab to <b>FUND</b> and type in the Fund if applicable                                                                                                    |
| 6    | Tab to BUDGET ORG/SUB and type in Budget Organization if applicable.                                                                                                    |
| 7    | Tab to PGM and type the program code if applicable.                                                                                                    |
| 8    | Tab to BOC/REV SOURCE, and type in "4230"                                                                                                    |
| 9    | Tab to <b>Joв</b> and type in project number if applicable.                                                                                                    |
| 10   | Tab to RPTG and type the reporting category if applicable.                                                                                                    |
| 11   | Tab to VENDOR and type in the real vendor code                                                                                                    |
| 12   | Tab to <b>AMOUNT</b> , and type in the total amount for the line.                                                                                                    |
| 13   | Tab to INC/DEC IND and enter D if entering the YE/FE in Step 1; Enter I if entering the YE/FE in Step 2.                                                                                                    |
| 14   | Repeat steps 1-13 for remaining lines.                                                                                                    |
| 15   | Press Home key and type E in COMMND.                                                                                                    |
| 16   | Press Enter to edit the document.  If there are error messages at the bottom of the screen, document status is REJCT. Since this document requires an approval, if there are no errors, the status is PEND1.                           |
| 17   | Close the document and have the person with approval authority open the document, review it, type "A" in COMMND, and press Enter to approve the document.                                                                              |
| 18   | The person who approves the document may be able to type "R" in COMMND and press Enter to run the document. Otherwise, have the person close the document. Open the document, type "R" in COMMND, and press Enter to run the document. |

```
ACTION: R TABLEID: ACED USERID: XXXX

ACCOUNTING ENTRIES DEFINITION REFERENCE TABLE

KEY IS FY, TRANS CODE, TRANS TYPE, VENDOR CATG/TYPE, BOC/RSRC,

PROJECT POST TYPE, FUND CAT

VENDOR

TRANS TRANS CATG/ BOC/ PROJECT FUND ACCOUNTING PAY

FY CODE TYPE TYPE RSRC POST TYPE CATG ENTRY ID FLAG

O1- 09 YE 80 SRHW N

DESCRIPTION: RECORD PROBABLE CONTINGENT LIA
```

# 17.9 Receipt of Goods and Services or Property, Plant and Equipment

# Purpose

On a monthly basis, this transaction is used to accrue an expense for goods and services or property, plant and equipment received but not paid for in the current period. The document should be set to automatically reverse in the following accounting period.

The Trans code/trans type used to record this accrual is **YE/DE**.

### **Tables Updated**

This YE document will update the following tables:

- ♦ Journal Voucher and Standard Journal Inquiry Table (JVLT)
- ◆ Budget Execution tables (i.e., APPR, ALLT)
- ◆ Cross-reference tables (i.e., DXRF)
- ♦ General Ledger tables (i.e., GLBL, GLDB)

Example YE
Document header
screen

Below is an example of the YE document header screen.

```
COMMND:
                      DOCID: 1
STATUS:
                       BATID:
                                               SEC2:
                              STANDARD VOUCHER DOCUMENT
                                                   ACCOUNTING PERIOD: 2
               SV DATE:
                           EXPENSE(E), REVENUE(R), GL(G), BUDGET(B): 3
                ACTION:
            BUDGET FYS:
       REVERSAL PERIOD: 4
               COMMENT:
                                        BUDGET OVERRIDE IND:
          REF TRANS ID:
        DOCUMENT TOTAL: 5
           DESCRIPTION: 6
```

## Required fields

The table below shows the required fields for the YE document header screen when used for the monthly accrual of receipt of goods and services or property, plant and equipment.

| # | Field                                                                       | Data                           |                                                                                                    |  |
|---|-----------------------------------------------------------------------------|--------------------------------|----------------------------------------------------------------------------------------------------|--|
| 1 | DOCID                                                                       | Trans Code                     | YE (type of document)                                                                                                    |  |
|   |                                                                             | Sec1 Code                      | Agency determined                                                                                                    |  |
|   |                                                                             | Document #                     | Positions 1-2: <b>EA</b> (Expenditure Accrual)                                                                                     |  |
|   |                                                                             |                                | Positions 3-4: Fiscal Year                                                                                                    |  |
|   |                                                                             |                                | Positi0ons 5-6: Fiscal Month                                                                                                    |  |
|   |                                                                             |                                | Positions 7-11: Sequential Number                                                                                                  |  |
| 2 | ACCOUNTING PERIOD                                                           |                                | al month and two-digit fiscal year<br>tion (e.g., 12 12 for<br>12).                                                                |  |
| 3 | EXPENSE (E), REVENUE<br>(R), GENERAL LEDGER<br>(G), BUDGET (B)<br>INDICATOR | Enter " <b>E</b> ".            |                                                                                                    |  |
| 4 | REVERSAL PERIOD                                                             | (e.g., 01 13for transaction wi | al month and two-digit fiscal year october 2012 in which the ll be automatically reversed. This period following the period of the |  |
| 5 | DOCUMENT TOTAL                                                              | Total amount                   | of accrual.                                                                                                    |  |
| 6 | DESCRIPTION                                                                 | Accr Rec Gds                   | & Svcs or PP&E                                                                                                    |  |

Enter YE Document header screen To enter a YE document header screen, follow the steps outlined below:

| Step     | Action                                                                                                    |
|----------|----------------------------------------------------------------------------------------------------|
| 1        | Type <b>L</b> in <b>ACTION</b> (from any FFIS table screen).                                                                                                    |
| 2        | In TABLEID field type YE.                                                                                                    |
| 3        | Press the spacebar twice to clear possible remaining data.                                                                                                    |
| 4        | Press Enter, and the YE header screen appears.                                                                                                    |
| In the h | eader screen                                                                                                    |
| 5        | Tab to the next field, and type in the SEC1 code.                                                                                                    |
| 6        | Tab to the next field, and type in the document number.                                                                                                    |
| 7        | Press Enter.  THIS IS A VERY IMPORTANT STEP – YOU MUST PRESS ENTER AT THIS POINT BEFORE CONTINUING.                                                                                 |
| 8        | Tab to <b>ACCOUNTING PERIOD</b> , and type the accounting period.                                                                                                    |
| 9        | Tab to EXPENSE (E), REVENUE (R), GENERAL LEDGER (G), BUDGET (B) INDICATOR, and enter "E".                                                                                           |
| 10       | Tab to <b>REVERSAL PERIOD</b> and enter the two-digit fiscal month and two-digit fiscal year (e.g., 01 13 for October2012) in which the transaction will be automatically reversed. |
| 11       | Tab to <b>DOCUMENT TOTAL</b> , and type in the total amount of accrual.                                                                                                    |
| 12       | Tab to <b>DESCRIPTION</b> and enter the purpose for this entry.                                                                                                    |
| 13       | Press Enter and the YE line screen will appear.                                                                                                    |

Example YE Document line screen

Below is an example of the YE document line screen.

```
COMMND: DOCID: 06/27/xx 17:24:42
STATUS: ACCPT BATID: SEC2: 001-001 OF 002
01-

LINE NUMBER: 1 TRANS TYPE: 2 EXP/REV/GL/BUD: 3
BUDGET FYS: 4 FUND: 5 DIVISION:
BUDGET ORG/SUB: 6 COST ORG/SUB: PGM: 7
BOC/REV SOURCE: 8 SUB BOC/SUB SRCE: JOB: 9 RPTG: 10
CLOSED BFYS: CLOSED FUND:
VENDOR: 11 NAME: QUANT:
SCHD FISC YR: SCHD CAT: SCHD TYP: SCHD NO:
D.O.: GUEST SYMBOL:
REF TRAN ID: DOC TYP: AGREE #: ADV:
INVOICE NO: INVOICE DATE: INVOICE LINE:
AMOUNT: 12 INC/DEC IND: ACC DATE: OBL FY:
DESCRIPTION: TREAS NO:
```

**Required fields** The table below shows required fields for the YE document line screen. The fields are highlighted in the example screen.

| #  | Field          | Data                                                                                      |
|----|----------------|-------------------------------------------------------------------------------------------|
| 1  | LINE NUMBER    | Different 3-digit number for each line from 001 to 996                                    |
| 2  | TRANS TYPE     | Transaction type = "DE"                                                                   |
| 3  | EXP/REV/GL/BUD | If FCAT = L, enter "R", otherwise leave blank (will default to "E" entered on the header) |
| 4  | BUDGET FYS     | Budget fiscal year (if applicable)                                                        |
| 5  | FUND           | Fund (if applicable)                                                                      |
| 6  | BUDGET ORG/SUB | Budget Organization (if applicable)                                                       |
| 7  | PGM            | Program (if applicable)                                                                   |
| 8  | BOC/REV SOURCE | BOC                                                                                       |
| 9  | JOB            | Project (if applicable)                                                                   |
| 10 | RPTG           | Reporting category (if applicable)                                                        |
| 11 | VENDOR         | Vendor Code – See * Vendor Code Determination                                             |
| 12 | AMOUNT         | Total amount of this line item                                                            |

| Step | Action                                                                                                    |
|------|----------------------------------------------------------------------------------------------------|
| 1    | Tab to LINE NUMBER, and type in a 3-digit number for each line from 001 to 996.                                                                                                    |
| 2    | Tab to TRANS TYPE and type "DE".                                                                                                    |
| 3    | FOR FCAT L ONLYTab to EXP/REV/GL/BUD and type "R". Leave blank for FCATs other than L and the value will default to "E" as entered on the header.                                                                                      |
| 4    | Tab to <b>BFY</b> and type in the budget fiscal year if applicable.                                                                                                    |
| 5    | Tab to <b>FUND</b> and type in the Fund if applicable                                                                                                    |
| 6    | Tab to BUDGET ORG/SUB and type in Budget Organization if applicable.                                                                                                    |
| 7    | Tab to PGM and type the program code if applicable.                                                                                                    |
| 8    | Tab to <b>BOC/REV SOURCE</b> , and type in the appropriate BOC                                                                                                    |
| 9    | Tab to <b>Joв</b> and type in project number if applicable.                                                                                                    |
| 10   | Tab to RPTG and type the reporting category if applicable.                                                                                                    |
| 11   | Tab to VENDOR - See * Vendor Code Determination (Miscellaneous vendor codes are not allowed).                                                                                                    |
| 12   | Tab to AMOUNT, and type in the total amount for the line.                                                                                                    |
| 13   | Repeat steps 1-12 for remaining lines.                                                                                                    |
| 14   | Press Home key and type "E" in COMMND.                                                                                                    |
| 15   | Press Enter to edit the document.                                                                                                    |
|      | If there are error messages at the bottom of the screen, document status is <b>REJCT</b> . Since this document requires an approval, if there are no errors, the status is <b>PEND1</b> .                                              |
| 16   | Close the document and have the person with approval authority open the document, review it, type "A" in COMMND, and press Enter to approve the document.                                                                              |
| 17   | The person who approves the document may be able to type "R" in COMMND and press Enter to run the document. Otherwise, have the person close the document. Open the document, type "R" in COMMND, and press Enter to run the document. |

#### \* Vendor Code Determination

Estimates for Payroll and Benefits - Use "EMPL"

Estimates for Travel - Use "EMPL"

Estimates for Goods and Services - Federal Entity - Use the real vendor

Estimates for Goods and Services - SMARTPAY2- Use "410417860 N" (U.S. BANK)

**Estimates for Goods and Services - Non-Federal Entity -** If the vendor is known, use the **real vendor**; however, the accrual may be summarized, if so, use the following standard vendor: "**Commercial**"

#### **ACED Table**

```
ACTION: R TABLEID: ACED USERID: XXXX

ACCOUNTING ENTRIES DEFINITION REFERENCE TABLE

KEY IS FY, TRANS CODE, TRANS TYPE, VENDOR CATG/TYPE, BOC/RSRC,

PROJECT POST TYPE, FUND CAT

VENDOR

TRANS TRANS CATG/ BOC/ PROJECT FUND ACCOUNTING PAY

FY CODE TYPE TYPE RSRC POST TYPE CATG ENTRY ID FLAG

01- 02 YE DE SR3T N

DESCRIPTION: RECEIVER ACCRUAL GOODS/SERVICE
```

#### **ACEN Table**

| ACTI | ACTION: R TABLEID: ACEN USERID: XXXX |           |            |        |       |           |        |       |           |       |     |
|------|--------------------------------------|-----------|------------|--------|-------|-----------|--------|-------|-----------|-------|-----|
| ACCC | UNTING EN                            | TRIES REF | ERENCE TAB | LE     |       |           |        |       |           |       |     |
| KEY  | IS FISCAL                            | YEAR, AC  | COUNTING E | NTRY I | D, SE | EQUENCE N | JMBER  |       |           |       |     |
|      | FISCAL YE                            | AR: 02    | ACCOUNTING | ENTRY  | ID:   | SR3T A    | CCOUNT | ING 1 | EVENT TYP | E: SI | P03 |
|      | SEQUENCE                             | JOURNAL   | INCREASE   |        | - DEB | IT        |        | - CRE | DIT       | FL    | AGS |
|      | NUMBER                               | CODE      | LINE D/C   | ACCT   | TYPE  | OVERRIDE  | ACCT   | TYPE  | OVERRIDE  | REV   |     |
| FIP  |                                      |           |            |        |       |           |        |       |           |       |     |
|      |                                      |           |            |        |       |           |        |       |           |       |     |
| -    |                                      |           |            |        |       |           |        |       |           |       |     |
| 01-  | 0001                                 | GENJ      | D          | 6100   | 22    | N         | 2190   | 02    | N         | Y     | N   |
| 02-  | 0002                                 | GENJ      | D          | 4610   | 44    | N         | 4901   | 48    | N         | Y     | N   |
| 03-  | 0001                                 | GENJ      | D          | 3107   | 03    | N         | 5700   | 03    | N         | Y     | N   |
|      |                                      |           |            |        |       |           |        |       |           |       |     |

## 17.10 Unemployment Compensation

#### **Definition and Purpose**

Section 909 of the Social Security Act established the Federal Employees Compensation Account. The account provides funding for the Unemployment Compensation for Federal Employees (UCFE) program. The UCFE program provides unemployment compensation (UC) benefits to Federal employees similar to those provided by State unemployment insurance laws in the private sector. States, through agreement with the Secretary of Labor, act as agents in administering this program. The account's major source of funding is reimbursements from each employing agency. Per the Federal Intra-governmental Transactions Accounting Policy Guide each federal entity must record its portion of the UC unfunded liability based on amounts provided by U.S. Department of Labor (DOL) schedule. The entity's unfunded liability balance (General Ledger Account 2290F(16)) must be consistent with the amounts on the schedule that will be provided by DOL.

The Trans code/Trans type used to record this transaction is **YE/13**. Users should process a YE/13 document as follows:

- ◆ Process the first line of the document using an Increase/Decrease Indicator equal to "D" for the total balance amount in General Ledger Account 2290F(16). This should bring the balance in the account to zero. (This amount should be the same as the amount recorded at the end of the prior fiscal year to GL 2290F(16). If it is not the same amount, you should understand why it is different and determine if other corrections are necessary.)
- ◆ Process the second line of the document using an Increase/Decrease Indicator equal to "I" for the amount provided by DOL.

## **Tables Updated**

This YE document will update the following tables:

- ♦ Journal Voucher and Standard Journal Inquiry Table (JVLT)
- ◆ Cross-reference tables (i.e., DXRF)
- ♦ General Ledger tables (i.e., GLBL, GLDB)

#### Enter YE Document header screen

Below is an example of the YE document header screen.

```
COMMND:
                      DOCID: 1
STATUS:
                                               SEC2:
                       BATID:
                              STANDARD VOUCHER DOCUMENT
               SV DATE:
                                                   ACCOUNTING PERIOD: 2
                ACTION:
                             EXPENSE(E), REVENUE(R), GL(G), BUDGET(B): 3
            BUDGET FYS:
                                                                 FUND:
       REVERSAL PERIOD:
               COMMENT:
                                          BUDGET OVERRIDE IND:
          REF TRANS ID:
        DOCUMENT TOTAL: 4
           DESCRIPTION: 5
```

### Required fields

The table below shows the required fields for the YE document header screen when used to record the change in FECA actuarial liability

| # | Field                                                                       | Data                |                                                                                                    |  |  |
|---|-----------------------------------------------------------------------------|---------------------|----------------------------------------------------------------------------------------------------|--|--|
| 1 | DOCID                                                                       | Trans Code          | YE (type of document)                                                                                       |  |  |
|   |                                                                             | Sec1 Code           | Agency determined                                                                                           |  |  |
|   |                                                                             | Document #          | Positions 1-2: <b>UC</b> (Unemployment Compensation) Positions 3-4: Fiscal Year Positions 5-6: Fiscal Month |  |  |
|   |                                                                             |                     | Positions 7-11: Sequential Number                                                                           |  |  |
| 2 | ACCOUNTING PERIOD                                                           |                     | al month and two-digit fiscal year<br>tion (e.g., 12 12 for<br>12)                                          |  |  |
| 3 | EXPENSE (E), REVENUE<br>(R), GENERAL LEDGER<br>(G), BUDGET (B)<br>INDICATOR | Enter " <b>E</b> ". |                                                                                                    |  |  |
| 4 | DOCUMENT TOTAL                                                              | Total amount        | of adjustment.                                                                                              |  |  |
| 5 | DESCRIPTION                                                                 | Accrue Unem         | ployment Compensation                                                                                       |  |  |

Enter YE Document header screen To enter a YE document header screen, follow the steps outlined below:

| Step     | Action                                                                                    |
|----------|-------------------------------------------------------------------------------------------|
| 1        | Type <b>L</b> in <b>ACTION</b> (from any FFIS table screen).                              |
| 2        | In TABLEID field type YE.                                                                 |
| 3        | Press the spacebar twice to clear possible remaining data.                                |
| 4        | Press Enter, and the YE header screen appears.                                            |
| In the h | eader screen                                                                              |
| 5        | Tab to the next field, and type in the SEC1 code.                                         |
| 6        | Tab to the next field, and type in the document number.                                   |
| 7        | Press Enter.                                                                              |
|          | THIS IS A VERY IMPORTANT STEP – YOU MUST PRESS ENTER AT THIS POINT BEFORE CONTINUING.     |
| 8        | Tab to ACCOUNTING PERIOD, and type the accounting period.                                 |
| 9        | Tab to EXPENSE (E), REVENUE (R), GENERAL LEDGER (G), BUDGET (B) INDICATOR, and enter "E". |
| 10       | Tab to <b>DOCUMENT TOTAL</b> , and type in the document total.                            |
| 11       | Tab to <b>DESCRIPTION</b> and enter the purpose for this entry.                           |
| 12       | Press Enter and the YE line screen will appear.                                           |

Example YE Document line screen Below is an example of the YE document line screen.

```
COMMND:
                          DOCID:
                                                                          06/27/xx 17:24:42
                                                                               001-001 OF 002
STATUS: ACCPT
                             BATID:
                                                           SEC2:
                                                                 EXP/REV/GL/BUD: 3
        LINE NUMBER: 1
                                         TRANS TYPE: 2
     BUDGET FYS: 4

BUDGET ORG/SUB: 6

BOC/REV SOURCE: 8

CLOSED BFYS: CLOSED FUND: 9

CLOSED BFYS: NAME:
                                                                   DIVISION:
                                                                                    PGM: 7
                                                                                       RPTG: 10
     VENDOR: 11
SCHD FISC YR: SCHD CAT:
D.O.: GUEST SYMBOL:
                                                                                       OUANT:
                                          SCHD TYP:
                                                            SCHD NO:
                                   DOC TYP: AGREE #: AD
INVOICE DATE: INVOICE LINE:
INC/DEC IND: 13 ACC DATE: OBL FY
     REF TRAN ID:
                                                                                       ADV:
     INVOICE NO:
     AMOUNT: 12
                                                                                  OBL FY:
     DESCRIPTION:
                                                                  TREAS NO:
```

# **Required fields** The table below shows required fields for the YE document line screen. The fields are highlighted in the example screen.

| #  | Field          | Data                                                                                                    |
|----|----------------|----------------------------------------------------------------------------------------------------|
| 1  | LINE NUMBER    | Different 3-digit number for each line from 001 to 996                                                                                                    |
| 2  | TRANS TYPE     | Transaction type = "13"                                                                                                    |
| 3  | EXP/REV/GL/BUD | Leave blank (defaults to the value entered on the header)                                                                                                    |
| 4  | BUDGET FYS     | Budget fiscal year (if applicable)                                                                                                    |
| 5  | FUND           | Fund (if applicable)                                                                                                    |
| 6  | BUDGET ORG/SUB | Budget Organization (if applicable)                                                                                                    |
| 7  | PGM            | Program (if applicable)                                                                                                    |
| 8  | BOC/REV SOURCE | BOC = " <b>1302</b> "                                                                                                    |
| 9  | JOB            | Project (if applicable)                                                                                                    |
| 10 | RPTG           | Reporting category (if applicable)                                                                                                    |
| 11 | VENDOR         | Vendor Code = "G0UEMPCOM P"                                                                                                    |
| 12 | AMOUNT         | Total amount of this line item.                                                                                                    |
| 13 | INC/DEC IND    | Process the first line of the document using an Increase/Decrease Indicator equal to "D" for the total balance amount in General Ledger Account 2290. This should bring the balance in the account to zero. Process the second line of the document using an |
|    |                | Increase/Decrease Indicator equal to "I" for the amount provided by DOL.                                                                                                    |

| Step | Action                                                                                                    |
|------|----------------------------------------------------------------------------------------------------|
| 1    | Tab to LINE NUMBER, and type in a 3-digit number for each line from 001 to 996.                                                                                                    |
| 2    | Tab to TRANS TYPE and type "13".                                                                                                    |
| 3    | Tab to EXP/REV/GL/BUD and leave blank if entered on Header Screen.                                                                                                    |
| 4    | Tab to <b>BFY</b> and type in the budget fiscal year if applicable.                                                                                                    |
| 5    | Tab to <b>FUND</b> and type in the Fund if applicable                                                                                                    |
| 6    | Tab to BUDGET ORG/SUB and type in Budget Organization if applicable.                                                                                                    |
| 7    | Tab to PGM and type the program code if applicable.                                                                                                    |
| 8    | Tab to BOC/REV SOURCE, and type in "1302"                                                                                                    |
| 9    | Tab to <b>Joв</b> and type in project number if applicable.                                                                                                    |
| 10   | Tab to RPTG and type the reporting category if applicable.                                                                                                    |
| 11   | Tab to <b>VENDOR</b> and type in " <b>G04UEMPCOM P</b> "                                                                                                    |
| 12   | Tab to <b>AMOUNT</b> , and type in the total amount for the line.                                                                                                    |
| 13   | Tab to INC/DEC IND and enter D if entering the YE/13 to decrease the balance in General Ledger Account 2290; Enter I if entering the YE/13 to record the amount provided by DOL.                                                   |
| 14   | Repeat steps 1-13 for remaining lines.                                                                                                    |
| 15   | Press Home key and type E in COMMND.                                                                                                    |
| 16   | Press Enter to edit the document.  If there are error messages at the bottom of the screen, document status is REJCT. Since this document requires an approval, if there are no errors, the status is PEND1.                       |
| 17   | Close the document and have the person with approval authority open the document, review it, type <b>A</b> in <b>COMMND</b> , and press <b>Enter</b> to approve the document.                                                      |
| 18   | The person who approves the document may be able to type R in COMMND and press Enter to run the document. Otherwise, have the person close the document. Open the document, type R in COMMND, and press Enter to run the document. |

#### **ACED Table**

#### **ACEN Table**

```
ACTION: R TABLEID: ACEN USERID: XXXX

ACCOUNTING ENTRIES REFERENCE TABLE

KEY IS FISCAL YEAR, ACCOUNTING ENTRY ID, SEQUENCE NUMBER

FISCAL YEAR: 02 ACCOUNTING ENTRY ID: SF11 ACCOUNTING EVENT TYPE: SV99

SEQUENCE JOURNAL INCREASE ---- DEBIT ----- CREDIT ---- FLAGS

NUMBER CODE LINE D/C ACCT TYPE OVERRIDE ACCT TYPE OVERRIDE REV FIP

------ 0001 GENJ D 6850 22 N 2290 02 N Y N
```

## 17.11 Reclassify Unemployment Compensation Expenses (GL Account 6100 to GL Account 6400)

#### **Purpose**

The intent of this transaction is to reclassify Unemployment Compensation (UC) expenses that are posted to GL account 6100 to GL account 6400 as established in SGL guidance.

This adjustment must be processed in September only.

The Trans code/trans type used to record this reclassification is SV/9C.

## **Tables Updated**

This SV document will update the following tables:

- ♦ Journal Voucher and Standard Journal Inquiry Table (JVLT)
- ◆ Cross-reference tables (i.e., DXRF)
- ♦ General Ledger tables (i.e., GLBL, GLDB)

Example SV Document header screen

Below is an example of the SV document header screen.

```
COMMND:
                      DOCID: 1
STATUS:
                                                SEC2:
                       BATID:
                              STANDARD VOUCHER DOCUMENT
                                                     ACCOUNTING PERIOD: 2
               SV DATE:
                ACTION:
                             EXPENSE(E), REVENUE(R), GL(G), BUDGET(B): 3
            BUDGET FYS:
                                                                  FUND:
       REVERSAL PERIOD: 4
               COMMENT:
                                           BUDGET OVERRIDE IND:
          REF TRANS ID:
        DOCUMENT TOTAL: 5
           DESCRIPTION: 6
```

## Required fields

The table below shows the required fields for the SV document header screen when used for reclassifying GL account 6100 to GL account 6400.

| # | Field                                                                       |                                   | Data                                                                                                    |
|---|-----------------------------------------------------------------------------|-----------------------------------|----------------------------------------------------------------------------------------------------|
| 1 | DOCID                                                                       | Trans Code                        | sv (type of document)                                                                                                    |
|   |                                                                             | Sec1 Code                         | Agency determined                                                                                                    |
|   |                                                                             | Document #                        | Positions 1-2: <b>UC</b> (Reclassification)                                                                                          |
|   |                                                                             |                                   | Positions 3-4: Fiscal Year                                                                                                    |
|   |                                                                             |                                   | Positions 5-6: Fiscal Month                                                                                                    |
|   |                                                                             |                                   | Positions 7-11: Sequential Number                                                                                                    |
| 2 | ACCOUNTING PERIOD                                                           |                                   | al month and two-digit fiscal year<br>tion (e.g., 12 12 for<br>12)                                                                   |
| 3 | EXPENSE (E), REVENUE<br>(R), GENERAL LEDGER<br>(G), BUDGET (B)<br>INDICATOR | Enter " <b>E</b> ".               |                                                                                                    |
| 4 | REVERSAL PERIOD                                                             | (e.g., 01 13 fo<br>transaction wi | al month and two-digit fiscal year or October 2012in which the ll be automatically reversed. This period following the period of the |
| 5 | DOCUMENT TOTAL                                                              | Total amount                      | of the lines.                                                                                                    |
| 6 | DESCRIPTION                                                                 | Reclassify 610                    | 00 to 6400                                                                                                    |

Enter SV Document header screen To enter a SV document header screen, follow the steps outlined below:

| Step     | Action                                                                                                    |
|----------|----------------------------------------------------------------------------------------------------|
| 1        | Type <b>L</b> in ACTION (from any FFIS table screen).                                                                            |
| 2        | In TABLEID field type SV.                                                                                                    |
| 3        | Press the spacebar twice to clear possible remaining data.                                                                       |
| 4        | Press Enter, and the SV header screen appears.                                                                                   |
| In the h | eader screen                                                                                                    |
| 5        | Tab to the next field, and type in the SEC1 code.                                                                                |
| 6        | Tab to the next field, and type in the document number.                                                                          |
| 7        | Press Enter.                                                                                                    |
|          | THIS IS A VERY IMPORTANT STEP – YOU MUST PRESS ENTER AT THIS POINT BEFORE CONTINUING.                                            |
| 8        | Tab to <b>ACCOUNTING PERIOD</b> , and type the accounting period.                                                                |
| 9        | Tab to <b>REVERSAL PERIOD</b> and type the fiscal month and fiscal year in which the transaction will be automatically reversed. |
| 10       | Tab to EXPENSE (E), REVENUE (R), GENERAL LEDGER (G), BUDGET (B) INDICATOR, and enter "E".                                        |
| 11       | Tab to <b>DOCUMENT TOTAL</b> , and type in the total amount of the lines.                                                        |
| 12       | Tab to <b>DESCRIPTION</b> and enter the purpose for this entry.                                                                  |
| 13       | Press Enter and the SV line screen will appear.                                                                                  |

Example SV Document line screen Below is an example of the SV document line screen.

```
COMMND:
                       DOCID:
                                                            06/27/xx 17:24:42
STATUS: ACCPT
                        BATID:
                                               SEC2:
                                                                001-001 OF 002
01-
       LINE NUMBER: 1
                                   TRANS TYPE: 2
                                                       EXP/REV/GL/BUD: 3
       BUDGET FYS: 4
                                      FUND: 5
                                                            DIVISION:
    BUDGET ORG/SUB: 6
                                                                    PGM: 7
                                 COST ORG/SUB:
    BOC/REV SOURCE: 8
                           SUB BOC/SUB SRCE: JOB: 9
                                                                       RPTG: 10
       CLOSED BFYS:
                               CLOSED FUND:
     VENDOR: 11
                                 NAME:
                                                                      QUANT:
    SCHD FISC YR:
                      SCHD CAT:
                                    SCHD TYP:
                                                  SCHD NO:
    D.O.:
                   GUEST SYMBOL:
    REF TRAN ID:
                                   DOC TYP: AGREE #:
                                                                       ADV:
                                                           INVOICE LINE:
    INVOICE NO:
                                    INVOICE DATE:
    AMOUNT: 12
                              INC/DEC IND: ACC DATE:
                                                                   OBL FY:
    DESCRIPTION:
                                                      TREAS NO:
```

# **Required fields** The table below shows required fields for the SV document line screen. The fields are highlighted in the example screen.

| #  | Field          | Data                                                    |
|----|----------------|---------------------------------------------------------|
| 1  | LINE NUMBER    | Different 3-digit number for each line from 001 to 996  |
| 2  | TRANS TYPE     | Transaction type = "9C".                                |
| 3  | EXP/REV/GL/BUD | Leave blank (will default to "E" entered on the header) |
| 4  | BUDGET FYS     | Budget fiscal year (if applicable)                      |
| 5  | FUND           | Fund (if applicable)                                    |
| 6  | BUDGET ORG/SUB | Budget Organization (if applicable)                     |
| 7  | PGM            | Program (if applicable)                                 |
| 8  | BOC/REV SOURCE | Enter "1302" on both lines                              |
| 9  | JOB            | Project (if applicable)                                 |
| 10 | RPTG           | Reporting category (if applicable)                      |
| 11 | VENDOR         | Vendor Code = "G0UEMPCOM P"                             |
| 12 | AMOUNT         | Total amount of this line item                          |

| Step | Action                                                                                                    |  |
|------|----------------------------------------------------------------------------------------------------|--|
| 1    | Tab to <b>LINE NUMBER</b> , and type in a 3-digit number for each line from <b>001</b> to <b>996</b> .                                                                                                    |  |
| 2    | Tab to TRANS TYPE and type "9C".                                                                                                    |  |
| 3    | Tab to BFY and type in the budget fiscal year if applicable.                                                                                                    |  |
| 4    | Tab to FUND and type in the Fund if applicable.                                                                                                    |  |
| 5    | Tab to BUDGET ORG/SUB and type in Budget Organization if applicable.                                                                                                    |  |
| 6    | Tab to PGM and type the program code if applicable.                                                                                                    |  |
| 7    | Tab to BOC/REV SOURCE, and type "1302".                                                                                                    |  |
| 8    | Tab to <b>Joв</b> and type in project number if applicable.                                                                                                    |  |
| 9    | Tab to RPTG and type the reporting category if applicable.                                                                                                    |  |
| 10   | Tab to VENDOR and type "G0UEMPCOM P".                                                                                                    |  |
| 11   | Tab to <b>AMOUNT</b> , and type in the total amount for the line.                                                                                                    |  |
| 12   | Repeat steps 1-11 for remaining lines.                                                                                                    |  |
| 13   | Press Home key and type "E" in COMMND.                                                                                                    |  |
| 15   | Press Enter to edit the document.                                                                                                    |  |
|      | If there are error messages at the bottom of the screen, document status is <b>REJCT</b> , if no errors the status is <b>PEND1</b> .                                                                                                   |  |
| 16   | Close the document and have the person with approval authority open the document, review it, type "A" in COMMND, and press Enter to approve the document.                                                                              |  |
| 17   | The person who approves the document may be able to type "R" in COMMND and press Enter to run the document. Otherwise, have the person close the document. Open the document, type "R" in COMMND, and press Enter to run the document. |  |

#### **ACED Tables**

```
ACTION: R TABLEID: ACED USERID: XXXX
ACCOUNTING ENTRIES DEFINITION REFERENCE TABLE
KEY IS FY, TRANS CODE, TRANS TYPE, VENDOR CATG/TYPE, BOC/RSRC,
      PROJECT POST TYPE, FUND CAT
                    VENDOR
                                                             PROMPT
       TRANS TRANS
                     CATG/
                             BOC/
                                    PROJECT FUND ACCOUNTING
                                                              PAY
       CODE
            TYPE
                     TYPE
                          RSRC
                                    POST TYPE CATG
                                                  ENTRY ID
             ----
                     ____
                            _____
                                    -----
01- 09
        SV
              9C
                                                     SF14
                                                              Ν
            DESCRIPTION: Reclassify 6100/6400
```

#### **ACEN Tables**

```
ACTION: R TABLEID: ACEN USERID: XXXX
ACCOUNTING ENTRIES REFERENCE TABLE
KEY IS FISCAL YEAR, ACCOUNTING ENTRY ID, SEQUENCE NUMBER
   FISCAL YEAR: 09 ACCOUNTING ENTRY SF14 ACCOUNTING EVENT TYPE: SP03
   SEQUENCE JOURNAL INCREASE ---- DEBIT ---- CREDIT ---- FLAGS
           CODE LINE D/C ACCT TYPE OVERRIDE ACCT TYPE OVERRIDE REV FIP
   0001
                         6400 22
01-
           GENJ
                    D
                                    N
                                        6100 02
                                                  N
                                                       Y
                                                          N
```

## 17.12 Unbilled Revenue

## Purpose

On a monthly basis, this transaction is used to accrue revenue that was earned in the current period but will not be billed until a future accounting period. The document should be set to automatically reverse in the following accounting period.

The Trans code/trans type used to record this transaction is YE/FS.

## **Tables Updated**

This YE document will update the following tables:

- ♦ Journal Voucher and Standard Journal Inquiry Table (JVLT)
- ◆ Cross-reference tables (i.e., DXRF)
- ♦ General Ledger tables (i.e., GLBL, GLDB)

Example YE
Document header
screen

Below is an example of the YE document header screen.

```
COMMND:
                      DOCID: 1
STATUS:
                                               SEC2:
                       BATID:
                              STANDARD VOUCHER DOCUMENT
                                                    ACCOUNTING PERIOD: 2
               SV DATE:
                            EXPENSE(E), REVENUE(R), GL(G), BUDGET(B): 3
                ACTION:
            BUDGET FYS:
                                                                 FUND:
       REVERSAL PERIOD: 4
               COMMENT:
                                          BUDGET OVERRIDE IND:
          REF TRANS ID:
        DOCUMENT TOTAL: 5
           DESCRIPTION: 6
```

## Required fields

The table below shows the required fields for the YE document header screen when used to record the monthly accrual for collection of revenue for public service.

| # | Field                                                                       |                                                                                                    | Data                                          |
|---|-----------------------------------------------------------------------------|----------------------------------------------------------------------------------------------------|-----------------------------------------------|
| 1 | DOCID                                                                       | Trans Code                                                                                                    | YE (type of document)                         |
|   |                                                                             | Sec1 Code                                                                                                    | Agency determined                             |
|   |                                                                             | Document #                                                                                                    | Positions 1-2: <b>CA</b> (Collection Accrual) |
|   |                                                                             |                                                                                                    | Positions 3-4: Fiscal Year                    |
|   |                                                                             |                                                                                                    | Positi0ons 5-6: Fiscal Month                  |
|   |                                                                             |                                                                                                    | Positions 7-11: Sequential Number             |
| 2 | ACCOUNTING PERIOD                                                           | Two-digit fiscal month and two-digit fiscal year of the transaction (e.g., 12 12 for September2012)                                                                                                    |                                               |
| 3 | EXPENSE (E), REVENUE<br>(R), GENERAL LEDGER<br>(G), BUDGET (B)<br>INDICATOR | Enter "R".                                                                                                    |                                               |
| 4 | REVERSAL PERIOD                                                             | Two-digit fiscal month and two-digit fiscal year (e.g., 01 13 for October2012) in which the transaction will be automatically reversed. This should be the period following the period of the transaction. |                                               |
| 5 | DOCUMENT TOTAL                                                              | Total amount                                                                                                    | of accrual.                                   |
| 6 | DESCRIPTION                                                                 | Accr For Coll                                                                                                    | Of Rev Pub Svc                                |

Enter YE Document header screen To enter a YE document header screen, follow the steps outlined below:

| Step     | Action                                                                                                    |
|----------|----------------------------------------------------------------------------------------------------|
| 1        | Type <b>L</b> in <b>ACTION</b> (from any FFIS table screen).                                                                                                    |
| 2        | In TABLEID field type YE.                                                                                                    |
| 3        | Press the spacebar twice to clear possible remaining data.                                                                                                    |
| 4        | Press Enter, and the YE header screen appears.                                                                                                    |
| In the h | eader screen                                                                                                    |
| 5        | Tab to the next field, and type in the SEC1 code.                                                                                                    |
| 6        | Tab to the next field, and type in the document number.                                                                                                    |
| 7        | Press Enter.                                                                                                    |
|          | THIS IS A VERY IMPORTANT STEP – YOU MUST PRESS ENTER AT THIS POINT BEFORE CONTINUING.                                                                                               |
| 8        | Tab to <b>ACCOUNTING PERIOD</b> , and type the accounting period.                                                                                                    |
| 9        | Tab to EXPENSE (E), REVENUE (R), GENERAL LEDGER (G), BUDGET (B) INDICATOR, and enter "R".                                                                                           |
| 10       | Tab to <b>REVERSAL PERIOD</b> and enter the two-digit fiscal month and two-digit fiscal year (e.g., 01 13 for October2012) in which the transaction will be automatically reversed. |
| 11       | Tab to <b>DOCUMENT TOTAL</b> , and type in the document total (after calculating the line amounts).                                                                                 |
| 12       | Tab to <b>DESCRIPTION</b> and enter the purpose for this entry.                                                                                                    |
| 13       | Press Enter and the YE line screen will appear.                                                                                                    |

Example YE
Document line
screen

Below is an example of the YE document line screen.

```
COMMND: DOCID: 06/27/xx 17:24:42
STATUS: ACCPT BATID: SEC2: 001-001 OF 002
01-

LINE NUMBER: 1 TRANS TYPE: 2 EXP/REV/GL/BUD: 3
BUDGET FYS: 4 FUND: 5 DIVISION:
BUDGET ORG/SUB: 6 COST ORG/SUB: PGM: 7
BOC/REV SOURCE: 8 SUB BOC/SUB SRCE: JOB: 9 RPTG: 10
CLOSED BFYS: CLOSED FUND:
VENDOR: 11 NAME: QUANT:
SCHD FISC YR: SCHD CAT: SCHD TYP: SCHD NO:
D.O.: GUEST SYMBOL:
REF TRAN ID: DOC TYP: AGREE #: ADV:
INVOICE NO: INVOICE DATE: INVOICE LINE:
AMOUNT: 12 INC/DEC IND: ACC DATE: OBL FY:
DESCRIPTION: TREAS NO:
```

**Required fields** The table below shows required fields for the YE document line screen. The fields are highlighted in the example screen.

| #  | Field          | Data                                                   |
|----|----------------|--------------------------------------------------------|
| 1  | LINE NUMBER    | Different 3-digit number for each line from 001 to 996 |
| 2  | TRANS TYPE     | Transaction type = "FS"                                |
| 3  | EXP/REV/GL/BUD | Leave Blank                                            |
| 4  | BUDGET FYS     | Budget fiscal year (if applicable)                     |
| 5  | FUND           | Fund (if applicable)                                   |
| 6  | BUDGET ORG/SUB | Budget Organization (if applicable)                    |
| 7  | PGM            | Program (if applicable)                                |
| 8  | BOC/REV SOURCE | Revenue Source Code                                    |
| 9  | JOB            | Project (if applicable)                                |
| 10 | RPTG           | Reporting category (if applicable)                     |
| 11 | VENDOR         | Vendor Code - See * Vendor Code Determination          |
| 12 | AMOUNT         | Total amount of this line item                         |

| Step | Action                                                                                                    |  |
|------|----------------------------------------------------------------------------------------------------|--|
| 1    | Tab to LINE NUMBER, and type in a 3-digit number for each line from 001 to 996.                                                                                                    |  |
| 2    | Tab to <b>TRANS TYPE</b> and type " <b>FS</b> ".                                                                                                    |  |
| 3    | Tab to EXP/REV/GL/BUD and leave blank if entered on Header screen.                                                                                                    |  |
| 4    | Tab to <b>BFY</b> and type in the budget fiscal year if applicable.                                                                                                    |  |
| 5    | Tab to FUND and type in the Fund if applicable                                                                                                    |  |
| 6    | Tab to BUDGET ORG/SUB and type in Budget Organization if applicable.                                                                                                    |  |
| 7    | Tab to PGM and type the program code if applicable.                                                                                                    |  |
| 8    | Tab to <b>BOC/REV SOURCE</b> , and type in the appropriate Revenue Source Code (i.e., 02XX or 01XX)                                                                                                    |  |
| 9    | Tab to <b>Joв</b> and type in project number if applicable.                                                                                                    |  |
| 10   | Tab to RPTG and type the reporting category if applicable.                                                                                                    |  |
| 11   | Tab to VENDOR - See * Vendor Code Determination (Miscellaneous vendor codes are not allowed).                                                                                                    |  |
| 12   | Tab to <b>AMOUNT</b> , and type in the total amount for the line.                                                                                                    |  |
| 13   | Repeat steps 1-12 for remaining lines.                                                                                                    |  |
| 14   | Press Home key and type "E" in COMMND.                                                                                                    |  |
| 15   | Press Enter to edit the document.                                                                                                    |  |
|      | If there are error messages at the bottom of the screen, document status is <b>REJCT</b> . Since this document requires an approval, if there are no errors, the status is <b>PEND1</b> .                                                |  |
| 16   | Close the document and have the person with approval authority open the document, review it, type "A" in COMMND, and press Enter to approve the document.                                                                                |  |
| 17   | The person who approves the document may be able to type "R" in COMMIND and press Enter to run the document. Otherwise, have the person close the document. Open the document, type "R" in COMMIND, and press Enter to run the document. |  |

## \* Vendor Code Determination

Estimates for Payroll and Benefits - Use "EMPL"

Estimates for Travel - Use "EMPL"

Estimates for Goods and Services - Federal Entity - Use the real vendor

Estimates for Goods and Services -SMARTPAY2-Use "410417860 N" (U.S. BANK)

**Estimates for Goods and Services - Non-Federal Entity -** If the vendor is known, use the **real vendor**; however, the accrual may be summarized, if so, use the following standard vendor: "**Commercial**"

#### **ACED Table**

```
ACTION: R TABLEID: ACED USERID: XXXX

ACCOUNTING ENTRIES DEFINITION REFERENCE TABLE

KEY IS FY, TRANS CODE, TRANS TYPE, VENDOR CATG/TYPE, BOC/RSRC,

PROJECT POST TYPE, FUND CAT

VENDOR

TRANS TRANS CATG/ BOC/ PROJECT FUND ACCOUNTING PAY

FY CODE TYPE TYPE RSRC POST TYPE CATG ENTRY ID FLAG

O1- 09 YE FS

R RM03 N

DESCRIPTION: COLLECT REVENUE PUB SERVCE
```

### **ACEN Table**

<sup>\*</sup> **Note**: This ACEN example only applies to Fund Category R (Reimbursable Funds).

#### 17.13 Undelivered Orders

#### Purpose

On a monthly basis, this transaction is used to accrue an obligation for undelivered orders in the current period, which have not been actively or constructively received. The document should be set to automatically reverse in the following accounting period.

The Trans code/trans type used to record this transaction is **YE/UN**.

## **Tables Updated**

This YE document will update the following tables:

- ♦ Journal Voucher and Standard Journal Inquiry Table (JVLT)
- ◆ Cross-reference tables (i.e., DXRF)
- ♦ General Ledger tables (i.e., GLBL, GLDB)
- ♦ Budget tables (i.e., APPR, ALLT)

Example YE
Document header
screen

Below is an example of the YE document header screen.

```
COMMND:
                     DOCID: 1
STATUS:
                      BATID:
                                             SEC2:
                            STANDARD VOUCHER DOCUMENT
               SV DATE:
                                                 ACCOUNTING PERIOD: 2
                         EXPENSE(E), REVENUE(R), GL(G), BUDGET(B): 3
               ACTION:
           BUDGET FYS:
                                                               FUND:
       REVERSAL PERIOD: 4
              COMMENT:
                                       BUDGET OVERRIDE IND:
          REF TRANS ID:
        DOCUMENT TOTAL: 5
           DESCRIPTION: 6
```

## Required fields

The table below shows the required fields for the YE document header screen when used to record the monthly accrual of undelivered orders.

| # | Field                                                                     |                                                                                                    | Data                                          |
|---|---------------------------------------------------------------------------|----------------------------------------------------------------------------------------------------|-----------------------------------------------|
| 1 | DOCID                                                                     | Trans Code                                                                                                    | YE (type of document)                         |
|   |                                                                           | Sec1 Code                                                                                                    | Agency determined                             |
|   |                                                                           | Document #                                                                                                    | Positions 1-2: <b>OA</b> (Obligation Accrual) |
|   |                                                                           |                                                                                                    | Positions 3-4: Fiscal Year                    |
|   |                                                                           |                                                                                                    | Positi0ons 5-6: Fiscal Month                  |
|   |                                                                           |                                                                                                    | Positions 7-11: Sequential Number             |
| 2 | ACCOUNTING PERIOD                                                         | Two-digit fiscal month and two-digit fiscal year of the transaction (e.g., 12 12 for September2012)                                                                                                    |                                               |
| 3 | EXPENSE (E), REVENUE<br>(R), GENERAL LEDGER<br>(G),<br>BUDGET(B)INDICATOR | Enter " <b>E</b> ".                                                                                                    |                                               |
| 4 | REVERSAL PERIOD                                                           | Two-digit fiscal month and two-digit fiscal year (e.g., 01 13 for October2012) in which the transaction will be automatically reversed. This should be the period following the period of the transaction. |                                               |
| 5 | DOCUMENT TOTAL                                                            | Total amount of accrual.                                                                                                    |                                               |
| 6 | DESCRIPTION                                                               | Monthly Accru                                                                                                    | ual Of Undelivered Orders                     |

Enter YE Document header screen To enter a YE document header screen, follow the steps outlined below:

| Step     | Action                                                                                                    |
|----------|----------------------------------------------------------------------------------------------------|
| 1        | Type <b>L</b> in <b>ACTION</b> (from any FFIS table screen).                                                                                                    |
| 2        | In TABLEID field type YE.                                                                                                    |
| 3        | Press the spacebar twice to clear possible remaining data.                                                                                                    |
| 4        | Press Enter, and the YE header screen appears.                                                                                                    |
| In the h | eader screen                                                                                                    |
| 5        | Tab to the next field, and type in the SEC1 code.                                                                                                    |
| 6        | Tab to the next field, and type in the document number.                                                                                                    |
| 7        | Press Enter.  THIS IS A VERY IMPORTANT STEP – YOU MUST PRESS ENTER AT THIS POINT BEFORE CONTINUING.                                                                                 |
| 8        | Tab to ACCOUNTING PERIOD, and type the accounting period.                                                                                                    |
| 9        | Tab to EXPENSE (E), REVENUE (R), GENERAL LEDGER (G), BUDGET (B) INDICATOR, and enter "E".                                                                                           |
| 10       | Tab to <b>REVERSAL PERIOD</b> and enter the two-digit fiscal month and two-digit fiscal year (e.g., 01 13 for October 2012 in which the transaction will be automatically reversed. |
| 11       | Tab to <b>DOCUMENT TOTAL</b> , and type in the total amount of accrual.                                                                                                    |
| 12       | Tab to <b>DESCRIPTION</b> and enter the purpose for this entry.                                                                                                    |
| 13       | Press Enter and the YE line screen will appear.                                                                                                    |

Example YE Document line screen

Below is an example of the YE document line screen.

```
COMMND:
                                DOCID:
                                                                                      06/27/xx 17:24:42
 STATUS: ACCPT
                                  BATID:
                                                                    SEC2:
                                                                                           001-001 OF 002
          LINE NUMBER: 1
                                                 TRANS TYPE: 2
                                                                           EXP/REV/GL/BUD: 3
     BUDGET FYS: 4 FUND: 5

BUDGET ORG/SUB: 6 COST ORG/SUB:
BOC/REV SOURCE: 8 SUB BOC/SUB SRCE: JOB: 9

CLOSED BFYS: CLOSED FUND:
VENDOR: 11 NAME:
SCHD FISC YR: SCHD CAT: SCHD TYP: SCH
D.O.: GUEST SYMBOL:
REF TRAN ID:
                                                                               DIVISION:
                                                                                                PGM: 7
                                                                                                    RPTG: 10
                                                                                                    QUANT:
                                                                       SCHD NO:
      REF TRAN ID:
                                                 DOC TYP: AGREE #:
                                                                                                    ADV:
                                                                                  INVOICE LINE:
      INVOICE NO:
                                                   INVOICE DATE:
      AMOUNT: 12
                                          INC/DEC IND: ACC DATE:
                                                                                              OBL FY:
      DESCRIPTION:
                                                                             TREAS NO:
```

**Required fields** The table below shows required fields for the YE document line screen. The fields are highlighted in the example screen.

| #  | Field          | Data                                                   |
|----|----------------|--------------------------------------------------------|
| 1  | LINE NUMBER    | Different 3-digit number for each line from 001 to 996 |
| 2  | TRANS TYPE     | Transaction type = "UN"                                |
| 3  | EXP/REV/GL/BUD | Leave Blank                                            |
| 4  | BUDGET FYS     | Budget fiscal year (if applicable)                     |
| 5  | FUND           | Fund (if applicable)                                   |
| 6  | BUDGET ORG/SUB | Budget Organization (if applicable)                    |
| 7  | PGM            | Program (if applicable)                                |
| 8  | BOC/REV SOURCE | BOC                                                    |
| 9  | JOB            | Project (if applicable)                                |
| 10 | RPTG           | Reporting category (if applicable)                     |
| 11 | VENDOR         | Vendor Code – See * Vendor Code Determination          |
| 12 | AMOUNT         | Total amount of this line item                         |

| Step | Action                                                                                                    |
|------|----------------------------------------------------------------------------------------------------|
| 1    | Tab to LINE NUMBER, and type in a 3-digit number for each line from 001 to 996.                                                                                                    |
| 2    | Tab to TRANS TYPE and type "UN".                                                                                                    |
| 3    | Tab to EXP/REV/GL/BUD and leave blank if entered on Header Screen.                                                                                                    |
| 4    | Tab to <b>BFY</b> and type in the budget fiscal year if applicable.                                                                                                    |
| 5    | Tab to FUND and type in the Fund if applicable                                                                                                    |
| 6    | Tab to BUDGET ORG/SUB and type in Budget Organization if applicable.                                                                                                    |
| 7    | Tab to PGM and type the program code if applicable.                                                                                                    |
| 8    | Tab to BOC/REV SOURCE, and type in the appropriate BOC                                                                                                    |
| 9    | Tab to <b>Joв</b> and type in project number if applicable.                                                                                                    |
| 10   | Tab to RPTG and type the reporting category if applicable.                                                                                                    |
| 11   | Tab to VENDOR - See * Vendor Code Determination (Miscellaneous vendor codes are not allowed).                                                                                                    |
| 12   | Tab to AMOUNT, and type in the total amount for the line.                                                                                                    |
| 13   | Repeat steps 1-12 for remaining lines.                                                                                                    |
| 14   | Press Home key and type E in COMMND.                                                                                                    |
| 15   | Press Enter to edit the document.                                                                                                    |
|      | If there are error messages at the bottom of the screen, document status is <b>REJCT</b> . Since this document requires an approval, if there are no errors, the status is <b>PEND1</b> .                                              |
| 16   | Close the document and have the person with approval authority open the document, review it, type "A" in COMMND, and press Enter to approve the document.                                                                              |
| 17   | The person who approves the document may be able to type "R" in COMMND and press Enter to run the document. Otherwise, have the person close the document. Open the document, type "R" in COMMND, and press Enter to run the document. |

## \* Vendor Code Determination

**Estimates for Payroll and Benefits -** Use "EMPL"

Estimates for Travel - Use "EMPL"

## Estimates for Goods and Services - Federal Entity - Use the real vendor

Estimates for Goods and Services -SMARTPAY2-Use "410417860 N" (U.S. BANK)

**Estimates for Goods and Services - Non-Federal Entity -** If the vendor is known, use the **real vendor**; however, the accrual may be summarized, if so, use the following standard vendor: "Commercial"

#### **ACED Table**

```
ACTION: R TABLEID: ACED USERID: XXXX

ACCOUNTING ENTRIES DEFINITION REFERENCE TABLE

KEY IS FY, TRANS CODE, TRANS TYPE, VENDOR CATG/TYPE, BOC/RSRC,

PROJECT POST TYPE, FUND CAT

VENDOR

TRANS TRANS CATG/ BOC/ PROJECT FUND ACCOUNTING PAY

FY CODE TYPE TYPE RSRC POST TYPE CATG ENTRY ID FLAG

O1- 09 YE UN SR3M Y

DESCRIPTION: MONTH END UNDLVD ORDER ACCRL
```

#### **ACEN Table**

#### 17.14 Unfunded Leave Balance

### **Definition and Purpose**

When employees accrue rights to take leave with pay, the government incurs an expense and liability measured by the salary cost of the time that may be taken.

The accrual of annual leave in the Federal Government is material and needs to be recognized annually in agency accounting records and financial statements. Federal employers, therefore, shall recognize the expense and related liability for annual leave as it accrues.

The liabilities for annual leave shall be adjusted to reflect pay increases and unused leave balances for financial statement purposes.

The Trans code/Trans type used to record this transaction is **YE/UL**.

## **Tables Updated**

This YE document will update the following tables:

- ◆ Journal Voucher and Standard Journal Inquiry Table (JVLT)
- ◆ Cross-reference tables (i.e., DXRF)
- ◆ General Ledger tables (i.e., GLBL, GLDB)

Example YE
Document header
screen

Below is an example of the YE document header screen.

```
COMMND: DOCID: 1
STATUS: BATID: SEC2:
H-

STANDARD VOUCHER DOCUMENT

SV DATE: ACCOUNTING PERIOD: 2
ACTION: EXPENSE(E), REVENUE(R), GL(G), BUDGET(B): 3
BUDGET FYS: FUND:
REVERSAL PERIOD: COMMENT: BUDGET OVERRIDE IND:
REF TRANS ID:

DOCUMENT TOTAL: 4

DESCRIPTION: 5
```

# **Required fields** The table below shows the required fields for the YE document header screen when used to record unfunded leave balance.

| # | Field                                                                       |               | Data                                                                  |
|---|-----------------------------------------------------------------------------|---------------|-----------------------------------------------------------------------|
| 1 | DOCID                                                                       | Trans Code    | YE (type of document)                                                 |
|   |                                                                             | Sec1 Code     | Agency determined                                                     |
|   |                                                                             | Document #    | Positions 1-2: <b>UL</b> (Unfunded Leave)                             |
|   |                                                                             |               | Positions 3-4: Fiscal Year                                            |
|   |                                                                             |               | Positions 5-6: Fiscal Month                                           |
|   |                                                                             |               | Positions 7-11: Sequential Number                                     |
| 2 | ACCOUNTING PERIOD                                                           |               | al month and two-digit fiscal year<br>tion (e.g., 12 12 for September |
| 3 | EXPENSE (E), REVENUE<br>(R), GENERAL LEDGER<br>(G), BUDGET (B)<br>INDICATOR | Enter "E".    |                                                                       |
| 4 | DOCUMENT TOTAL                                                              | Total amount  | of adjustment.                                                        |
| 5 | DESCRIPTION                                                                 | Unfunded leav | ve                                                                    |

Enter YE Document header screen To enter a YE Document header screen, follow the steps outlined below:

| Step     | Action                                                                                    |
|----------|-------------------------------------------------------------------------------------------|
| 1        | Type <b>L</b> in <b>ACTION</b> (from any FFIS table screen).                              |
| 2        | In TABLEID field type YE.                                                                 |
| 3        | Press the spacebar twice to clear possible remaining data.                                |
| 4        | Press Enter, and the YE header screen appears.                                            |
| In the h | eader screen                                                                              |
| 5        | Tab to the next field, and type in the SEC1 code.                                         |
| 6        | Tab to the next field, and type in the document number.                                   |
| 7        | Press Enter.                                                                              |
|          | THIS IS A VERY IMPORTANT STEP – YOU MUST PRESS ENTER AT THIS POINT BEFORE CONTINUING.     |
| 8        | Tab to <b>ACCOUNTING PERIOD</b> , and type the accounting period.                         |
| 9        | Tab to EXPENSE (E), REVENUE (R), GENERAL LEDGER (G), BUDGET (B) INDICATOR, and enter "E". |
| 10       | Tab to <b>DOCUMENT TOTAL</b> , and type in the document total.                            |
| 11       | Tab to <b>DESCRIPTION</b> and enter the purpose for this entry.                           |
| 12       | Press Enter and the YE line screen will appear.                                           |

Example YE
Document line
screen

Below is an example of the YE document line screen.

```
COMMND:
                       DOCID:
                                                               06/27/xx 17:24:42
STATUS: ACCPT
                        BATID:
                                                 SEC2:
                                                                  001-001 OF 002
                                    TRANS TYPE: 2
                                                         EXP/REV/GL/BUD: 3
       LINE NUMBER: 1
                                                        DIVISION:
        BUDGET FYS: 4
                                       FUND: 5
    BUDGET ORG/SUB: 6
                                 COST ORG/SUB:
                                                                      PGM: 7
    BOC/REV SOURCE: 8 SUB BOC/SUB SRCE: JOB: 9 CLOSED BFYS: CLOSED FUND:
                                                                         RPTG: 10
    VENDOR: 11
SCHD FISC YR: SCHD CAT:
                                  NAME:
                                                                         QUANT:
                                     SCHD TYP:
                                                  SCHD NO:
    D.O.:
                   GUEST SYMBOL:
    REF TRAN ID:
                                     DOC TYP: AGREE #:
                                                                         ADV:
                              INVOICE DATE: INVOICE LINE:
INC/DEC IND: 13 ACC DATE: ORI. FV
    INVOICE NO:
    AMOUNT: 12
                                                                    OBL FY:
    DESCRIPTION:
                                                        TREAS NO:
```

# **Required fields** The table below shows required fields for the YE document line screen. The fields are highlighted in the example screen.

| #  | Field          | Data                                                      |
|----|----------------|-----------------------------------------------------------|
| 1  | LINE NUMBER    | Different 3-digit number for each line from 001 to 996    |
| 2  | TRANS TYPE     | Transaction type = "UL"                                   |
| 3  | EXP/REV/GL/BUD | Leave blank (defaults to the value entered on the header) |
| 4  | BUDGET FYS     | Budget fiscal year (if applicable)                        |
| 5  | FUND           | Fund (if applicable)                                      |
| 6  | BUDGET ORG/SUB | Budget Organization (if applicable)                       |
| 7  | PGM            | Program (if applicable)                                   |
| 8  | BOC/REV SOURCE | BOC = "1100"                                              |
| 9  | JOB            | Project (if applicable)                                   |
| 10 | RPTG           | Reporting category (if applicable)                        |
| 11 | VENDOR         | Vendor Code = "EMPL"                                      |
| 12 | AMOUNT         | Total amount of this line item.                           |
| 13 | INC/DEC IND    | Step 1: Enter a D (Decrease) Step 2: Enter a I (Increase) |

| Step | Action                                                                                                    |
|------|----------------------------------------------------------------------------------------------------|
| 1    | Tab to LINE NUMBER, and type in a 3-digit number for each line from 001 to 996.                                                                                                    |
| 2    | Tab to TRANS TYPE and type "UL".                                                                                                    |
| 3    | Tab to EXP/REV/GL/BUD and leave blank if entered on Header Screen.                                                                                                    |
| 4    | Tab to <b>BFY</b> and type in the budget fiscal year if applicable.                                                                                                    |
| 5    | Tab to FUND and type in the Fund if applicable                                                                                                    |
| 6    | Tab to BUDGET ORG/SUB and type in Budget Organization if applicable.                                                                                                    |
| 7    | Tab to PGM and type the program code if applicable.                                                                                                    |
| 8    | Tab to BOC/REV SOURCE, and type in "1100"                                                                                                    |
| 9    | Tab to <b>Joв</b> and type in project number if applicable.                                                                                                    |
| 10   | Tab to RPTG and type the reporting category if applicable.                                                                                                    |
| 11   | Tab to <b>VENDOR</b> and type in "EMPL"                                                                                                    |
| 12   | Tab to AMOUNT, and type in the total amount for the line.                                                                                                    |
| 13   | Tab to INC/DEC IND and enter D if entering the YE/UL in Step 1; Enter I if entering the YE/UL in Step 2.                                                                                                    |
| 14   | Repeat steps 1-13 for remaining lines.                                                                                                    |
| 15   | Press Home key and type E in COMMND.                                                                                                    |
| 16   | Press Enter to edit the document.                                                                                                    |
|      | If there are error messages at the bottom of the screen, document status is <b>REJCT</b> . Since this document requires an approval, if there are no errors, the status is <b>PEND1</b> .                                          |
| 17   | Close the document and have the person with approval authority open the document, review it, type <b>A</b> in <b>COMMND</b> , and press <b>Enter</b> to approve the document.                                                      |
| 18   | The person who approves the document may be able to type R in COMMND and press Enter to run the document. Otherwise, have the person close the document. Open the document, type R in COMMND, and press Enter to run the document. |

#### **ACED Table**

### **ACEN Table**